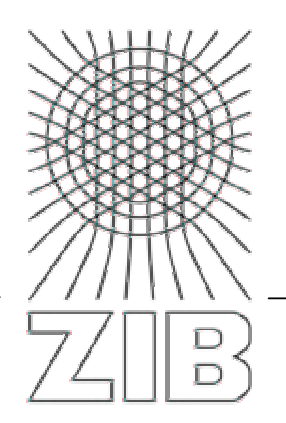

Takustraße 7 D-14195 Berlin-Dahlem **Germany** 

Konrad-Zuse-Zentrum für Informationstechnik Berlin

> Hildegard Franck, Monika Kuberek, Stefan Lohrum, Gunar Maiwald, Raluca Radu

# **Automatisierte Fernleihe im KOBV**

**– Handbuch für Bibliotheken –**

**2. Auflage**

**Gefördert**

**von der Senatsverwaltung für Wissenschaft, Forschung und Kultur des Landes Berlin, vom Ministerium für Wissenschaft, Forschung und Kultur des Landes Brandenburg und von den Mitgliedsbibliotheken des KOBV**

## **Automatisierte Fernleihe im KOBV – Handbuch für Bibliotheken – 2. Auflage**

Hildegard Franck, Monika Kuberek, Stefan Lohrum, Gunnar Maiwald, Raluca Radu

Konrad-Zuse-Zentrum für Informationstechnik Berlin (ZIB) ZIB-Report 07-38 November 2007

### **Abstract**

Im Kooperativen Bibliotheksverbund Berlin-Brandenburg (KOBV) wird für die automatisierte Fernleihe der Zentrale-Fernleihserver (ZFL-Server) der Firma Sisis eingesetzt. Die Software ist in der KOBV-Zentrale installiert. Der ZFL-Server dient im KOBV sowohl für die Bestellung von Monographien als auch für die Bestellung von Aufsatzkopien aus Zeitschriften. Prinzipiell gibt es zwei Verfahren, mit denen sich Bibliotheken an der automatisierten Fernleihe beteiligen können: das E-Mail-Verfahren und das SLNP-Verfahren. Auf beide wird im Handbuch eingegangen.

Die automatisierte Fernleihe wurde im KOBV eingeführt, um die Fernleihe für die Benutzer zu beschleunigen, das Verfahren für die Bibliotheksmitarbeiter zu vereinfachen und den Arbeitsaufwand zu reduzieren. Sie basiert darauf, dass eine Bestellung anhand eines gefundenen Treffers ausgelöst wird – d.h. die bibliographischen Daten sind bereits verifiziert und in einem Katalog nachgewiesen. Anschließend werden die Fernleihbestellungen über den ZFL-Server automatisch ausgeführt und verwaltet – sowohl in der regionalen KOBV-Fernleihe als auch in der verbundübergreifenden Fernleihe mit den deutschen Bibliotheksverbünden. Der ZFL-Server besteht aus verschiedenen technischen Komponenten. Eine dieser Komponenten ist das Bibliothekskonto, eine Internetanwendung, in der die Bestellverwaltung des ZFL-Servers für die Bibliotheksbediensteten transparent gemacht wird.

Sowohl für die aktive als auch für die passive Fernleihe ist im Bibliothekskonto der Status der Bearbeitung zu jedem Zeitpunkt ersichtlich, z.B. in welcher Bibliothek sich die Bestellung gerade befindet, wann sie dort eingegangen ist und wann sie weggeschickt wurde, ob mit positivem oder negativem Ergebnis. Das Bibliothekskonto ist damit für die Bibliothek ein komfortables Instrument zum Überwachen der Fernleihbestellungen, in dem sie zudem – falls notwendig – in den Bestellvorgang eingreifen kann. Dazu hat jede Bibliothek im Bibliothekskonto eine eigene, Passwort-geschützte Dienstoberfläche.

Das vorliegende Handbuch beschreibt die Vorgänge der Bestellverwaltung im Bibliothekskonto. Es richtet sich an Bibliotheksmitarbeiter, die sich mit den einzelnen Arbeitsschritten der automatisierten Fernleihe vertraut machen wollen. Darüber hinaus ist es zum Nachschlagen gedacht, wenn sich in der täglichen Arbeit Unklarheiten ergeben.

**Keywords:** Automatisierte Fernleihe Bibliotheksverbund, KOBV, KOBV-Fernleihe, Kooperativer Bibliotheksverbund Berlin-Brandenburg, Online-Fernleihe, Verbundübergreifende Fernleihe, ZFL-Server

**CR:** H.0K, 4.0

## **Inhalt**

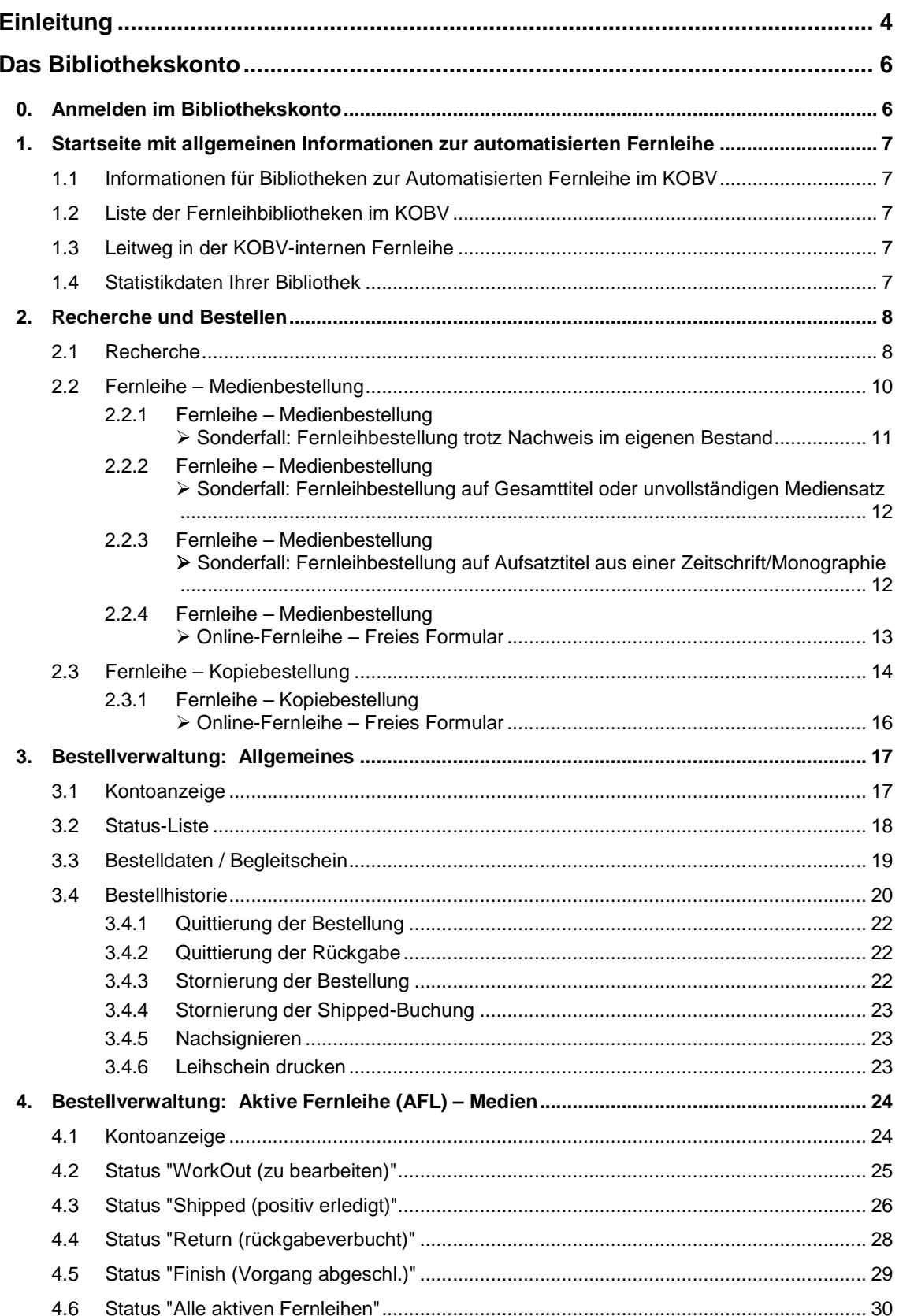

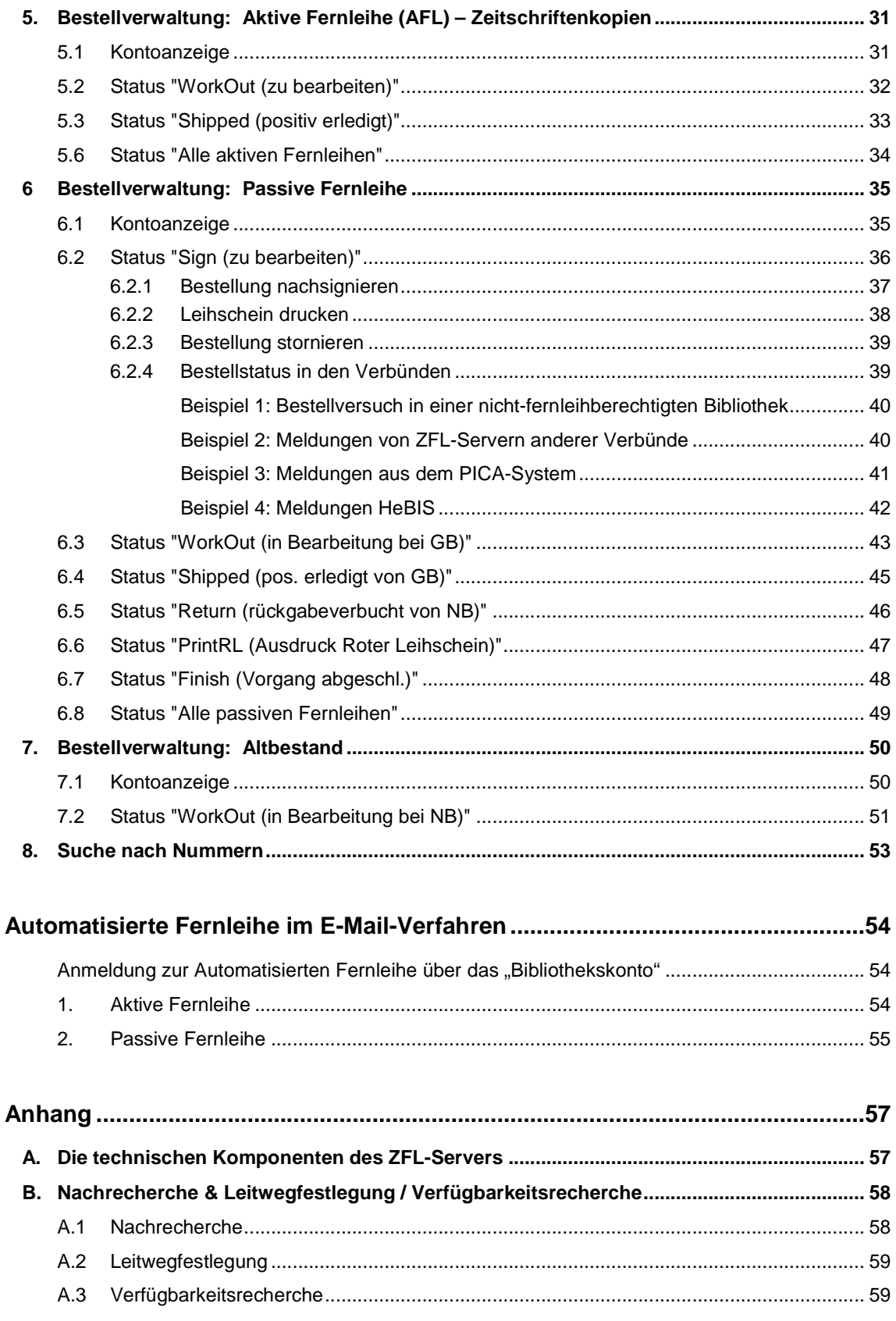

## **Einleitung**

Im Kooperativen Bibliotheksverbund Berlin-Brandenburg (KOBV) wird für die automatisierte Fernleihe der Zentrale-Fernleihserver (ZFL-Server) der Firma Sisis eingesetzt. Die Software ist in der KOBV-Zentrale installiert. Der ZFL-Server dient im KOBV sowohl für die Bestellung von Monographien als auch für die Bestellung von Aufsatzkopien aus Zeitschriften.

Die automatisierte Fernleihe wurde im KOBV eingeführt, um die Fernleihe für die Benutzer zu beschleunigen, das Verfahren für die Bibliotheksmitarbeiter zu vereinfachen und den Arbeitsaufwand zu reduzieren. Sie basiert darauf, dass eine Bestellung anhand eines gefundenen Treffers ausgelöst wird - d.h. die bibliographischen Daten sind bereits verifiziert und in einem Katalog nachgewiesen.<sup>1</sup> Anschließend werden die Fernleihbestellungen über den ZFL-Server automatisch ausgeführt und verwaltet – sowohl in der regionalen KOBV-Fernleihe als auch in der verbundübergreifenden Fernleihe, die über die Kataloge der deutschen Bibliotheksverbünde<sup>2</sup> abgewickelt wird. Der ZFL-Server besteht aus verschiedenen technischen Komponenten. Eine dieser Komponenten ist das Bibliothekskonto, eine Internet-Anwendung, in der die Bestellverwaltung des ZFL-Servers für die Bibliotheksbediensteten transparent gemacht wird.

Das vorliegende Handbuch erläutert detailliert alle Funktionen des Bibliothekskontos. Es richtet sich an Bibliotheksmitarbeiter, die sich mit der automatisierten Fernleihe vertraut machen wollen. Darüber hinaus ist es zum Nachschlagen gedacht, wenn sich in der täglichen Arbeit Unklarheiten ergeben.

In dem Handbuch geht es ausschließlich um die Mitarbeiterkomponente der Online-Fernleihe. Lediglich am Rande – im Kontext der Bestellverwaltung – ist die Online-Fernleihe für die Endnutzer thematisiert.

Für die Bestellung von Medien bietet der ZFL-Server prinzipiell zwei Verfahren, mit denen sich Bibliotheken an der automatisierten Fernleihe beteiligen können:

- das E-Mail-Verfahren, das in den sog. E-Mail-Bibliotheken zum Einsatz kommt, und
- $\bullet$  das SLNP-Verfahren<sup>3</sup>, das von den sog. SLNP-Bibliotheken eingesetzt wird.

Im SLNP-Verfahren ist eine vollautomatisierte Abwicklung der Fernleihe realisiert. Dabei wird die Bestellung vom ZFL-Server über die SLNP-Schnittstelle an das lokale Bibliothekssystem übergeben. Das Lokalsystem überprüft automatisch die Verfügbarkeit, führt die lokale Buchung aus und übergibt diese Informationen an den ZFL-Server. Das SLNP-Verfahren setzt im Lokalsystem das Vorliegen einer geeigneten Schnittstelle zum ZFL-Server voraus, die SLNP-Schnittstelle. Über die SLNP-Schnittstelle verfügen im KOBV zur Zeit Sisis- und Aleph-Lokalsysteme.

Das SLNP-Verfahren, das insbesondere bei der Verfügbarkeitsüberprüfung und bei der Verbuchung ohne ein Eingreifen der Fernleihstelle auskommt, unterscheidet sich wesentlich von der Bestellabwicklung in den E-Mail-Bibliotheken. Das E-Mail-Verfahren kommt zum Einsatz, wenn im Lokalsystem keine SLNP-Schnittstelle zum ZFL-Server vorhanden ist. Dann erfolgt die Kommunikation zwischen der Bibliothek und dem ZFL-Server über strukturierte E-Mails, mit denen die Bibliothek Bestellungen empfangen und nach konventioneller Überprüfung der Verfügbarkeit entweder positiv oder negativ quittieren kann. Das Handbuch geht in einem eigenen Kapitel auf die Automatisierte Fernleihe im E-Mail-Verfahren ein und beschreibt anhand von Beispielmails die Bestellverwaltung für die aktive und passive Fernleihe mittels Mailversand. Alternativ können E-Mail-Bibliotheken auch die Bestellverwaltung des Bibliothekskontos nutzen.

Ebenfalls im E-Mail-Verfahren – und zwar in allen Lokalsystemen – erfolgt die Kopiebestellung aus Zeitschriften. Eine Überleitung der Bestellung in das Lokalsystem mittels SLNP-Schnittstelle ist hier nicht realisiert und würde auch wenig sinnvoll sein, da der Großteil der Bibliotheken keine Exemplar-

<sup>1</sup> In der Online-Fernleihe recherchieren die Benutzer in der KOBV-Suchmaschine ( http://digibib.kobv.de ), die den Zugriff auf regionale (darunter alle fernleihrelevanten) Kataloge im KOBV, auf die Zeitschriftendatenbank, auf alle deutschen Bibliotheksverbünde sowie auf zahlreiche internationale Kataloge und Verbünde bietet. Die Fernleihstellen benutzen für die Recherche im Bibliothekskonto das ZACK-System, ebenfalls eine Suchmaschine, mit Zugriff auf die fernleihrelevanten regionalen Kataloge, auf die Zeitschriftendatenbank und auf alle deutschen Verbünde (s. Kap. 2).

<sup>2</sup> Neben dem KOBV gibt es fünf weitere Bibliotheksverbünde in Deutschland: BSZ = Bibliotheksservice-Zentrum Baden-Württemberg / Südwestdeutscher Bibliotheksverbund, BVB = Bibliotheksverbund Bayern, GBV = Gemeinsamer Bibliotheksverbund, HBZ = Hochschulbibliothekszentrum Nordrhein-Westfalen, HeBIS = Hessisches Bibliotheksinformationssystem.

<sup>&</sup>lt;sup>3</sup> SLNP = Simple Library Network Protocol. Das SLNP-Protokoll ist ein Sisis-Protokoll, das von der Firma Sisis offen gelegt wurde. Bei der automatisierten Fernleihe wird es für die Kommunikation zwischen dem Sisis ZFL-Server und dem lokalen Bibliothekssystem eingesetzt.

sätze für Zeitschriften im Lokalsystem angelegt hat und die Zeitschriften in der Regel nicht ausgeliehen werden. Zudem sind Kopiebestellungen nicht rückgabepflichtig, und der Bestellvorgang ist nach dem Absenden der Kopie abgeschlossen. Als Basis für den Nachweis der Zeitschriften dient die Zeitschriftendatenbank (ZDB).

Die Anhänge des Handbuches enthalten zusätzliche Informationen im Zusammenhang mit der Automatisierten Fernleihe des KOBV, wie eine schematische Darstellung der technischen Komponenten des ZFL-Servers in Anhang A. Aufgrund der KOBV-spezifischen Besonderheiten hat die KOBV-Zentrale besondere Prozeduren für Nachrecherche und Leitwegfestlegung entwickelt. Im Anhang B sind die Prozeduren im Detail beschrieben und der Unterschied zwischen Nachrecherche und Verfügbarkeitsrecherche verdeutlicht.

## **Das Bibliothekskonto**

Das Bibliothekskonto ist eine Internet-Anwendung, in der die Bestellverwaltung des ZFL-Servers für die Bibliotheksbediensteten transparent gemacht wird. Sowohl für die aktive als auch für die passive Fernleihe ist im Bibliothekskonto der Status der Bearbeitung zu jedem Zeitpunkt ersichtlich, z.B. in welcher Bibliothek sich die Bestellung gerade befindet, wann sie dort eingegangen ist und wann sie weggeschickt wurde, ob mit positivem oder negativem Ergebnis. Die Informationen sind im Klartext geschrieben und für Menschen lesbar (d.h. keine kryptischen, nur von Maschinen lesbaren Kürzel).

Das Bibliothekskonto ist damit für die Bibliothek ein komfortables Instrument zum Überwachen der Fernleihbestellungen, in dem sie zudem – falls notwendig – in den Bestellvorgang eingreifen kann. Zu diesem Zweck ist für jede Bibliothek im Bibliothekskonto eine eigene, Passwort-geschützte Dienstoberfläche eingerichtet.

Bei SLNP-Bibliotheken erfolgen die Verbuchungen für Medienbestellungen automatisch. Lediglich in wenigen Fällen ist ein manuelles Eingreifen notwendig. Diese Arbeiten können über das Bibliothekskonto erledigt werden. Mitarbeiter aus E-Mail-Bibliotheken können die Fernleihbestellungen per E-Mail quittieren oder alternativ das Bibliothekskonto nutzen, um – in sehr viel umfassenderer Weise als per E-Mail – die Status der Bestellungen einzusehen und zu verwalten.

Das Handbuch führt Sie Schritt für Schritt in das Bibliothekskonto ein und erklärt Ihnen die Funktionen und Arbeitsschritte in der Automatisierten Fernleihe.

### **0. Anmelden im Bibliothekskonto**

Rufen Sie die URL http://se.kobv.de <sup>4</sup> auf. In das Anmeldefenster tragen Sie als Benutzername Ihr Bibliothekssigel und Ihr Passwort ein.

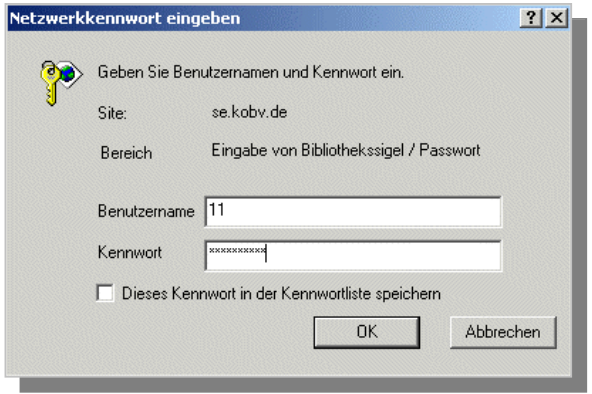

Abb. 1: Anmeldefenster

Der bibliotheksspezifische Zugang wird in der KOBV-Zentrale eingerichtet. Das Passwort erhalten Sie von Ihren Ansprechpartnern in der KOBV-Zentrale.

Schreiben Sie dazu eine E-Mail an **kobv-zt@zib.de**

<sup>4</sup> Die alte Adresse http://se.kobv.de:6666/cgi-bin/bibkonto ist weiterhin erreichbar.

### **1. Startseite mit allgemeinen Informationen zur automatisierten Fernleihe**

Nach dem Einloggen gelangen Sie auf die Startseite des Bibliothekskontos mit aktuellen Informationen zur automatisierten Fernleihe. In der Kopfzeile des Bibliothekskontos sind Links zur Bestellverwaltung der Fernleihe hinterlegt.

Mit Klick auf "**Infos**" können Sie die Startseite mit den allgemeinen Informationen jederzeit wieder anwählen.

koby <sup>11</sup> [Infos] [Docherche & Bestellen] [AktiveFL - Medien] [AktiveFL - ZSS Kopien] [PassiveFL] [FL-Nummern-Suche] [Sigel/E-Mail]

Abb. 2: Kopfzeile mit Links zur Bestellverwaltung der Fernleihe

Auf der Seite "Infos" finden Sie neben Links zum vorliegenden Handbuch und zu technischen Informationen unter anderem:

### **1.1 Informationen für Bibliotheken zur Automatisierten Fernleihe im KOBV**

Allgemeine Hinweise zur automatisierten Fernleihe erhalten Sie im KOBV-Portal unter dem Menü "Infos für Bibliotheken / Services für Bibliotheken / Fernleihe".

Anregungen von Ihrer Seite zu diesen Informationen nimmt die KOBV-Zentrale gerne entgegen. Schreiben Sie einfach an kobv-zt@zib.de

### **1.2 Liste der Fernleihbibliotheken im KOBV**

Auf der Info-Seite finden Sie unter "E-Mail-Adressen der Fernleihstellen" eine Liste aller Bibliotheken der Leihverkehrsregion Berlin-Brandenburg, die an der automatisierten Fernleihe des KOBV teilnehmen.

Unter dem Menüpunkt "Sigel/E-Mail" werden Ihnen nach Eingabe eines Sigels die Kontakt-Adressen der Fernleihstellen aller leihverkehrsrelevanten Bibliotheken in Deutschland angezeigt. Bibliotheken, deren Sigel Sie hier nicht finden, sind nicht leihverkehrsrelevant!

### **1.3 Leitweg in der KOBV-internen Fernleihe**

Der Leitweg wird von der regionalen Leihverkehrszentrale in der Zentral- und Landesbibliothek (ZLB) in Absprache mit den Fernleihbibliotheken im KOBV festgelegt .

Wichtige Informationen zu Fernleih-Fragen stellt die Leihverkehrszentrale an der ZLB Berlin bereit unter http://www.zlb.de/aktivitaeten/lvz/infos.

### **1.4 Statistikdaten Ihrer Bibliothek**

Bei Klick auf den Link "Statistische Auswertung" öffnet sich ein neues Fenster, in dem Sie die positiv erledigten Bestellungen Ihrer Bibliothek pro Monat abrufen können – entweder insgesamt oder eingeschränkt auf Monographien / Zeitschriften.

Sie können sich Ihre Statistikdaten als CSV-Datei (comma separated values) ausgeben lassen, um sie für eigene Auswertungen und Aufbereitungen zu verwenden.

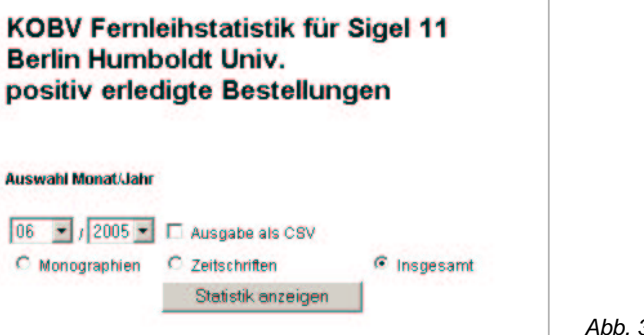

3: Statistikfenster

Über die Recherchefunktion des Bibliothekskontos können Sie in den KOBV-Bibliotheken und in allen deutschen Bibliotheksverbünden sowie in der Zeitschriftendatenbank recherchieren. Haben Sie das gewünschte Medium gefunden, so können Sie im Anschluss an die Recherche eine Fernleihbestellung aufgeben.

### **Wichtig ist, dass Sie bei der Recherche möglichst einen Treffer finden, egal aus welchem Katalog dieser stammt!**

Wesentlich sind die bibliographischen Daten, die – da sie aus einem Katalog stammen und Sie den Titel ausgewählt haben – bereits verifiziert und eindeutig sind. Sie werden automatisch in das Fernleihformular übertragen und der ZFL-Server kann damit nach Auslösen der Fernleihbestellung seine Bestellversuche starten.

#### **Ganz gleich, aus welchem Katalog der Treffer stammt: Der ZFL-Server prüft immer zuerst, ob das Medium regional verfügbar ist, und arbeitet den regionalen Leitweg ab.** 5

Am Beispiel einer Medienbestellung und einer Kopiebestellung aus einer Zeitschrift werden im Folgenden die einzelnen Schritte der Fernleihbestellung vorgestellt.

Wählen Sie in der Kopfzeile des Bibliothekskontos die Funktion "**Recherche & Bestellen**":

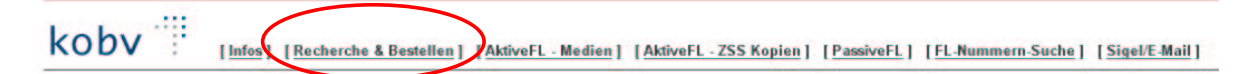

### **2.1 Recherche**

Geben Sie die Bestelldaten in die Suchmaske ein, markieren Sie eine oder mehrere Datenbanken und starten Sie die Suche.

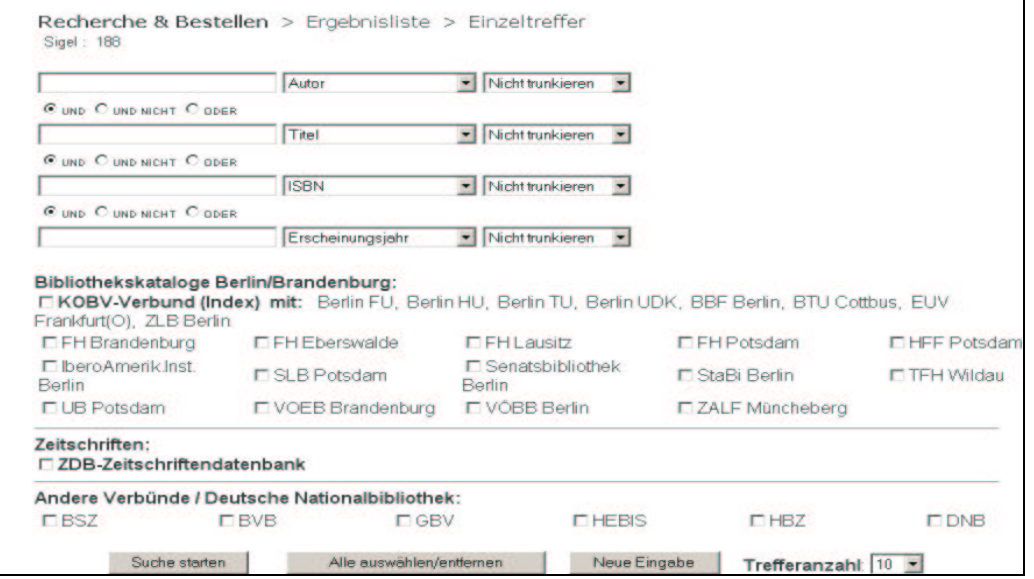

Abb.4: Recherche & Bestellen

Bibliothek eingetragen sein.

<sup>5</sup> Nachrecherche & Leitwegfestlegung sowie die Verfügbarkeitsrecherche sind in Anhang B beschrieben. Nach erfolglosem Durchlauf in der regionalen Fernleihe wird die Bestellung automatisch in die verbundübergreifende Fernleihe weitergeleitet Zur Realisierung müssen die Verbünde (nach den regionalen Fernleihbibliotheken) im Leitweg der

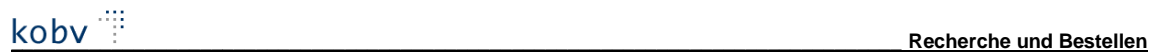

Als Rechercheergebnis erhalten Sie eine Kurztitelliste. Klicken Sie auf den Link unter dem Titel, den Sie bestellen möchten:

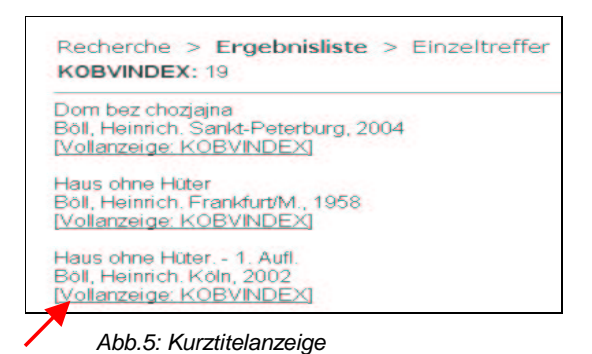

Bei Klick auf den Link öffnet sich ein neues Fenster mit der Vollanzeige des Datensatzes. Hier können Sie die Fernleihbestellung (auf Medien) oder eine Kopiebestellung ausführen.

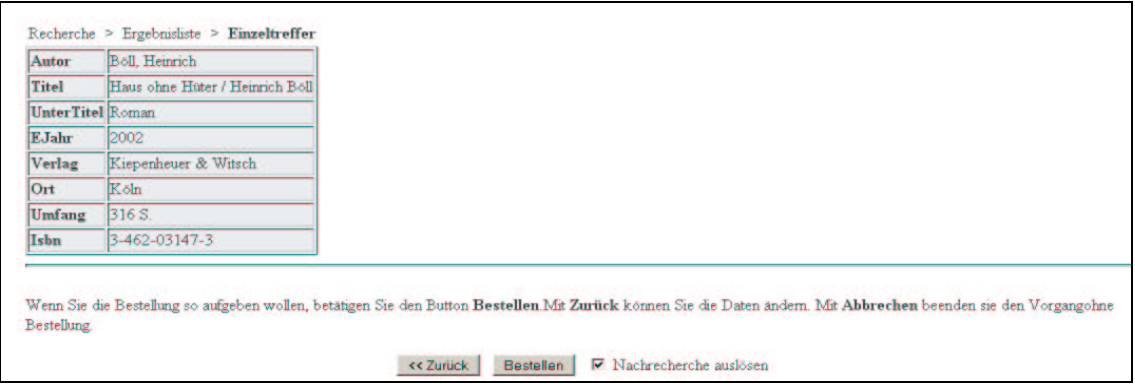

Abb.6: Titelvollanzeige

### **2.2 Fernleihe – Medienbestellung**

Nach dem Klick auf den Button "Bestellen" wird das Programm für Nachrecherche & Leitwegfestlegung gestartet (s. Anhang B). Als Ergebnis erhalten Sie das Formular für die Medienbestellung mit der Sigelliste und dem Leitweg.<sup>6</sup> Bei mehrfacher Nachrecherche können Sie einzelne, bereits negativ durchlaufende Bibliotheken/Verbünde aus dem Leitweg ausschließen und die entsprechende Markierung löschen.

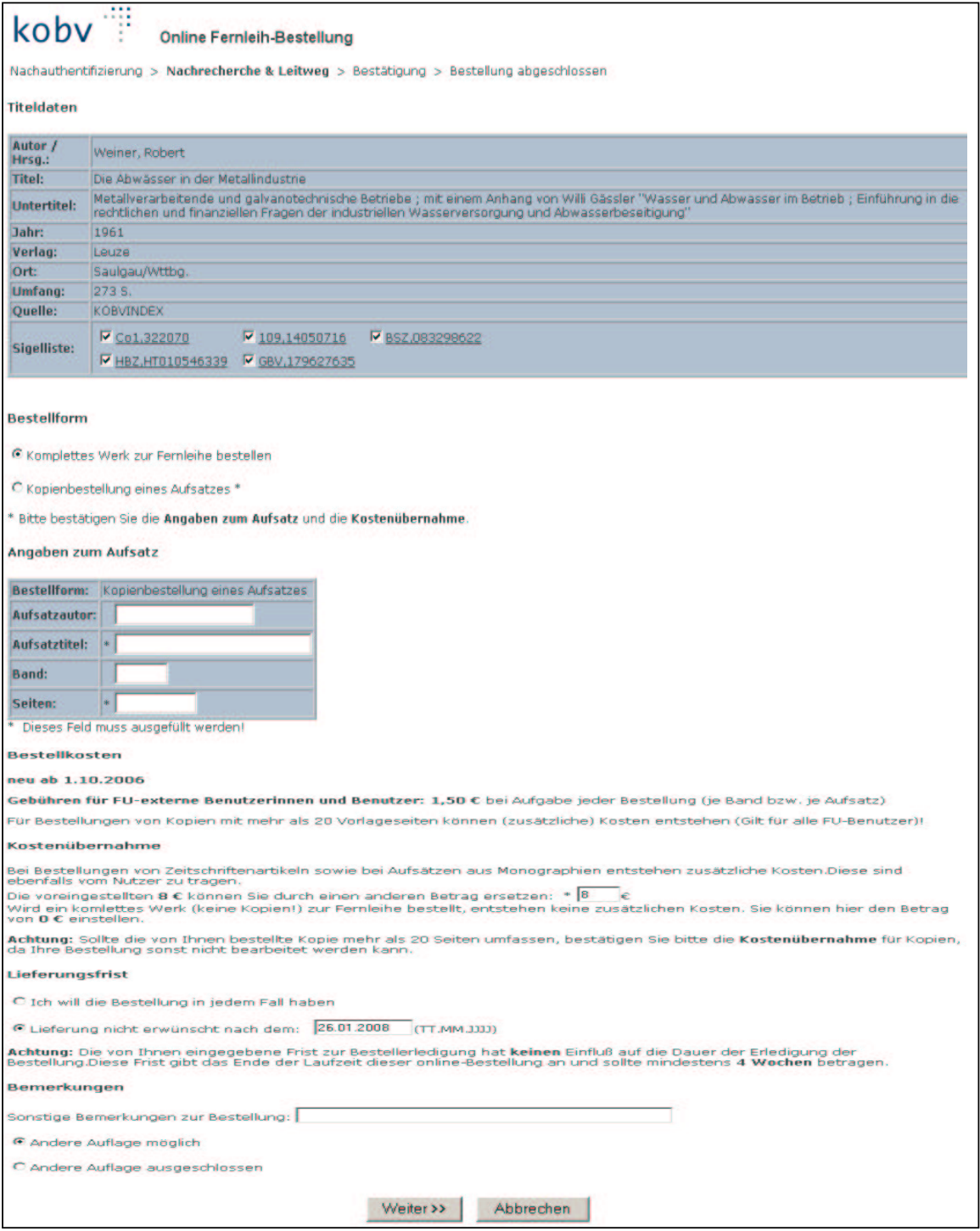

Abb. 7: Formular für eine Medienbestellung – Nachrecherche & Leitweg:

<sup>6</sup> Dem Benutzer, der die Bestellung über die Online-Fernleihe auslöst, werden Sigelliste und Leitweg **nicht** angezeigt. Ansonsten ist das Formular in der Online-Fernleihe das gleiche wie im Bibliothekskonto.

In dieses Formular können Sie verschiedene Eintragungen machen. Obligatorisch sind die Benutzernummer, damit die Verbuchung auf dem Benutzerkonto erfolgen kann – ebenso die Auswahl, ob die Bestelllieferung in einer andere Auflage möglich ist oder ausgeschlossen wird.

Die Kosten der Fernleihe sind bibliotheksspezifisch in einer Tabelle hinterlegt und werden entsprechend angezeigt.

### **2.2.1 Fernleihe – Medienbestellung**

### **Sonderfall: Fernleihbestellung trotz Nachweis im eigenen Bestand**

Ein Benutzer kann in der Online-Fernleihe keine Fernleihbestellung auf ein Medium auslösen, das in seiner Heimatbibliothek nachgewiesen ist. Es kann allerdings vorkommen, dass das Medium in der Bibliothek zwar nachgewiesen, aber nicht verfügbar ist (z.B. vermisst). Der Benutzer kann sich in diesem Fall an die Fernleihstelle seiner Heimatbibliothek wenden, um das Medium über die Fernleihe zu bestellen.

Nach der Recherche und dem Auslösen der Fernleihbestellung erhält auch die Fernleihstelle die Meldung, dass das Medium im eigenen Bestand vorhanden ist: "**Medium in ... [Name der eigenen Bibliothek] vorhanden. - Trotzdem bestellen?**"

Die Bibliotheksmitarbeiter haben immer die Möglichkeit, die Fernleihbestellung "trotzdem" – d.h. obwohl im eigenen Bestand nachgewiesen – durchzuführen. Benutzern wird diese Möglichkeit nur in einigen Bibliotheken gegeben.

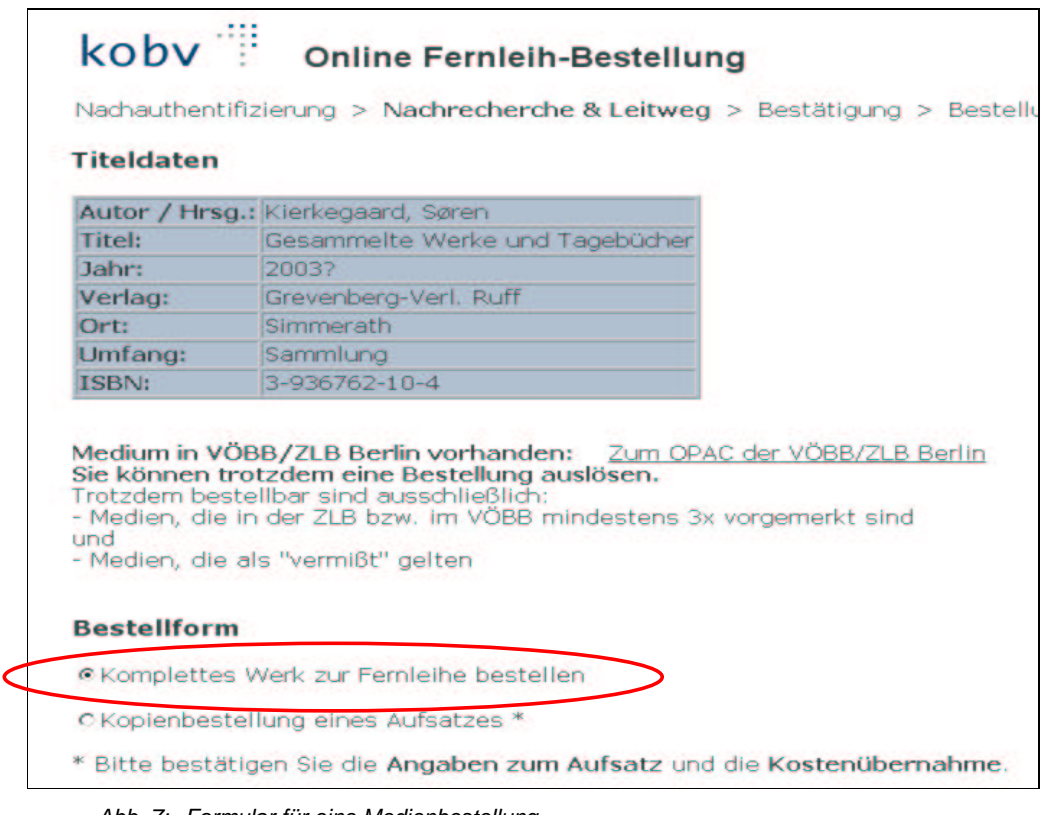

Abb. 7: Formular für eine Medienbestellung Sonderfall: Fernleihbestellung trotz Nachweis im eigenen Bestand

Das angezeigte Formular ist bis auf den Hinweis das gleiche wie bei einer regulären Medienbestellung (s.o.) und Sie können verschiedene Eintragungen machen. Obligatorisch ist auch hier ist die Benutzernummer, damit die Verbuchung im Benutzerkonto erfolgen kann.

### **2.2.2 Fernleihe – Medienbestellung**

#### **Sonderfall: Fernleihbestellung auf Gesamttitel oder unvollständigen Mediensatz**

Löst ein Benutzer in der Online-Fernleihe eine Fernleihbestellung auf einen Gesamttitel oder auf einen Mediensatz aus, der noch keinen Exemplarsatz hat (Bestellkatalogisat), wird diese Bestellung von gebenden Bibliotheken und Verbünden abgewiesen. Bestandsnachweise sind grundsätzlich den entsprechenden Bänden zugeordnet. Eine Bestellung auf einen Gesamttitel eines mehrbändigen Werkes landet im Konto "Sign (zu bearbeiten)" der Heimatbibliothek, die die Fernleihbestellung nachsigniert d.h. den gewünschten Band/Stücktitel ermittelt und erneut in der Online-Fernleihe bestellt.

### **2.2.3 Fernleihe – Medienbestellung**

### **Sonderfall: Fernleihbestellung auf Aufsatztitel aus einer Zeitschrift/Monographie**

Ein Benutzer kann in der Online-Fernleihe keine Fernleihbestellung auf einen Aufsatztitel auslösen, der durch eine selbständige Titelaufnahme in einem Bibliothekskatalog nachgewiesen ist. Er kann sich in diesem Fall an die Fernleihstelle seiner Heimatbibliothek wenden, die für ihn den übergeordneten Titel ermittelt und diesen ggf. über die Fernleihe bestellt.

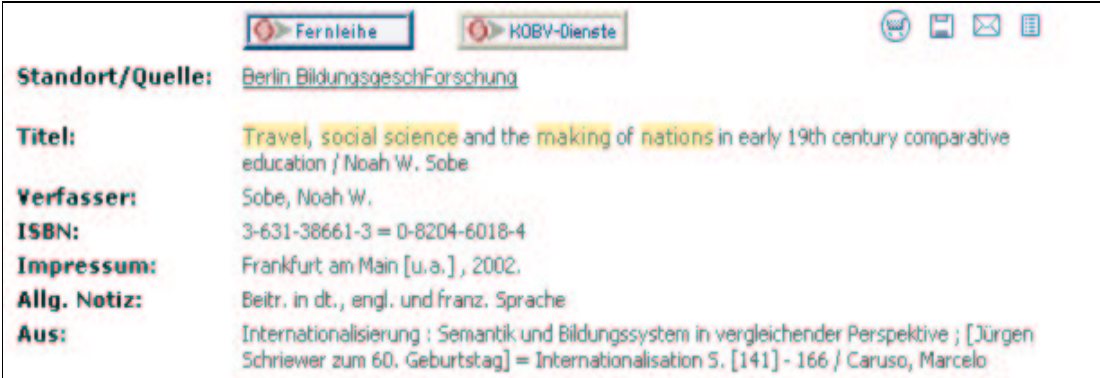

Abb: Bestellter Titel

### koby : **Online Fernleih-Bestellung** Nachauthentifizierung > Nachrecherche & Leitweg > Bestätigung > Bestellung abgeschloss **Titeldaten** Internationalisierung : Semantik und Bildungssystem in vergleichender Perspektive ; Jürgen Schriewer zum 60. Geburtstag = Internationalisation  $S. 141 - 166$ Caruso, Marcelo **Aufsatzdaten** Travel, social science and the making of nations in early 19th century comparative Titel: leducation Jahr: 2002 Ort: Frankfurt am Main u.a. ISBN: 3-631-38661-3 Liebe Nutzerin, lieber Nutzer! Vermutlich handelt es sich hierbei um einen Aufsatz aus einer Zeitschrift/Monografie. Diese Zeitschrift/Monografie ist möglicherweise in Ihrer Bibliothek vorhanden. Wenden Sie sich bitte an die Auskunft Ihrer Bibliothek! Vielen Dank.

Abb. 8: Medienbestellung Sonderfall: Fernleihbestellung auf Aufsatztitel

### **2.2.4 Fernleihe – Medienbestellung**

#### **Online-Fernleihe – Freies Formular**

In der online-Fernleihe recherchieren die Benutzer in der KOBV-Suchmaschine, die den Zugriff auf regionale (darunter alle fernleihrelevanten) Kataloge im KOBV, auf die Zeitschriftendatenbank, auf alle deutschen Bibliotheksverbünde sowie auf zahlreiche internationale Kataloge und Verbünde bietet.

Auch für die Online-Fernleihe gilt die am Anfang dieses Kapitels gemachte Aussage, dass möglichst ein Treffer – egal aus welchem Katalog – ermittelt werden soll. Die bereits verifizierten und nachgewiesenen bibliographischen Daten werden automatisch in das Fernleihformular übertragen und der ZFL-Server kann damit nach Auslösen der Fernleihbestellung seine Bestellversuche starten. Auch hier gilt das bereits oben Gesagte: Ganz gleich, aus welchem Katalog der Treffer stammt: Der ZFL-Server prüft immer zuerst, ob das Medium regional verfügbar ist, und arbeitet den regionalen Leitweg ab.

Hat der Benutzer keinen Treffer gefunden, so kann er trotzdem eine Fernleihbestellung aufgeben, indem er ein sog. "Freies Formular" ausfüllt. Dieses freie Formular ist in der KOBV-Suchmaschine auf der Seite "Trefferanzeige" hinterlegt: Bei 0 Treffern kann der Benutzer den Button "Nichts gefunden?" anklicken und das freie Formular aufrufen.

Um eine Medienbestellung auszulösen, ist im Formular der Eintrag "Komplettes Werk zur Fernleihe bestellen" zu markieren. Diese Markierung ist beim Aufruf des Formulars bereits voreingestellt. Die Bestellung über das Freie Formular landet in der Heimatbibliothek des Benutzers im Status "Sign (zu bearbeiten)".

Der Benutzer wird gebeten, das Formular so genau wie möglich auszufüllen. Obligatorisch sind bei der Medienbestellung lediglich der Titel des Buches sowie die bibliographische Quelle / Zitatstelle / Standort, damit die Fernleihstelle den Titel möglichst schnell verifizieren und ein Online-Fernleihe auslösen kann.

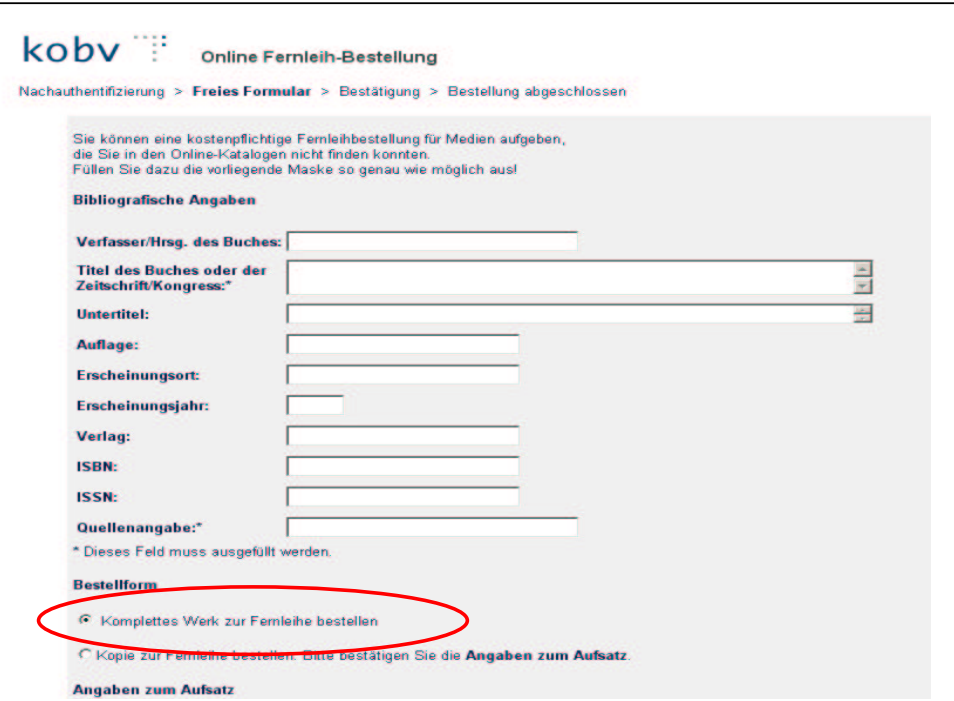

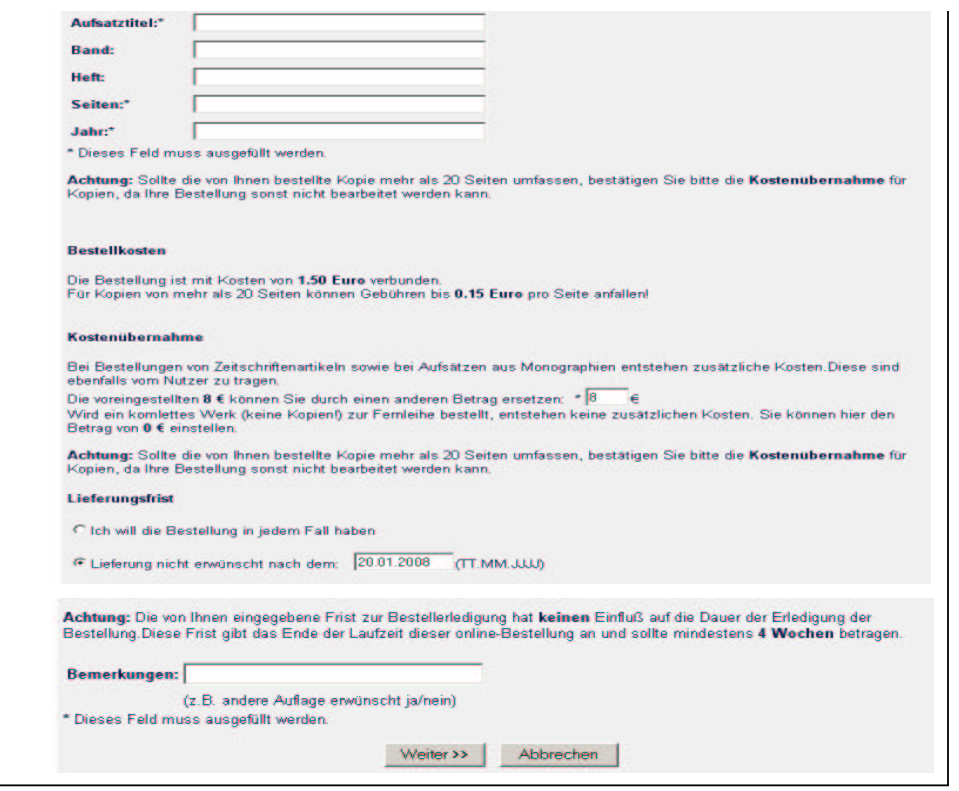

Abb. 10: Formular für eine Medienbestellung: Freies Formular in der Online-Fernleihe

### **2.3 Fernleihe – Kopiebestellung**

Die Kopiebestellung verläuft nach dem gleichen Verfahren wie die Medienbestellung.<sup>7</sup>

#### **Handelt es sich um eine Aufsatzkopie aus einer Zeitschrift, führen Sie die Recherche nach dem Zeitschriftentitel bitte in der Zeitschriftendatenbank durch.**

Die Bestellung kann direkt aus der Oberfläche der ZDB heraus erfolgen: in der Titelanzeige der ZDB führt der Menüpunkt: "Bestellung" die Bestellsysteme aller Verbünde auf: darunter auch das KOBV-Bestellsystem.

Die Bestellung einer Zeitschrift kann ebenfalls auf der Oberfläche des KOBV mit Klick auf den Button "Fernleihe" oder nach einer Recherche in der ZDB im Bibliothekskonto ausgelöst werden.

**Achtung**: die elektronische Ausgabe einer Zeitschrift (elektronische Ressource) kann **NICHT** bestellt werden – auch keine Aufsatzkopien hieraus!

Die Recherche und Bestellung über die ZDB wird aus folgenden Gründen unbedingt empfohlen:

• Nur in der ZDB sind die Zeitschriftenbestände der Bibliotheken vollständig nachgewiesen. Zwar haben verschiedene Bibliotheken ihre Zeitschriften auch im lokalen OPAC nachgewiesen, allerdings nicht alle.

<sup>7</sup> In der verbundübergreifenden Fernleihe ist eine Kopiebestellung in BSZ, GBV und HeBIS möglich. BVB und HBZ setzen das System Medea3 ein, das perspektivisch erweitert werden soll, so dass Kopiebestellungen auch dort möglich sein werden.

- Der ZFL-Server interpretiert eine Kopiebestellung, deren Treffer nicht aus der ZDB kommt, als Kopiebestellung aus einer Monographie. Handelt es sich bei dem Titel, der aufgrund einer
- OPAC-Recherche ermittelt wird, aber um einen Zeitschriftentitel, kann es zu Fehlern kommen. 8

Nach dem Klick auf den Button "Fernleihe" in der Vollanzeige oder Kurzanzeige des Treffers wird das Programm für Nachrecherche & Leitwegfestlegung gestartet (s. Anhang B). Als Ergebnis erhalten Sie das Formular für die Kopiebestellung. 9

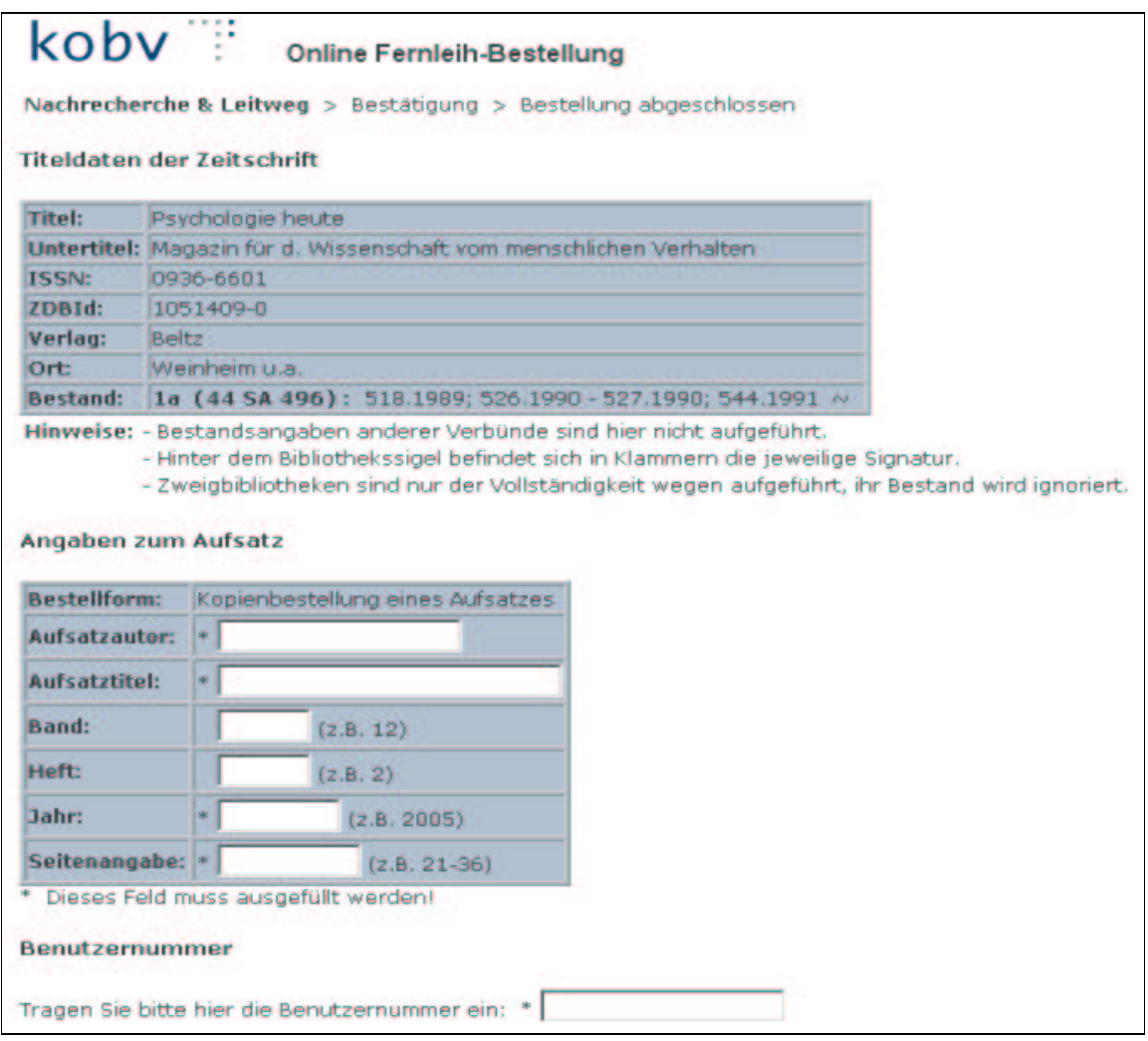

Abb. 11: Formular für eine Kopiebestellung

In diesem Formular können Sie verschiedene Eintragungen machen: Obligatorisch ist die Benutzernummer, damit die Verbuchung auf dem Benutzerkonto erfolgen kann. Obligatorisch sind auch verschiedene Angaben zum Aufsatz (gekennzeichnet mit \*), damit dieser eindeutig identifiziert werden kann. Die weitere Fernleihbestellung ist für Kopien analog zur Medienbestellung durchzuführen.

Die Möglichkeit, auch nach der Recherche in einem OPAC eine Kopie aus einer Zeitschrift zu bestellen, wurde für die Online-Fernleihe eingerichtet, da ein Benutzer nicht unbedingt weiß, dass er für Zeitschriften in der ZDB recherchieren sollte.

<sup>9</sup> Dem Benutzer, der die Bestellung über die Online-Fernleihe auslöst, werden die Bestandsangaben sowie Signatur / Standort **nicht** angezeigt. Ansonsten ist das Formular das gleiche wie im Bibliothekskonto.

### **2.3.1 Fernleihe – Kopiebestellung Online-Fernleihe – Freies Formular**

Das "Freie Formular" in der KOBV-Suchmaschine für eine Kopiebestellung ist das gleiche wie für die Medienbestellung (s. dazu Kap. 2.2.3). Um eine Kopiebestellung auszulösen, ist der Eintrag "Kopie zur Fernleihe bestellen. Angaben zum Aufsatz" zu markieren. Die Bestellung über das Freie Formular landet in der Heimatbibliothek des Benutzers im Status "Sign (zu bearbeiten)".

Für eine Kopiebestellung sind neben dem Titel der Zeitschrift/Kongress und der bibliographischen Quelle weitere Felder obligatorisch: Aufsatzautor, Aufsatztitel, Seiten und Jahr, damit der Aufsatz möglichst eindeutig identifiziert werden kann.

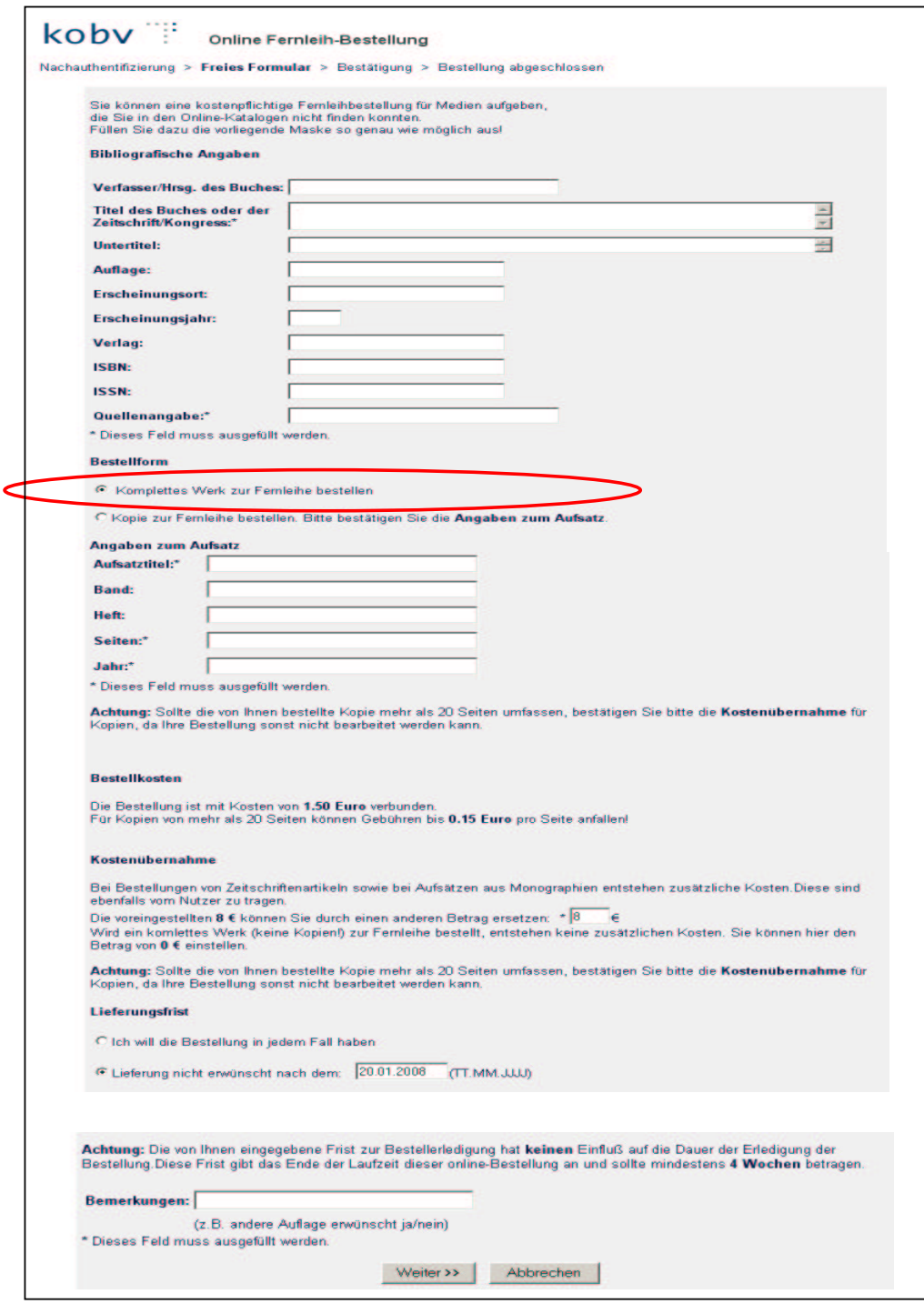

Abb.12: Formular für eine Kopiebestellung: Freies Formular in der Online-Fernleihe

### **3. Bestellverwaltung: Allgemeines**

Beginnend mit "AktiveFL - Medien" befinden sich in der Kopfzeile des Bibliothekskontos die Links, mit denen sich die Bestellverwaltung der einzelnen Fernleihvorgänge aufrufen lässt: "AktiveFL - Medien", "AktiveFL - ZSS Kopien", "PassiveFL", "Altbestand"<sup>10</sup> und "FL-Nummern-Suche".

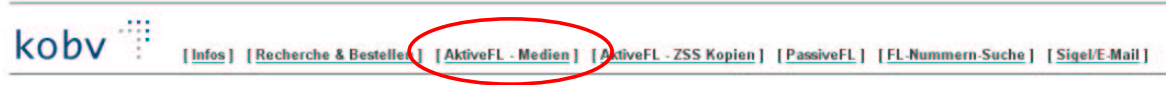

Die Seiten für die Verwaltungsvorgänge werden durch Klick auf den jeweiligen Eintrag aufgerufen. Die detaillierte Beschreibung der einzelnen Vorgänge finden Sie in den nachfolgenden Kapiteln.

Der Aufbau der Seiten für die Bestellverwaltung folgt immer dem gleichen Schema:

### **3.1 Kontoanzeige**

Zunächst wird das Fenster mit der Kontoanzeige angezeigt, in dem Sie den Bestell-Status auswählen können. Sie können einstellen, ob die angezeigten Listen nach dem **Bestelldatum** oder nach dem **Buchungsdatum** sortieren sollen.

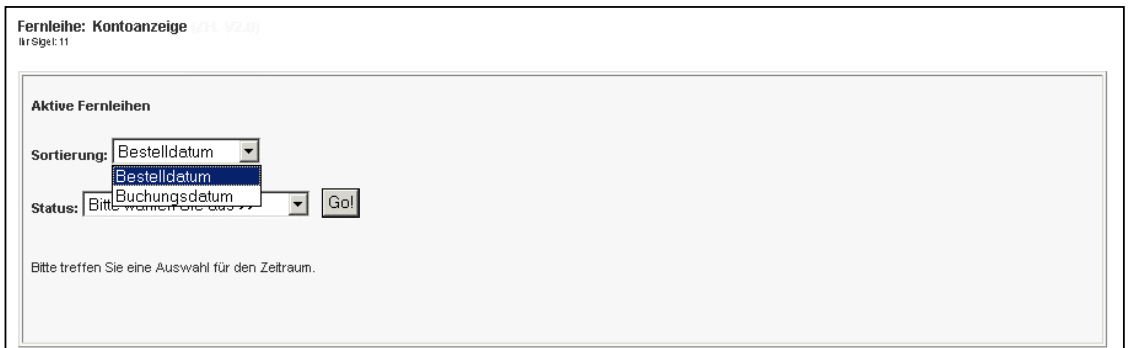

Abb.13: Auswahl des Sortierkriteriums: Bestelldatum oder Buchungsdatum

Darunter befindet sich eine aufklappbare Liste von Statusanzeigen. Je nach Art der Fernleihbestellung gibt es unterschiedliche Status. Nach Auswahl eines Status und Klick auf den Button "Go!" öffnet sich ein neues Fenster mit der Status-Liste.

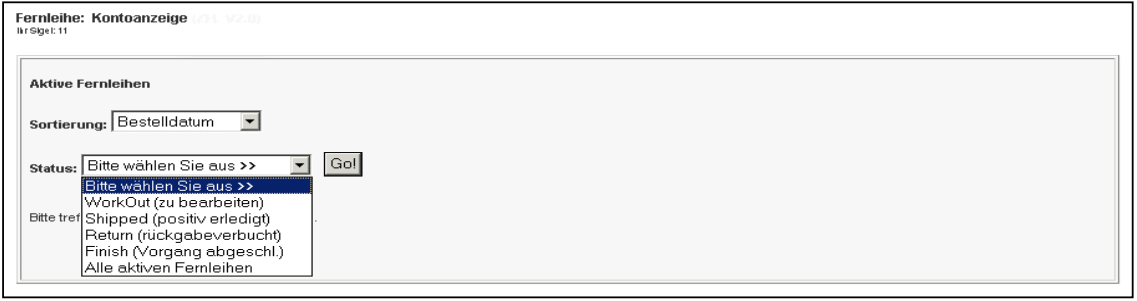

Abb. 14: Auswahl der Status-Liste der aktiven Fernleihbestellung

Nach diesem Schema sind alle Kontoanzeigen aufgebaut.

<sup>10</sup> Die Funktion "Altbestand" ist lediglich relevant für Bibliotheken mit Altbestand in Zettelkatalogen und im Bibliothekskonto nur bei diesen Bibliotheken hinterlegt.

### **3.2 Status-Liste**

Nach Klick auf den Button "Go!" öffnet sich die Liste mit dem ausgewählten Status. Im Bereich oberhalb der Status-Liste wird immer angezeigt, wo Sie sich gerade befinden (im Beispiel: Aktive Fernleihe – Status WorkOut, sortiert nach Bestelldatum). Alle Status-Listen sind chronologisch von oben nach unten geordnet, angefangen mit der aktuellsten Bestellung am Anfang bis zur ältesten Bestellung am Ende der Liste.

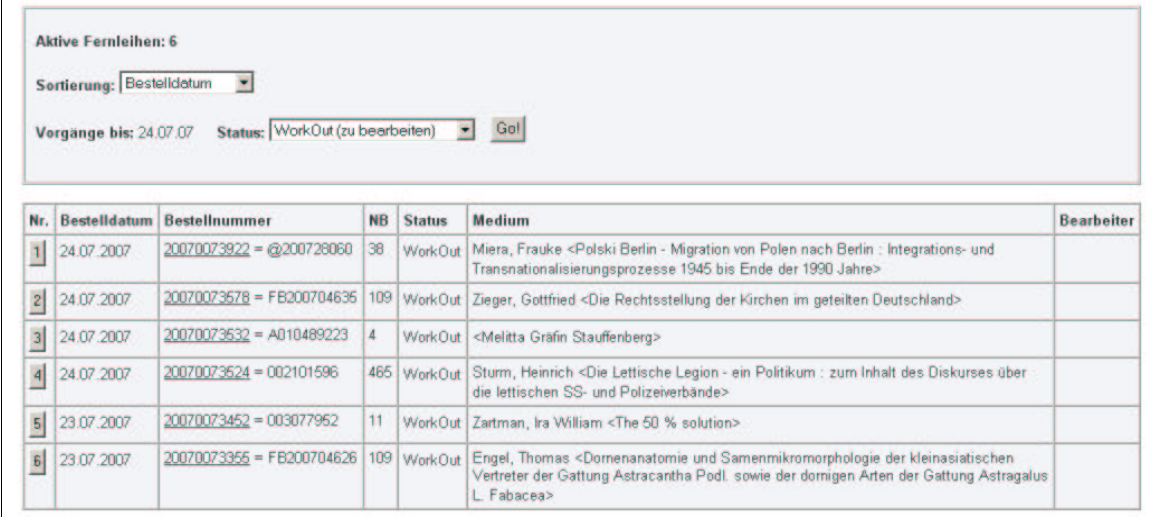

Abb.15: Status-Liste

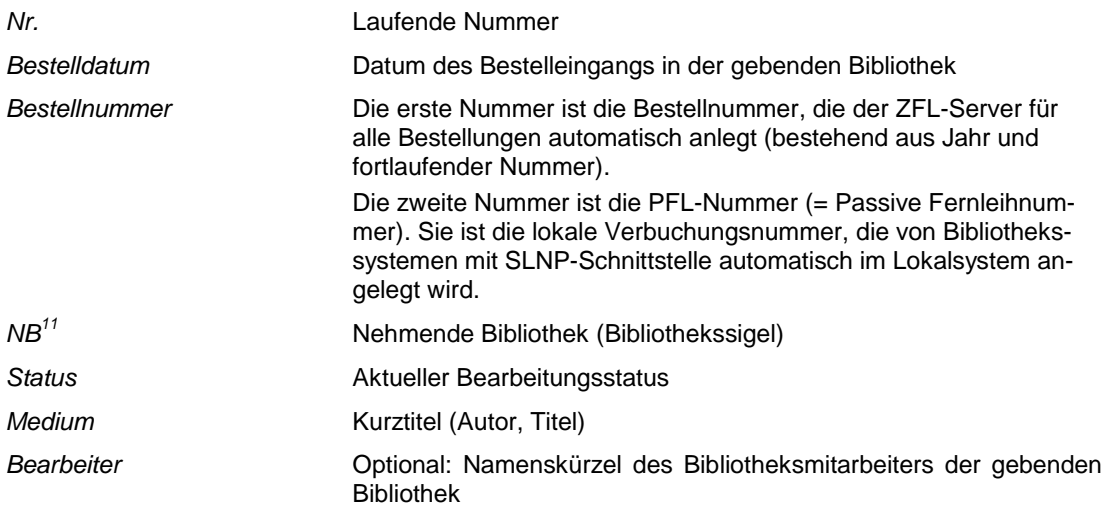

Zwei Einträge sind in jeder Status-Liste anklickbar, die laufende Nummer (Nr.), die zur Seite mit den Bestelldaten / Begleitschein führt, und die Bestellnummer, die auf die Seite mit der Bestellhistorie führt. Dieses Schema wiederholt sich in jeder Status-Liste:

- ▶ Beim Klick auf "Nr." öffnet sich ein neues Fenster mit den Bestelldaten / Begleitschein.
- Beim Klick auf die **Bestellnummer** öffnet sich ein neues Fenster mit der Bestellhistorie. In der Bestellhistorie können Sie die Bestellung bearbeiten und – abhängig vom Status – verschiedene Funktionen ausführen.

Die grundlegende Erklärung der beiden Seiten finden Sie in den folgenden Kapitelabschnitten.

<sup>11</sup> In der passiven Fernleihe steht hier GB (Gebende Bibliothek) anstelle von NB. Ansonsten ist die Status-Liste in der passiven Fernleihe analog aufgebaut.

### **3.3 Bestelldaten / Begleitschein**

Durch Anklicken der laufenden Nummer ("Nr.") in der Status-Liste rufen Sie Detailangaben zur Bestellung auf – mit Angaben zur Bestellverwaltung, zum bestellten Titel, zur nehmenden und zur gebenden Bibliothek. Ein Ausdruck dieser Seite kann von der gebenden Bibliothek als Begleitschein benutzt werden, wenn sie das Medium an die nehmende Bibliothek versendet.

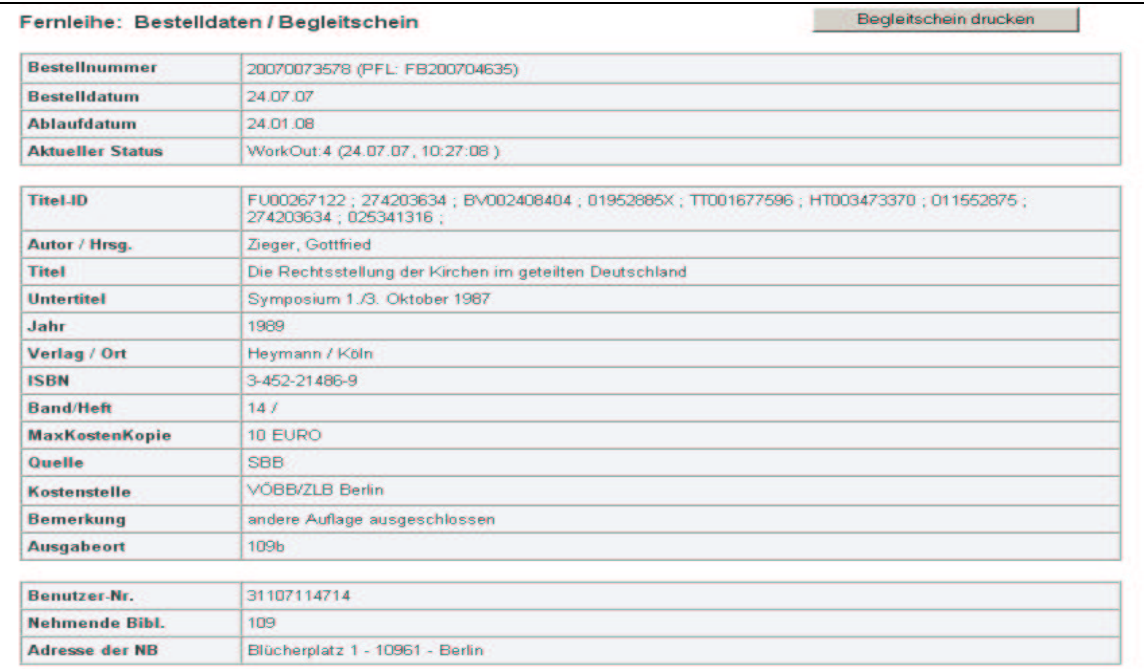

#### Abb. 16: Bestelldaten / Begleitschein Beispiel für eine regionale Fernleihbestellung im KOBV

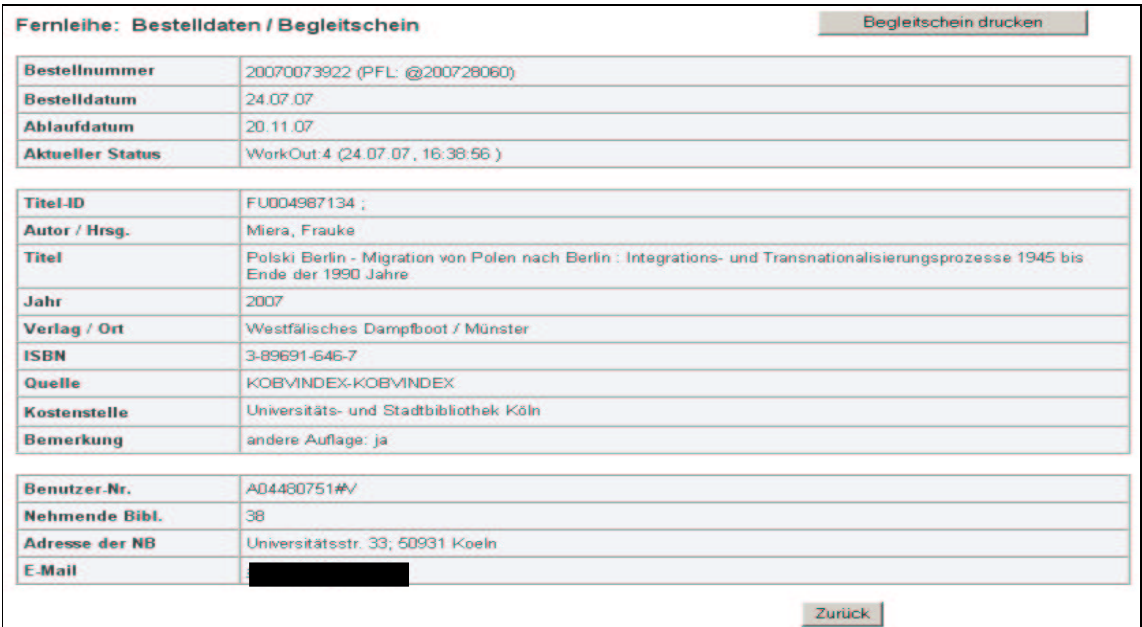

Abb. 17: Bestelldaten/Begleitschein:

Beispiel für eine verbundübergreifende Fernleihbestellung

### **3.4 Bestellhistorie**

In der Status-Liste wird Ihnen durch Anklicken der Bestellnummer die Bestellhistorie mit dem Bestellverlauf angezeigt. Im Bestellverlauf sind die einzelnen Schritte der Bestellbearbeitung durch den ZFL-Server im Detail aufgeführt. Dies gilt sowohl für die KOBV-interne als auch für die verbundübergreifende Fernleihe.

Die bei einem negativen Bestellversuch aufgeführten Ablehnungsgründe können – auch wenn es sich um den gleichen Sachverhalt handelt – sehr unterschiedlich und allgemein formuliert sein. Bei Buchungen über SLNP werden vom Lokalsystem erzeugte Meldungen übermittelt, die je nach Lokalsystem verschieden sein können. Dabei sind die Ablehnungsgründe, die über den ZFL-Server vermittelt werden, systemspezifisch sehr eingeschränkt und auf wenige Formulierungen reduziert. Bei E-Mail-Bibliotheken wird der Ablehnungsgrund – optional – manuell von der Bibliothek als Freitext eingetragen.

#### **In der Bestellhistorie können Sie die Fernleihbestellungen bearbeiten.**

Zur Bearbeitung der Bestellung stehen Ihnen **Status-unabhängige Eingabefelder und Links** zur Verfügung – diese sind in jeder Bestellhistorie gleich – sowie **Status-spezifische System- und Bearbeitungsfunktionen** – diese sind je nach Status verschieden.

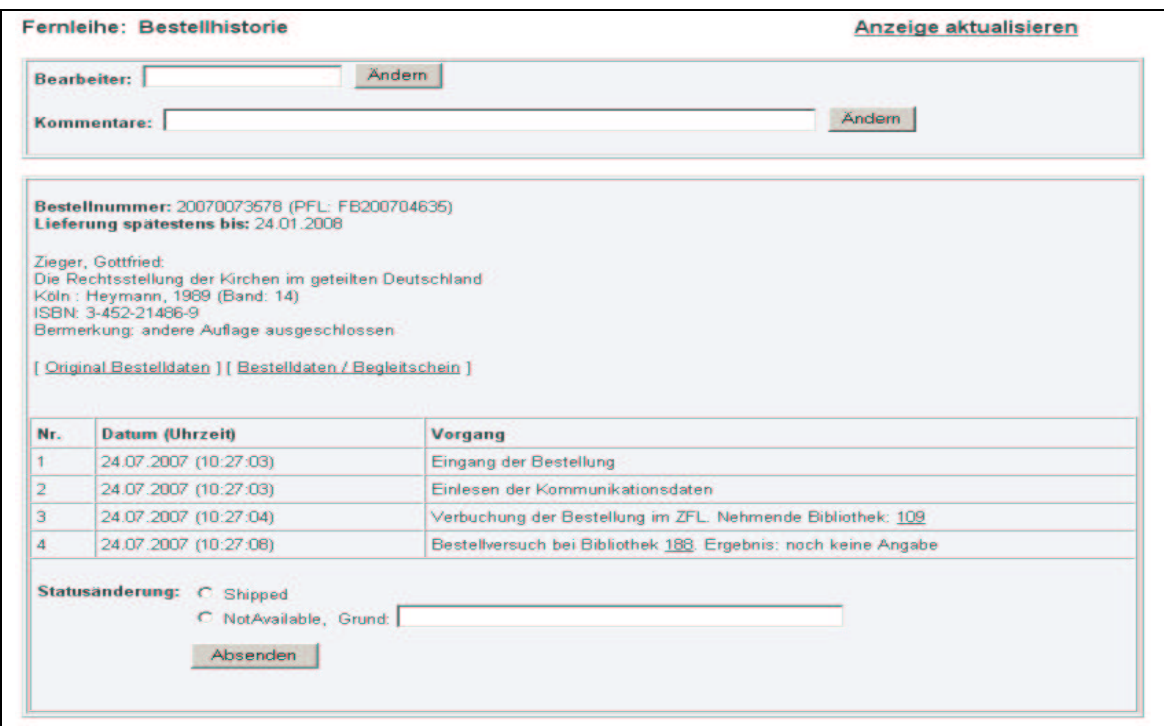

Abb. 18: Bestellhistorie: Durchlauf regionale Fernleihe

#### **Status-unabhängige Eingabefelder und Links**

Folgende Eingabefelder und Links zum Bearbeiten der Bestellung sind – unabhängig vom Status – in jeder Bestellhistorie gleich:

#### • **Anzeige aktualisieren**

Falls Sie in der Bestellhistorie etwas geändert haben und mit dem Zurück-Button des Browsers eine Seite zurück gehen, wird Ihnen die alte Seite mit dem alten, unveränderten Zustand angezeigt. Klicken Sie dann bitte auf "Anzeige aktualisieren", um den aktuellen Zustand mit Ihren Änderungen zu sehen. Damit soll verhindert werden, dass Sie versehentlich eine Aktion mehrfach ausführen.

#### • **Bearbeiterkennzeichen**

Eingabe Ihres Bearbeiterkennzeichens und ggf. einer Kurzbemerkung (Feldlänge: 100 Zeichen).

### • **Original Bestelldaten**

Findet der Benutzer bei einer Recherche das gewünschte Medium nicht, so hat er die Möglichkeit, seine Fernleihbestellung mit Hilfe eines freien Formulars aufzugeben. Dieses muss ggf. von der Fernleihstelle korrigiert oder ergänzt werden. Die Original-Bestelldaten bleiben in jedem Fall erhalten und können mittels Klick auf den Link in der Bestellhistorie abgerufen werden.

Als zusätzliche Hilfe bei der Bearbeitung/Vervollständigung der Original Bestelldaten dienen die folgenden Auszüge aus log-files der Bestellungen:

- **Original-Treffer**: Original-Treffer im xml-Format. Bei Bestellung über ein freies Formular werden hier die Benutzereingaben des Freien Formulars im xml-Format angegeben.
- **Ergebnis der Nachrecherche (Z39.50 / OPAC**): Ausgehend vom Original-Treffer werden alle in lokalen und Verbundkatalogen gefundenen Treffer mit gleichen Titelangaben aufgelistet.

Bei Bestellung über ein "Freies Formular" fehlt das "Ergebnis der Nachrecherche (Z39.50 / OPAC)".

 **Ergebnis der Dublettenkontrolle**: Angabe, welche der in der Nachrecherche gefundenen Treffer miteinander "matchen" bzw. beim Titelvergleich als nicht "dublett" mit dem Original-Treffer erkannt werden.

Bei Bestellung über ein "Freies Formular" fehlt das "Ergebnis der Dublettenkontrolle".

 **Logfile des Bestellvorganges**: Sigelliste der Dublettenkontrolle und Ausgabe des errechneten Leitweges.

Bei Bestellung über ein "Freies Formular" fehlt der "Logfile des Bestellvorganges".

#### • **Bestelldaten / Begleitschein**

Auch aus der Bestellhistorie kann die Seite "Bestelldaten / Begleitschein" aufgerufen werden. Die Seite enthält detailliert alle Angaben zur Bestellung (s. Kap. 3.3).

#### • **Link zur nehmenden Bibliothek**

Bei Klick auf den Link gelangen Sie zum Eintrag der Bibliothek in der Adressdatei der Zeitschriftendatenbank mit Informationen zur Bibliothek.

#### • **Link zu den gebenden Bibliotheken im Leitweg**

Zu jeder gebenden Bibliothek, die den Leitweg negativ durchlaufen hat, wird ein Link angezeigt. Bei Klick auf den Link gelangen Sie zum Datensatz des bestellten Mediums im betreffenden Bibliothekskatalog.<sup>12</sup>

#### **Status-spezifische Systemfunktionen – Übersicht**

Abhängig vom Status der Fernleihbestellung können Sie in der Bestellhistorie Systemfunktionen ausführen, die eine Statusänderung der Fernleihbestellung bewirken. Die erfolgreiche Statusänderung wird immer vom System bestätigt. Die Bestätigung erscheint in einem neuen Fenster:

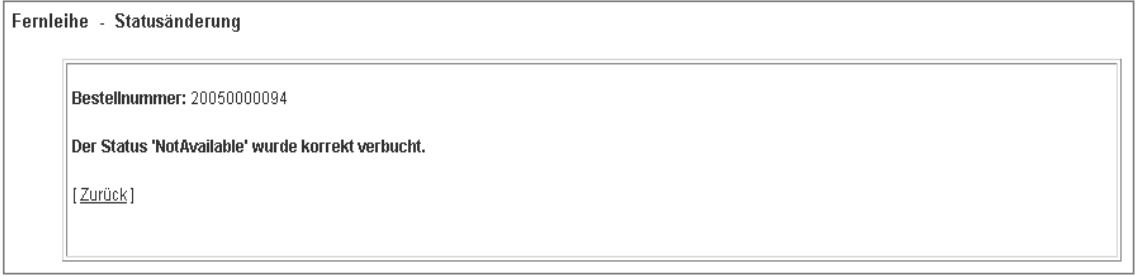

Abb. 19: Beispiel für die Bestätigung einer erfolgreichen Statusänderung

<sup>12</sup> Der OPAC-Eintrag ist nicht geeignet, um auf den Ablehnungsgrund für die Fernleihbestellung zu schließen. Im OPAC einer Bibliothek sind die **Ausleihkriterien** hinterlegt, die nicht unbedingt mit den Fernleihkriterien übereinstimmen. Die **Fernleihkriterien** sind bei SLNP-Bibliotheken von der jeweiligen Bibliothek spezifisch definiert und die Fernleihrelevanz anhand exemplarspezifischer Eigenschaften in einer Tabelle im Lokalsystem hinterlegt.

Beim Fernleih-Bestellversuch über den ZFL-Server wird diese Tabelle abgeprüft; bei negativer Verfügbarkeitsrecherche der Ablehnungsgrund automatisch eingetragen. Die Ablehnungsgründe, die über den ZFL-Server vermittelt und in der Bestellhistorie sichtbar werden, sind systemspezifisch sehr eingeschränkt und auf wenige Formulierungen reduziert.

### **3.4.1 Quittierung der Bestellung**

Die Quittierung, ob ein Medium versandt werden kann, erfolgt manuell. Bestellungen können entweder positiv (d.h. geliefert = "Shipped") oder negativ (d.h. nicht verfügbar = "Not available") quittiert werden.

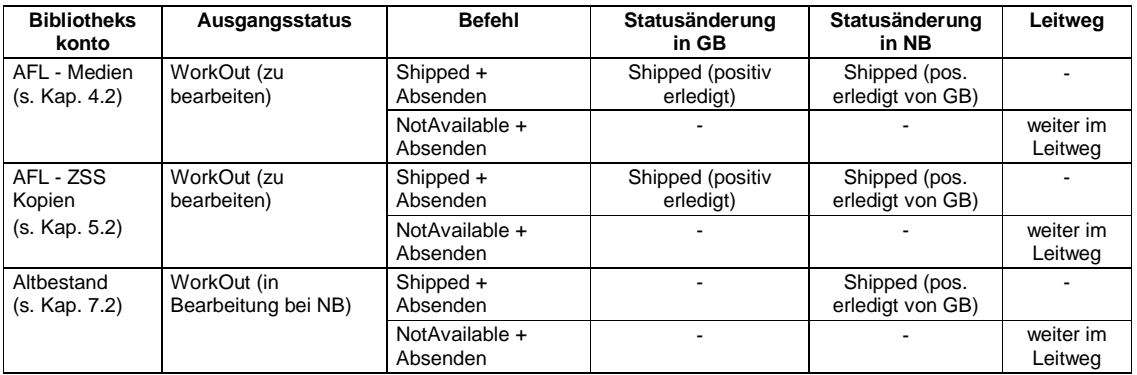

### **3.4.2 Quittierung der Rückgabe**

Die Quittierung der Rückgabe, wenn die nehmende Bibliothek das Medium an die gebende Bibliothek zurück sendet, ist nicht obligatorisch.

### **Eine Rückgabeverbuchung ist in der verbundübergreifenden Fernleihe nicht vorgesehen!**

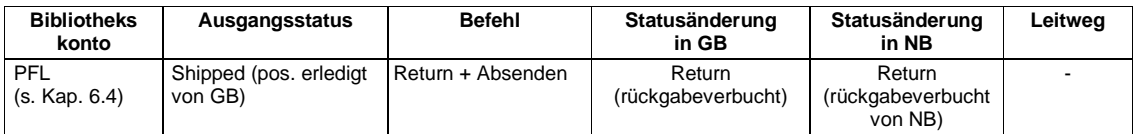

### **3.4.3 Stornierung der Bestellung**

Die nehmende Bibliothek kann die Bestellung stornieren, solange sie in der gebenden Bibliothek noch in Bearbeitung ist. Hat die Bestellung jedoch in der nehmenden Bibliothek den Status "Shipped

(pos. erl. von GB)" kann sie von der nehmenden Bibliothek nicht mehr storniert werden, da das Medium im Status "Shipped" bereits versandt ist.

#### **Eine automatische Stornierung der Bestellung ist in der verbundübergreifenden Fernleihe nicht vorgesehen.**

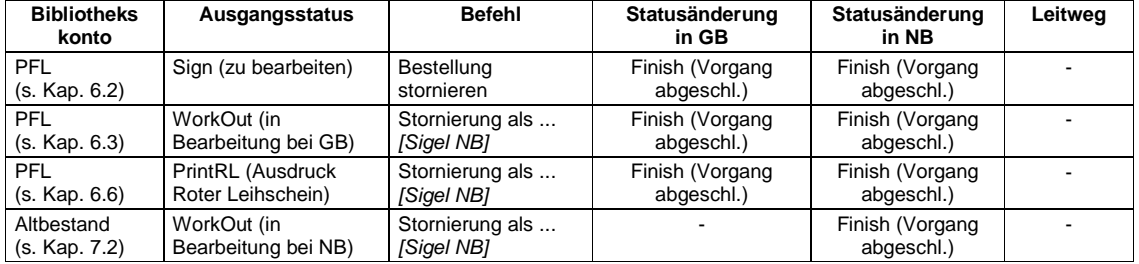

### **3.4.4 Stornierung der Shipped-Buchung**

Eine Stornierung der Shipped-Buchung kann nur **von der gebenden Bibliothek** durchgeführt werden, z.B. wenn ein Medium bzw. eine Kopie bereits als "shipped" quittiert ist, dann aber doch nicht geliefert werden kann.

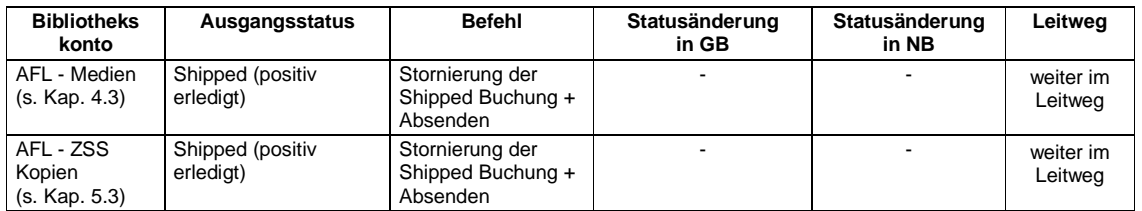

### **Status-spezifische Bearbeitungsfunktionen – Übersicht**

Neben den Systemfunktionen können Sie in der Bestellhistorie – ebenfalls abhängig vom Status der Fernleihbestellung – die beiden Bearbeitungsfunktionen "Nachsignieren" und "Leihschein drucken" ausführen. Anders als die Systemfunktionen bewirkt das Ausführen der Bearbeitungsfunktionen keine Statusänderung, sondern es öffnet sich ein neues Fenster mit weiteren Bearbeitungsmöglichkeiten.

Ausführliche Beschreibungen der Bearbeitungsfunktionen finden Sie auch – zusammen mit den Erläuterungen der einzelnen Status – in den nachfolgenden Kapiteln. An dieser Stelle eine Übersicht:

### **3.4.5 Nachsignieren**

Nachsignieren bedeutet, dass der Titel nochmals online recherchiert wird mit dem Ziel einer erneuten Fernleihbestellung. So kann es sein, dass die bibliographischen Angaben (z.B. bei Bestellung über ein freies Formular) eventuell nicht korrekt waren und der Titel mit geänderten Angaben nochmals recherchiert wird. Beim Nachsignieren können Sie die Recherche auch auf weitere Kataloge ausdehnen, die eventuell beim ersten Durchlauf nicht berücksichtigt worden waren.

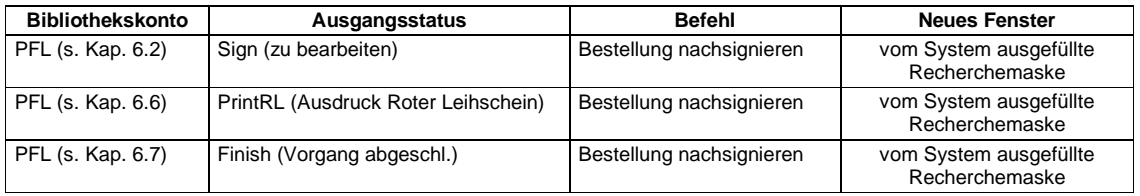

#### **3.4.6 Leihschein drucken**

Auch in der Automatisierten Fernleihe ist es möglich, einen sogenannten "Roten Leihschein" auszudrucken, wenn das Medium oder die Kopie nicht über die Automatisierte Fernleihe bezogen werden kann. 13

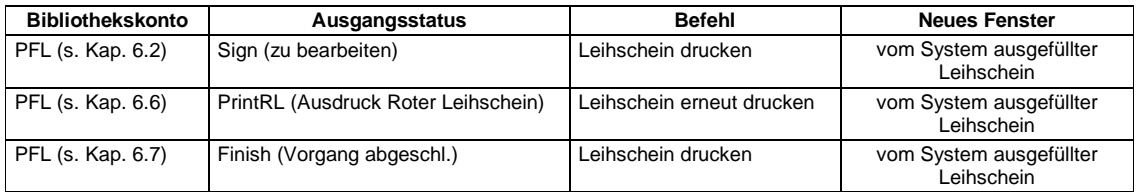

<sup>&</sup>lt;sup>13</sup> Der Versand von Leihscheinen zwischen den fernleihrelevanten Bibliotheken ist ein "Auslaufmodell", da zum Zeitpunkt der Erstellung des Handbuches alle deutschen Verbünde die Fernleihe regional automatisiert haben und die Inbetriebnahme der verbundübergreifenden Fernleihe zwischen allen Verbünden – und damit zwischen den fernleihrelevanten Bibliotheken der Bundesrepublik – kurz vor dem Abschluss steht.

### **4. Bestellverwaltung: Aktive Fernleihe (AFL) – Medien**

Durch Klick auf "**AktiveFL - Medien**" rufen Sie die Bestellverwaltung für Medienbestellungen in der aktiven Fernleihe auf.

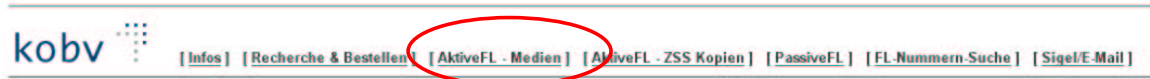

### **4.1 Kontoanzeige**

Zunächst wird das Fenster mit der Kontoanzeige (s. Kap. 3.1) angezeigt, in dem Sie den Bestell-Status auswählen können. Sie können einstellen, ob die angezeigten Listen nach dem Bestelldatum oder nach dem Buchungsdatum sortieren sollen.

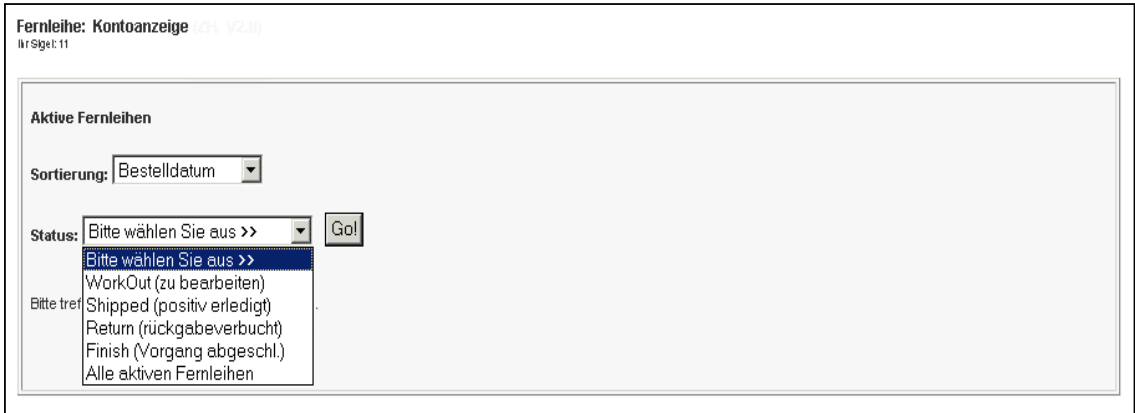

Abb. 20: Statusanzeigen von "AktiveFL - Medien"

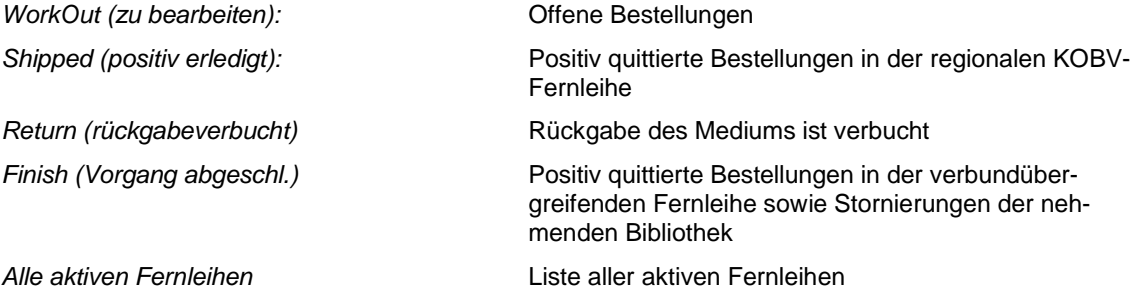

In den nächsten Kapitelabschnitten sind die Status für die Verwaltung von Medienbestellungen in der aktiven Fernleihe im Detail beschrieben.

### **4.2 Status "WorkOut (zu bearbeiten)"**

Die Liste mit Status "WorkOut" zeigt die offenen Bestellungen mit dem Datum des Bestelleingangs.

**Die WorkOut-Liste ist regelmäßig aufzurufen und auf offene Bestellungen zu überprüfen.**

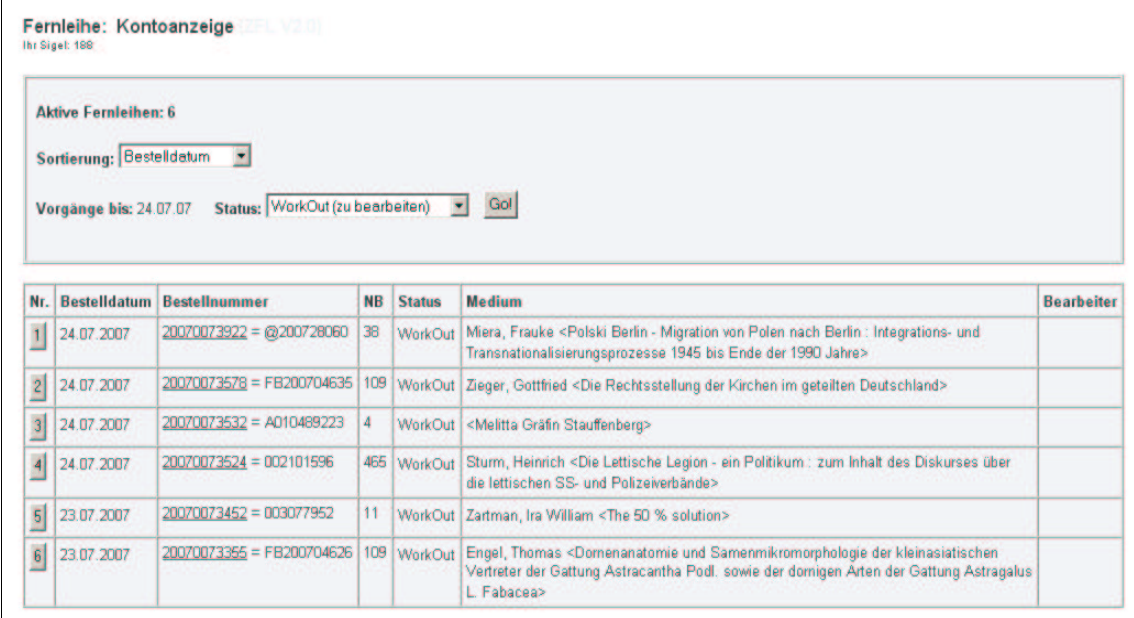

Abb. 21: Status-Liste "WorkOut (zu bearbeiten)"

Eine allgemeine Beschreibung der Status-Liste finden Sie in Kap. 3.2. In der Status-Liste sind zwei Einträge anklickbar: die laufende Nummer (Nr.), die zur Seite mit den Bestelldaten/Begleitschein führt (s. Kap. 3.3), und die Bestellnummer, die zur Bestellhistorie führt (s. Kap. 3.4).

### **Bestellhistorie – Systemfunktion: Quittierung der AFL-Bestellung 14**

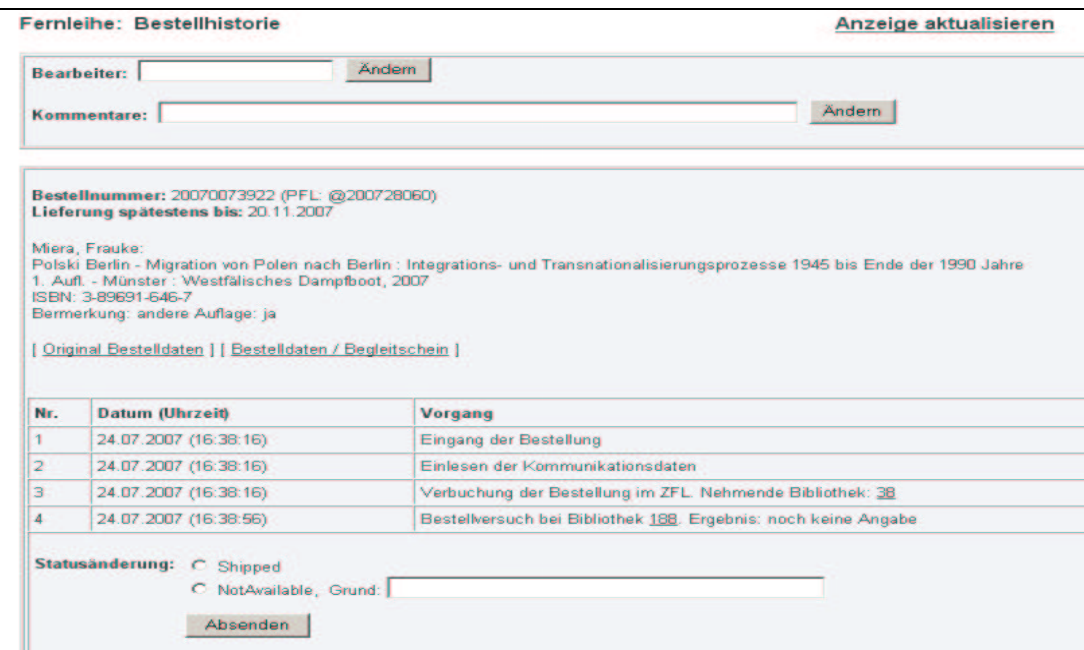

Abb.22: Bestellhistorie im Status "WorkOut (zu bearbeiten)"

<sup>&</sup>lt;sup>14</sup> Zur Statusänderung in GB und NB nach Ausführen der Systemfunktion s. Kap. 3.4.

Die Quittierung geschieht in folgenden Schritten:

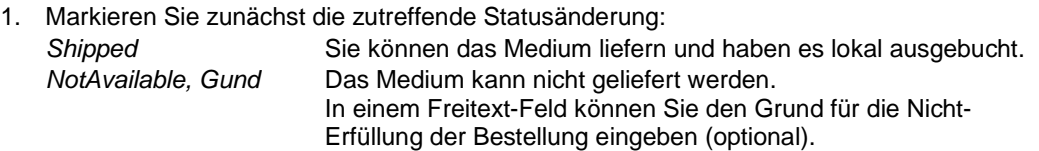

2. Klicken Sie auf den Button "Absenden".

Bitte beachten Sie: Erst nach dem Klick auf den Button "**Absenden**" wird die Funktion ausgeführt!

Die erfolgreiche Quittierung wird vom System bestätigt:

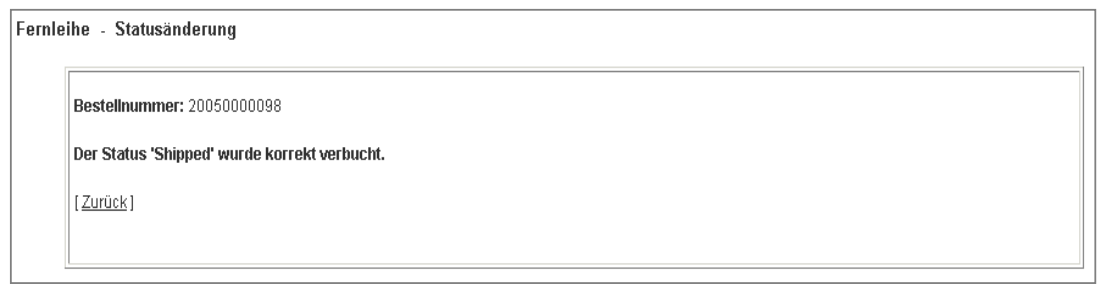

Abb.23: Bestätigung der Statusänderung

### **4.3 Status "Shipped (positiv erledigt)"**

Im Status "Shipped" werden die positiv quittierten Bestellungen angezeigt, die Sie an Bibliotheken im KOBV gegeben haben.

|                                  | <b>Aktive Fernleihen: 82</b><br>Sortierung: Bestelldatum<br>Zeitraum: 24.06.07 | - W<br>bis 24.07.07<br>٠   |           |               | Status: Shipped (positiv erledigt)<br>Gol <sup>1</sup><br>$\mathbf{r}$                                                                          |                   |
|----------------------------------|--------------------------------------------------------------------------------|----------------------------|-----------|---------------|----------------------------------------------------------------------------------------------------|-------------------|
| Nr.                              | <b>Bestelldatum</b>                                                            | <b>Bestellnummer</b>       | <b>NB</b> | <b>Status</b> | <b>Medium</b>                                                                                                    | <b>Bearbeiter</b> |
| 1                                | 23.07.2007                                                                     | 20070073225 = 001933883    | 83        | Shipped       | Oldenettel, Frank <integration bibliotheken="" digitaler="" in="" learning-management-<br="">Systeme&gt;</integration>                          |                   |
|                                  |                                                                                |                            |           |               |                                                                                                    |                   |
| $\overline{c}$                   | 23.07.2007                                                                     | 20070073224 = 20070073224  | 526       |               | Shipped KRUTHAUP <barter-business></barter-business>                                                                                            |                   |
| $\overline{3}$                   | 23.07.2007                                                                     | $20070073031 = @200701755$ | 521       |               | Shipped Wittibschlager, Martina <einführung das="" in="" recht="" schweizerische=""></einführung>                                               |                   |
|                                  | 23.07.2007                                                                     | 20070072995 = 20070072995  | Eh4       | Shipped       | Petko, Dominik <gesprächsformen alltag="" der<br="" gesprächsstrategien="" im="" und="">Sozialpädagogischen Familienhilfe&gt;</gesprächsformen> |                   |
| $\overline{4}$<br>$\overline{5}$ | 23.07.2007                                                                     | 20070072978 = FB200704603  | 109       |               | Shipped Wedemeyer, Bernd <das braunschweig="" ehemalige="" residenzschloß="" zu=""></das>                                                       |                   |

Abb. 24: Status-Liste "Shipped (positiv erledigt)"

Eine allgemeine Beschreibung der Status-Liste finden Sie in Kap. 3.2. In der Status-Liste sind zwei Einträge anklickbar: die laufende Nummer (Nr.), die zur Seite mit den Bestelldaten/Begleitschein führt (s. Kap. 3.3), und die Bestellnummer, die zur Bestellhistorie führt (s. Kap. 3.4).

**Bestellhistorie – Systemfunktion: Stornierung der AFL-Bestellung 15**

<sup>&</sup>lt;sup>15</sup> Zur Statusänderung in GB und NB nach Ausführen der Systemfunktion s. Kap. 3.4.

Falls eine Bestellung versehentlich als "Shipped" quittiert wurde (obwohl das Medium doch nicht verfügbar ist), kann sie von der gebenden Bibliothek storniert werden. Mit der Stornierung wird der Bestellvorgang automatisch erneut angestoßen und der Leitweg weiter abgearbeitet.

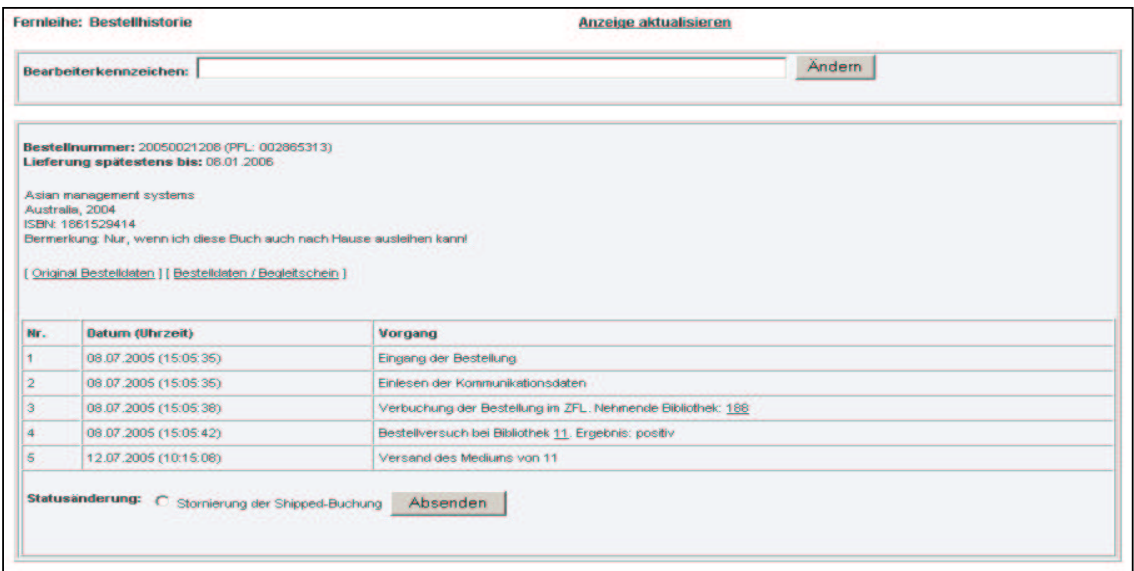

Abb. 25: Bestellhistorie im Status "Shipped (positiv erledigt)"

Die Stornierung geschieht in folgenden Schritten:

- 1. Markieren Sie "Stornierung der Shipped-Buchung".
- 2. Klicken Sie auf den Button "Absenden".

Bitte beachten Sie: Erst nach dem Klick auf den Button "**Absenden**" wird die Funktion ausgeführt!

Die erfolgreiche Stornierung wird vom System bestätigt:

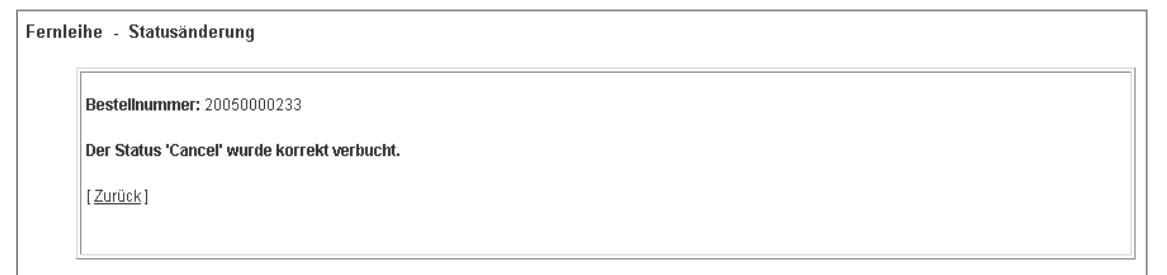

Abb. 26: Bestätigung der Statusänderung

### **4.4 Status "Return (rückgabeverbucht)"**

Im Status "Return" werden die Bestellungen angezeigt, deren Rückgabe von der nehmenden Bibliothek über das Bibliothekskonto verbucht wurde.

Die Rückgabe-Verbuchung durch die nehmende Bibliothek ist nicht obligatorisch. Daher gibt die Liste keinen Gesamtüberblick über die Zahl der tatsächlich zurückgegebenen Medien.

|                 | <b>Aktive Fernleihen: 7</b><br>Sortierung: Bestelldatum<br>Zeitraum: 24.06.07 | <b>Expert</b><br>bis 24.07.07<br>٠ |           |               | Status: Return (rückgabeverbucht) ><br>Gol                                                      |                   |
|-----------------|-------------------------------------------------------------------------------|------------------------------------|-----------|---------------|-------------------------------------------------------------------------------------------------|-------------------|
| Nr.             | <b>Bestelldatum</b>                                                           | <b>Bestellnummer</b>               | <b>NB</b> | <b>Status</b> | <b>Medium</b>                                                                                   | <b>Bearbeiter</b> |
| $\mathbf{1}$    | 17.07.2007                                                                    | 20070071108 = 001933295            | 83        | Return        | Vogt, Wolfgang R. Hrsg. <mut frieden="" zum=""></mut>                                           |                   |
| $\overline{2}$  | 10.07.2007                                                                    | $20070069219 = Q200701649$         | 521       | Return        | Tillich, Paul <das dämonische=""></das>                                                         |                   |
| $\vert$         | 05.07.2007                                                                    | 20070067525 = 20070067525          | <b>B4</b> | Return        | Bachrach, Bernard S. <fulk -="" 1040="" 987="" consul,="" neo-roman="" nerra,="" the=""></fulk> |                   |
| $\overline{4}$  | 03.07.2007                                                                    | $20070066279 = @200702231$         | Cot       | Return        | Gilles, Franz-Otto <solitär in="" parklandschaft="" wüster=""></solitär>                        |                   |
| $\vert 5 \vert$ | 02.07.2007                                                                    | $20070066031 = @200700242$         | 522       | Return        | Faure, Ulrich <lm des="" knotenpunkt="" weltverkehrs=""></lm>                                   |                   |
| 6               | 02.07.2007                                                                    | 20070065882 = 000015840            | 11        | Return        | Coerts, Jane <nonmanual grammatical="" markers=""></nonmanual>                                  |                   |
|                 |                                                                               | $20070064004 = @200700770$         | 525       |               | Kretschmann, Carsten Hrsg. <wissenspopularisierung></wissenspopularisierung>                    |                   |

Abb. 27: Status-Liste "Return (rückgabeverbucht)"

Eine allgemeine Beschreibung der Status-Liste finden Sie in Kap. 3.2. In der Status-Liste sind zwei Einträge anklickbar: die laufende Nummer (Nr.), die zur Seite mit den Bestelldaten/Begleitschein führt (s. Kap. 3.3), und die Bestellnummer, die zur Bestellhistorie führt (s. Kap. 3.4).

#### **Bestellhistorie – Keine Status-spezifische Funktion**

Der Fernleihvorgang ist komplett abgeschlossen: Das ausgeliehene Medium wurde von der nehmenden Bibliothek an Sie zurückgesandt.

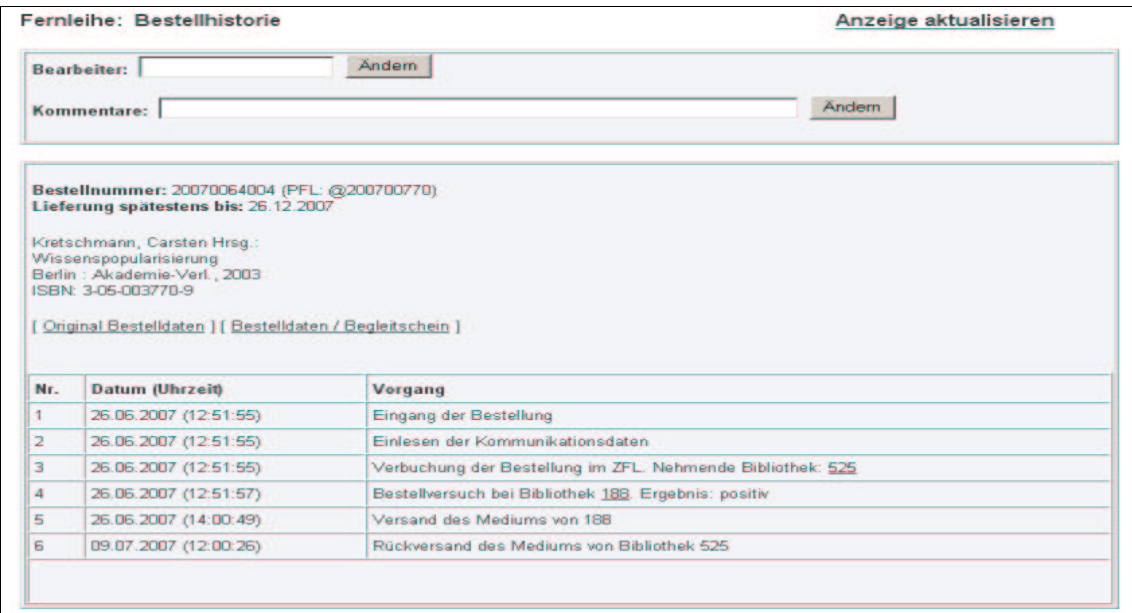

Abb. 28: Bestellhistorie im Status "Return (rückgabeverbucht)"

### **4.5 Status "Finish (Vorgang abgeschl.)"**

Im Status "Finish" werden die positiv quittierten Bestellungen angezeigt, die Sie an Bibliotheken in der verbundübergreifenden Fernleihe gegeben haben.

Zudem werden hier die Bestellungen angezeigt, die eine nehmende Bibliothek in der passiven Fernleihe im Status "WorkOut (in Bearbeitung bei GB)" storniert hat (s. Kap. 6.3) – der Vorgang ist damit für Sie als gebende Bibliothek abgeschlossen.

|                | <b>Aktive Fernleihen: 120</b><br>Sortierung: Bestelldatum<br>Zeitraum: 24.06.07 | 园<br>bis 24.07.07<br>÷.      |                |               | Status; Finish (Vorgang abgeschl.) •<br>Gol                                                                                                    |                   |
|----------------|---------------------------------------------------------------------------------|------------------------------|----------------|---------------|----------------------------------------------------------------------------------------------------|-------------------|
| Nr.            | <b>Bestelldatum</b>                                                             | <b>Bestellnummer</b>         | <b>NB</b>      |               | <b>Status Medium</b>                                                                                                    | <b>Bearbeiter</b> |
| $\mathbf{1}$   | 23.07.2007                                                                      | $20070073200 = @200725144$ 6 |                | Finish        | Jürgens, Ulrich ; Krzywdzinski, Martin ; Teipen, Christina <changing and<br="" work="">employment relations in German industries : breaking away from the German model&gt;</changing>                              |                   |
| $\overline{2}$ | 23.07.2007                                                                      | 20070073196 = A010479244     | 701            | Finish        | <kandidatensuche im="" netz=""></kandidatensuche>                                                                                                    |                   |
| 3 <sup>1</sup> | 23.07.2007                                                                      | 20070073152 = 20070313467    | 291            | Finish        | Jaag Tobias <staats- des="" kantons="" und="" verwaltungsrecht="" zürich=""></staats->                                                                                                    |                   |
| $\overline{4}$ | 23.07.2007                                                                      | 20070073141 = @200700468     | 356            | Finish        | Fischart, Johann <das die="" ehezuchtbüchlin="" oder="" philosophisch="" vernunfftgemäse<br="">naturgescheide Ehezucht, sampt der Kinderzucht : auß des berühmbsten unnd<br/>hocherleuchten griechischen&gt;</das> |                   |
| $\overline{5}$ | 23.07.2007                                                                      | 20070073132 = @0707961       | Ch1            | Finish        | Bell, Walter George <the fire="" great="" london="" of=""></the>                                                                                                    |                   |
|                | 23.07.2007                                                                      | $20070073096 =$ A010502734   | $\overline{4}$ | <b>Finish</b> | <tobias (1610="" -="" 1683)="" pock=""></tobias>                                                                                                    |                   |
| 6              |                                                                                 |                              |                |               |                                                                                                    |                   |

Abb. 29: Status-Liste "Finish (Vorgang abgeschl.)"

Eine allgemeine Beschreibung der Status-Liste finden Sie in Kap. 3.2. In der Status-Liste sind zwei Einträge anklickbar: die laufende Nummer (Nr.), die zur Seite mit den Bestelldaten/Begleitschein führt (s. Kap. 3.3), und die Bestellnummer, die zur Bestellhistorie führt (s. Kap. 3.4).

#### **Bestellhistorie – Keine Status-spezifische Funktion**

Der Fernleihvorgang ist für Sie als gebende Bibliothek abgeschlossen.

#### **Eine Rückgabeverbuchung ist in der verbundübergreifenden Fernleihe nicht vorgesehen!**

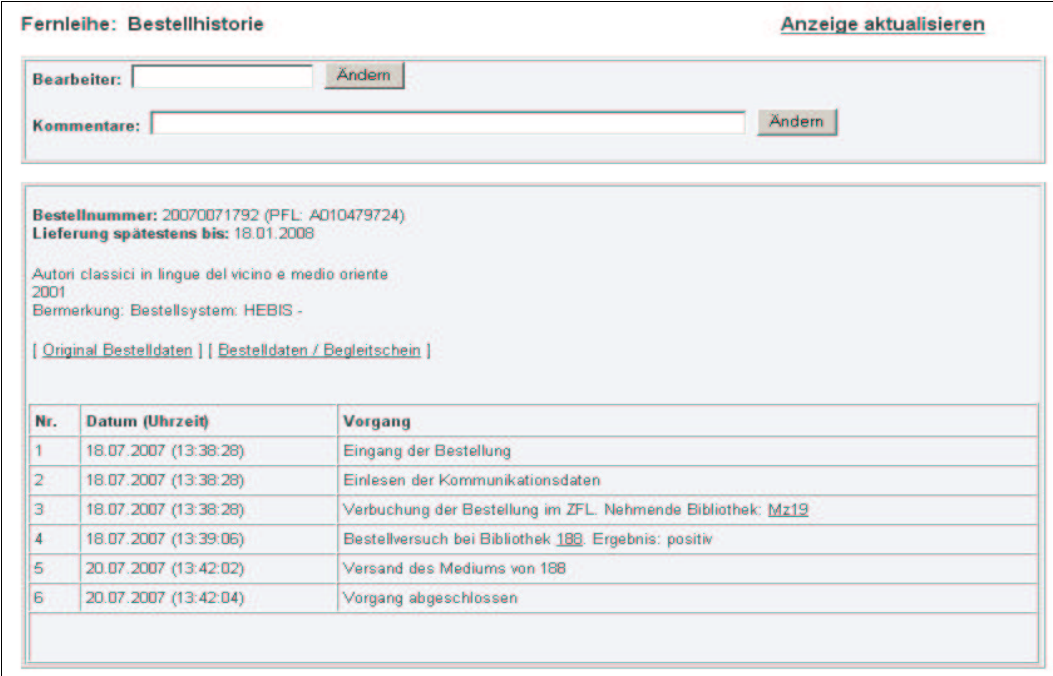

Abb. 30: Bestellhistorie im Status "Finish (Vorgang abgeschl.)

### **4.6 Status "Alle aktiven Fernleihen"**

Im Status "Alle aktiven Fernleihen" wird eine Liste von 500 aktiven Fernleihbestellungen in chronologischer Abwärtsfolge angezeigt.

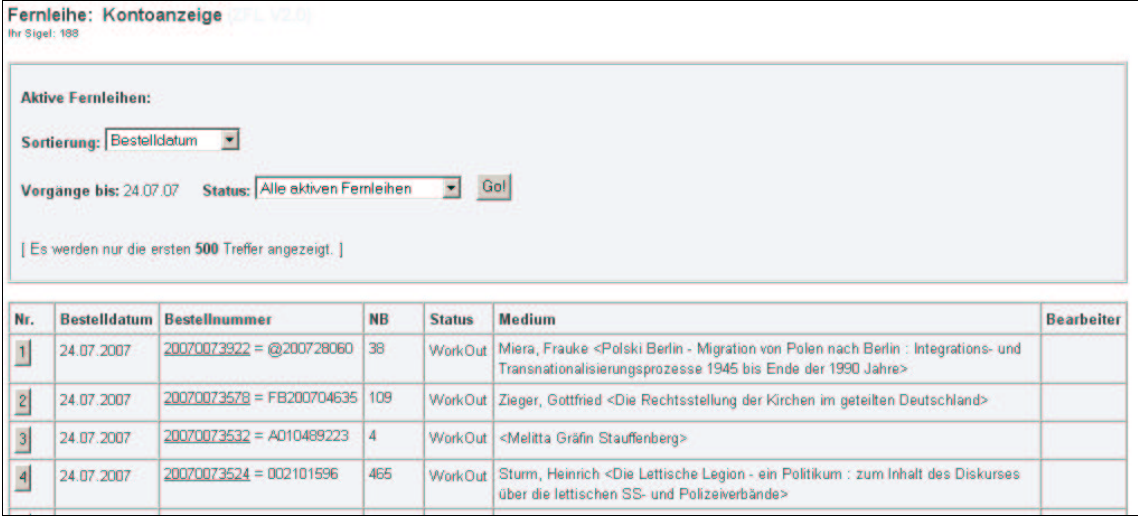

Abb.31: Status-Liste "Alle aktiven Fernleihen"

### **5. Bestellverwaltung: Aktive Fernleihe (AFL) – Zeitschriftenkopien**

Die Kopiebestellung aus Zeitschriften erfolgt in **allen** Lokalsystemen – d.h. in den SLNP-Bibliotheken und in den E-Mail-Bibliotheken – im E-Mail-Verfahren. Eine Überleitung der Bestellung in das Lokalsystem mittels SLNP-Schnittstelle ist hier nicht realisiert und wäre auch wenig sinnvoll, da der Großteil der Bibliotheken keine Exemplarsätze für Zeitschriften im Lokalsystem angelegt hat und ganze Zeitschriftenbände in der Regel nicht ausgeliehen werden.<sup>16</sup> Im Unterschied zu Medienbestellungen sind Kopiebestellungen zudem nicht rückgabepflichtig, und der Bestellvorgang ist nach dem Absenden der Kopie abgeschlossen. Als Basis für den Nachweis der Zeitschriften dient die Zeitschriftendatenbank (ZDB).

Im Bibliothekskonto können die Kopiebestellungen komfortabel verwaltet werden. Da die Kopiebestellungen auf Zeitschriftenaufsätze einen anderen Workflow als die Medienbestellungen durchlaufen, wurde im KOBV das Bibliothekssigel um ein X erweitert, z.B. X188. Wird eine Kopiebestellung auf einen Zeitschriftenaufsatz ausgelöst, der an die UB der Freien-Universität geht, führt diese Bestellung das Sigel X188 mit sich und landet im Bibliothekskonto unter "AktiveFL - ZSS Kopien".

Die Bestellverwaltung für Kopiebestellungen von Zeitschriftenaufsätzen in der aktiven Fernleihe wird in der Kopfzeile des Bibliothekskontos durch Klick auf "**AktiveFL - ZSS Kopien**" aufgerufen.

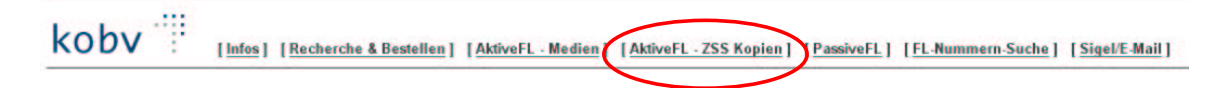

### **5.1 Kontoanzeige**

Zunächst wird das Fenster mit der Kontoanzeige (s. Kap. 3.1) angezeigt, in dem Sie den Bestell-Status auswählen können. Sie können einstellen, ob die angezeigten Listen nach dem Bestelldatum oder nach dem Buchungsdatum sortieren sollen.

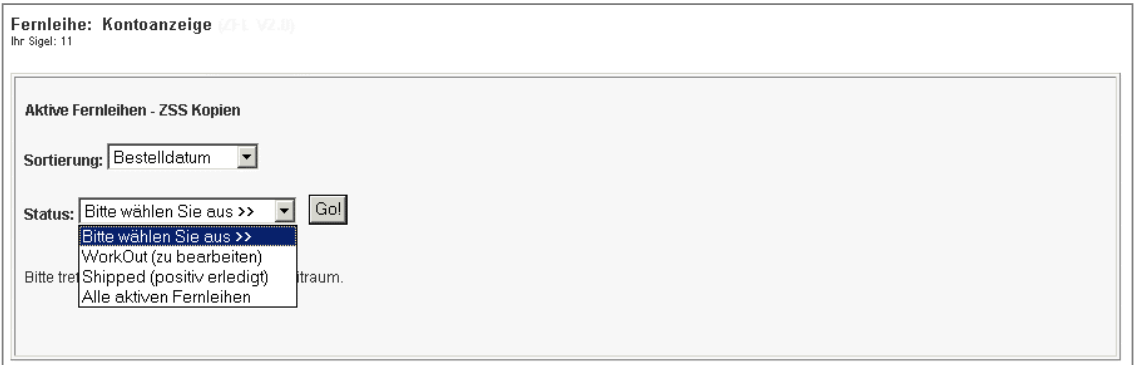

Abb. 32: Statusanzeigen von "AktiveFL - ZSS Kopien"

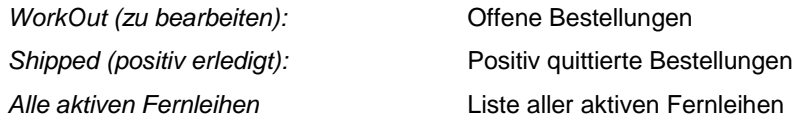

In den nächsten Kapitelabschnitten sind die Status für die Verwaltung "Aktive Fernleihe - ZSS Kopien" im Detail beschrieben.

<sup>16</sup> Eine Ausnahme bildet im KOBV die UB der Freien Universität, die Zeitschriftenexemplare lokal nachweist und Zeitschriftenbände ausleiht.

#### **5.2 Status "WorkOut (zu bearbeiten)"**

Die Liste mit Status "WorkOut" zeigt die offenen Bestellungen mit dem Datum des Bestelleingangs.

**Die WorkOut-Liste ist regelmäßig aufzurufen und auf offene Bestellungen zu überprüfen.**

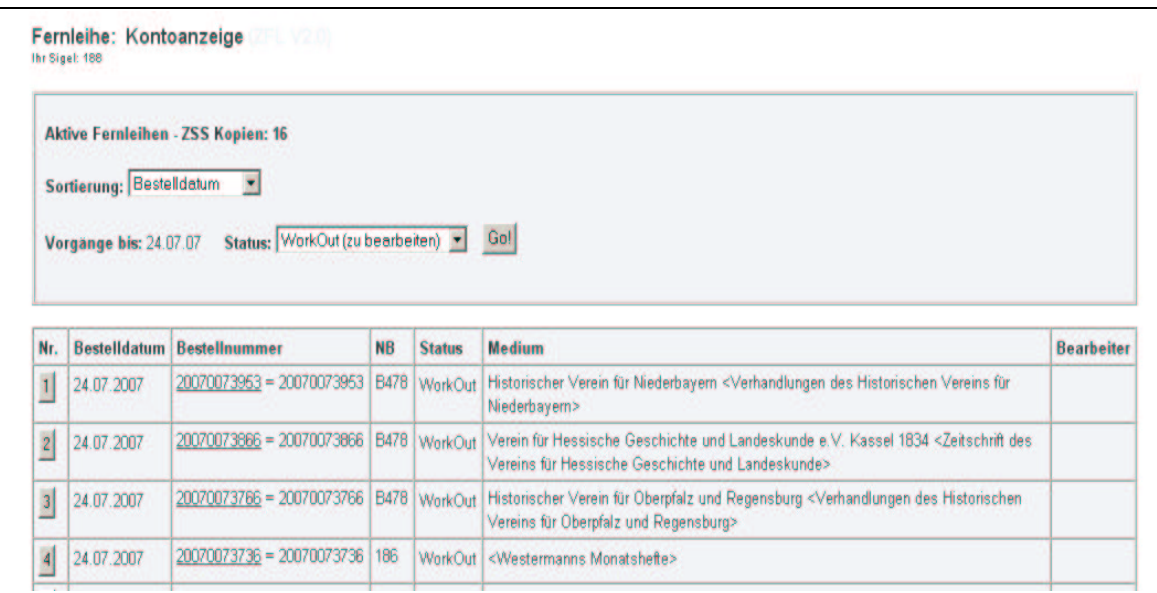

Abb. 33: Status-Liste "WorkOut (zu bearbeiten)"

Eine allgemeine Beschreibung der Status-Liste finden Sie in Kap. 3.2. In der Status-Liste sind zwei Einträge anklickbar: die laufende Nummer (Nr.), die zur Seite mit den Bestelldaten/Begleitschein führt (s. Kap. 3.3), und die Bestellnummer, die zur Bestellhistorie führt (s. Kap. 3.4).

### **Bestellhistorie – Systemfunktion: Quittierung der AFL-Bestellung 17**

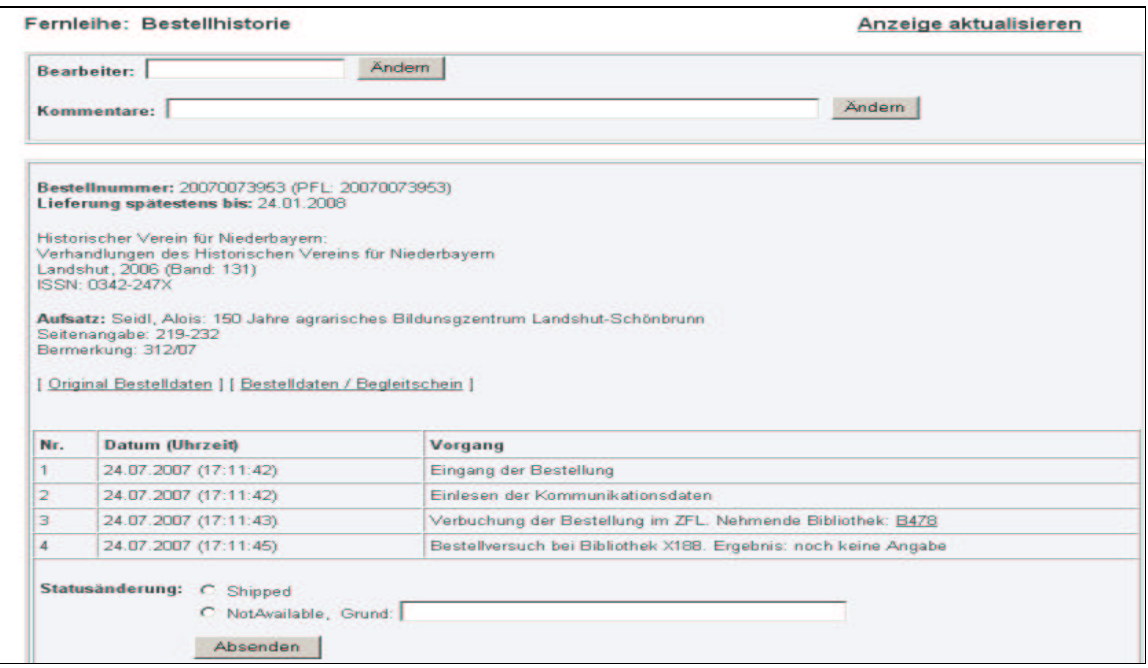

Abb. 34: Bestellhistorie im Status "WorkOut (zu bearbeiten)"

 $17$  Zur Statusänderung in GB und NB nach Ausführen der Systemfunktion s. Kap. 3.4.

Die Quittierung geschieht in folgenden Schritten:

1. Markieren Sie zunächst die zutreffende Statusänderung:

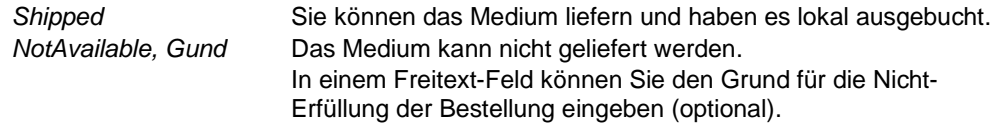

2. Klicken Sie auf den Button "Absenden".

Bitte beachten Sie: Erst nach dem Klick auf den Button "**Absenden**" wird die Funktion ausgeführt! Die erfolgreiche Quittierung wird vom System bestätigt.

### **5.3 Status "Shipped (positiv erledigt)"**

Im Status "Shipped" werden die positiv quittierten Bestellungen angezeigt, die Sie an Bibliotheken im KOBV gegeben haben.

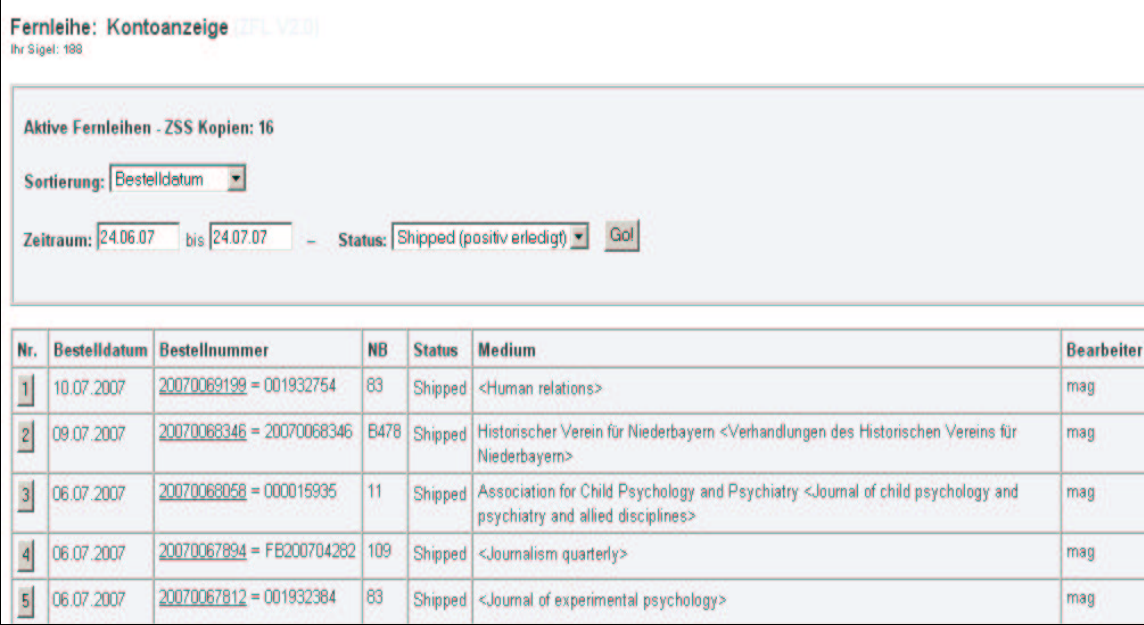

Abb. 35: Status-Liste "Shipped (positiv erledigt)"

Eine allgemeine Beschreibung der Status-Liste finden Sie in Kap. 3.2. In der Status-Liste sind zwei Einträge anklickbar: die laufende Nummer (Nr.), die zur Seite mit den Bestelldaten/Begleitschein führt (s. Kap. 3.3), und die Bestellnummer, die zur Bestellhistorie führt (s. Kap. 3.4).

### **Bestellhistorie – Systemfunktion: Stornierung der AFL-Bestellung 18**

Falls eine Bestellung versehentlich als "Shipped" quittiert wurde (Kopie kann doch nicht erstellt werden), so kann sie von der gebenden Bibliothek storniert werden. Mit der Stornierung wird die Bestellung automatisch erneut angestoßen und der Leitweg weiter abgearbeitet.

<sup>&</sup>lt;sup>18</sup> Zur Statusänderung nach Ausführen der Systemfunktion s. Kap. 3.4.

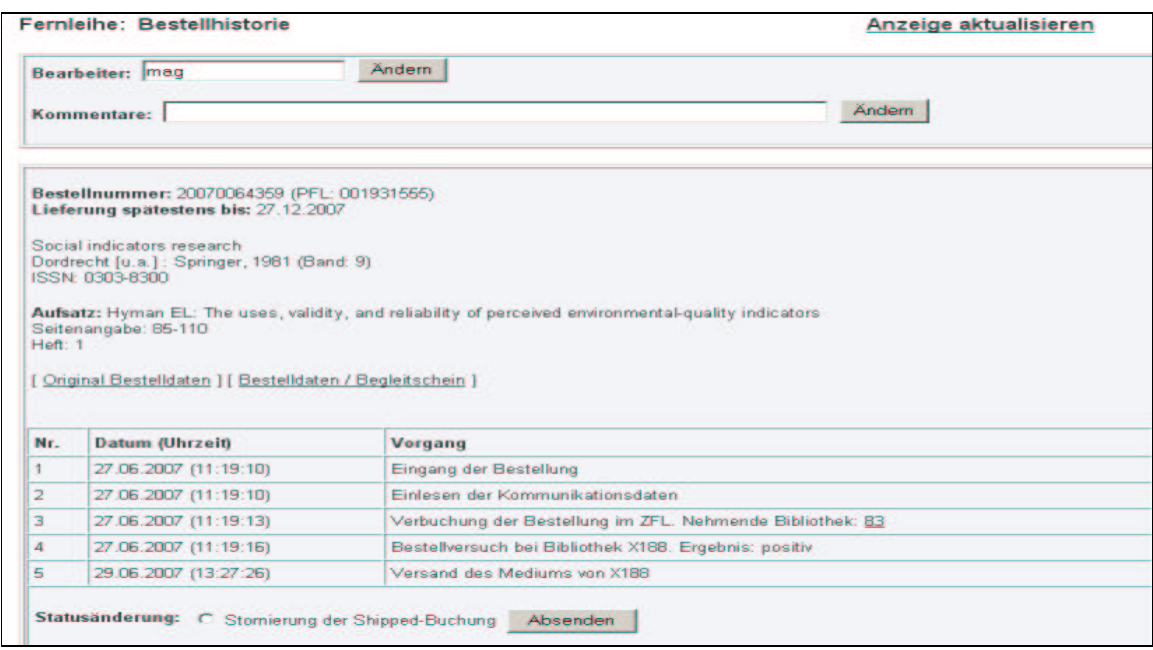

Abb. 36: Bestellhistorie im Status "Shipped (positiv erledigt)"

Die Stornierung geschieht in folgenden Schritten:

- 1. Markieren Sie "Stornierung der Shipped-Buchung".
- 2. Klicken Sie auf den Button "Absenden".

Bitte beachten Sie: Erst nach dem Klick auf den Button "**Absenden**" wird die Funktion ausgeführt! Die Stornierung wird vom System bestätigt.

### **5.6 Status "Alle aktiven Fernleihen"**

Im Status "Alle aktiven Fernleihen" wird eine Liste von 500 Kopiebestellungen aus Zeitschriften in chronologischer Abwärtsfolge angezeigt.

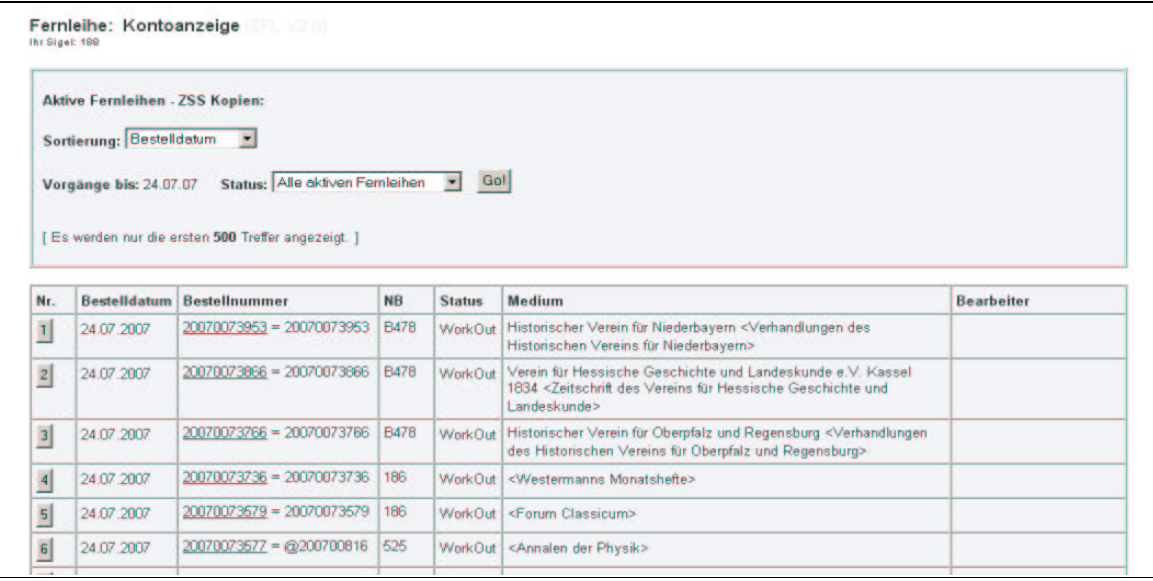

Abb.37: Status-Liste "Alle aktiven Fernleihen- ZSS Kopien"

### **6 Bestellverwaltung: Passive Fernleihe**

Durch Klick auf "**PassiveFL**" rufen Sie die Bestellverwaltung für die passive Fernleihe auf.

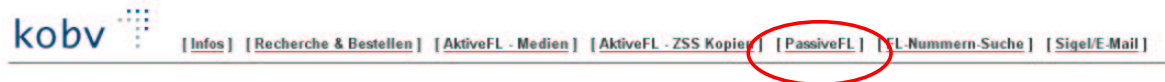

### **6.1 Kontoanzeige**

Zunächst wird das Fenster mit der Kontoanzeige (s. Kap. 3.1) angezeigt, in dem Sie den Bestell-Status auswählen können. Sie können einstellen, ob die angezeigten Listen nach dem Bestelldatum oder nach dem Buchungsdatum sortieren sollen.

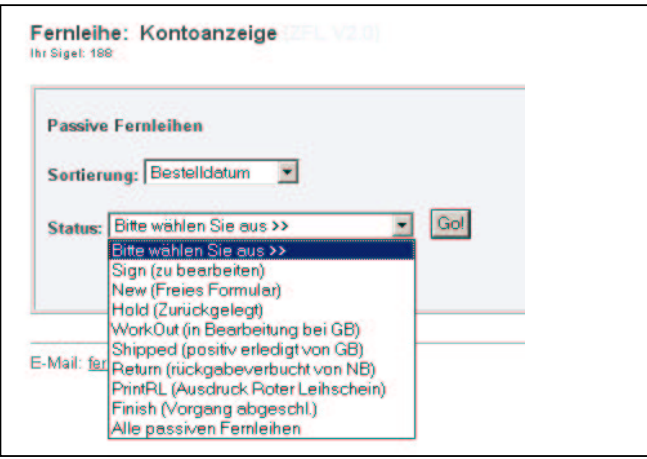

Abb.38: Statusanzeigen von "PassiveFL"

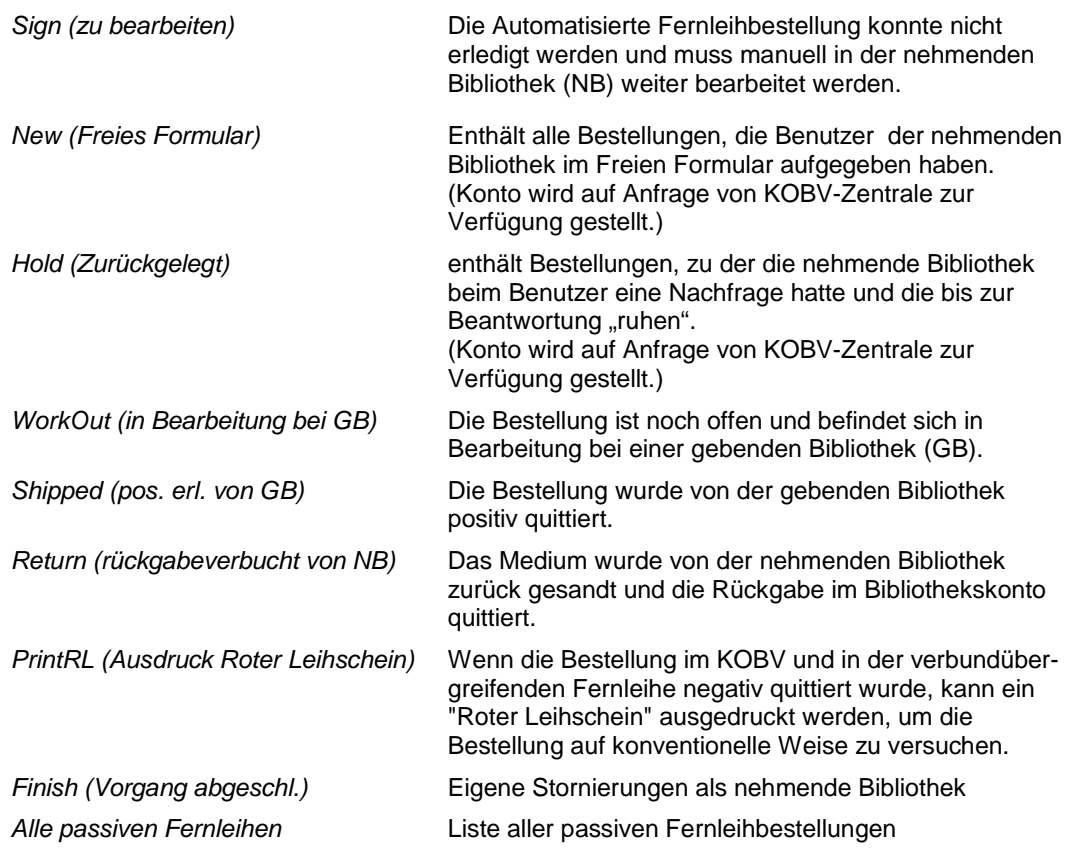

In den nächsten Kapitelabschnitten sind die Status für die Verwaltung der passiven Fernleihen im Detail beschrieben.

### **6.2 Status "Sign (zu bearbeiten)"**

Bestellungen, die bereits einen Umlauf im KOBV oder zusätzlich in der verbundübergreifenden Fernleihe hinter sich haben, aber nicht erledigt werden konnten, erhalten den Status "Sign".

### **Die Sign-Liste ist regelmäßig aufzurufen und auf offene Bestellungen zu überprüfen.**

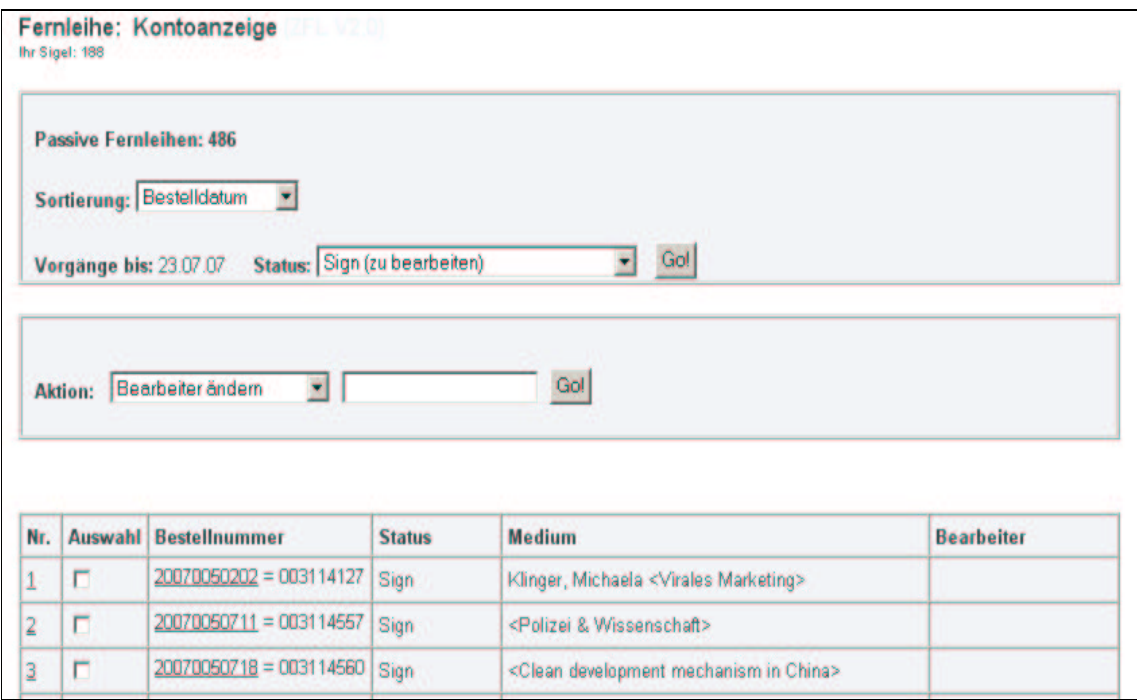

Abb. 39: Status-Liste "Sign (zu bearbeiten)"

Eine allgemeine Beschreibung der Status-Liste finden Sie in Kap. 3.2. In der Status-Liste sind zwei Einträge anklickbar: die laufende Nummer (Nr.), die zur Seite mit den Bestelldaten/Begleitschein führt (s. Kap. 3.3), und die Bestellnummer, die zur Bestellhistorie führt (s. Kap. 3.4).

### **Bestellhistorie – Systemfunktion: Bestellung stornieren 19**

#### **Bestellhistorie – Bearbeitungsfunktionen: Bestellung nachsignieren, Leihschein drucken**

In der Bestellhistorie sind alle negativ quittierten Bestellversuche und die Gründe für die Ablehnung aufgeführt<sup>20</sup> – sowohl die im KOBV negativ quittierten Bestellungen (s.u.) als auch die in den anderen Verbünden negativ quittierten Bestellungen (s. Kap. 6.2.4).

Im ersten Durchlauf wird die Fernleihbestellung immer regional, d.h. im KOBV, abgearbeitet. Im vorliegenden Fall war der Durchlauf im KOBV negativ:

<sup>&</sup>lt;sup>19</sup> Zur Statusänderung in GB und NB nach Ausführen der Systemfunktion s. Kap. 3.4.

 $^{20}$  Zu den Ablehungsgründen in der Bestellhistorie s.a. die Erläuterungen in Kap. 3.4.

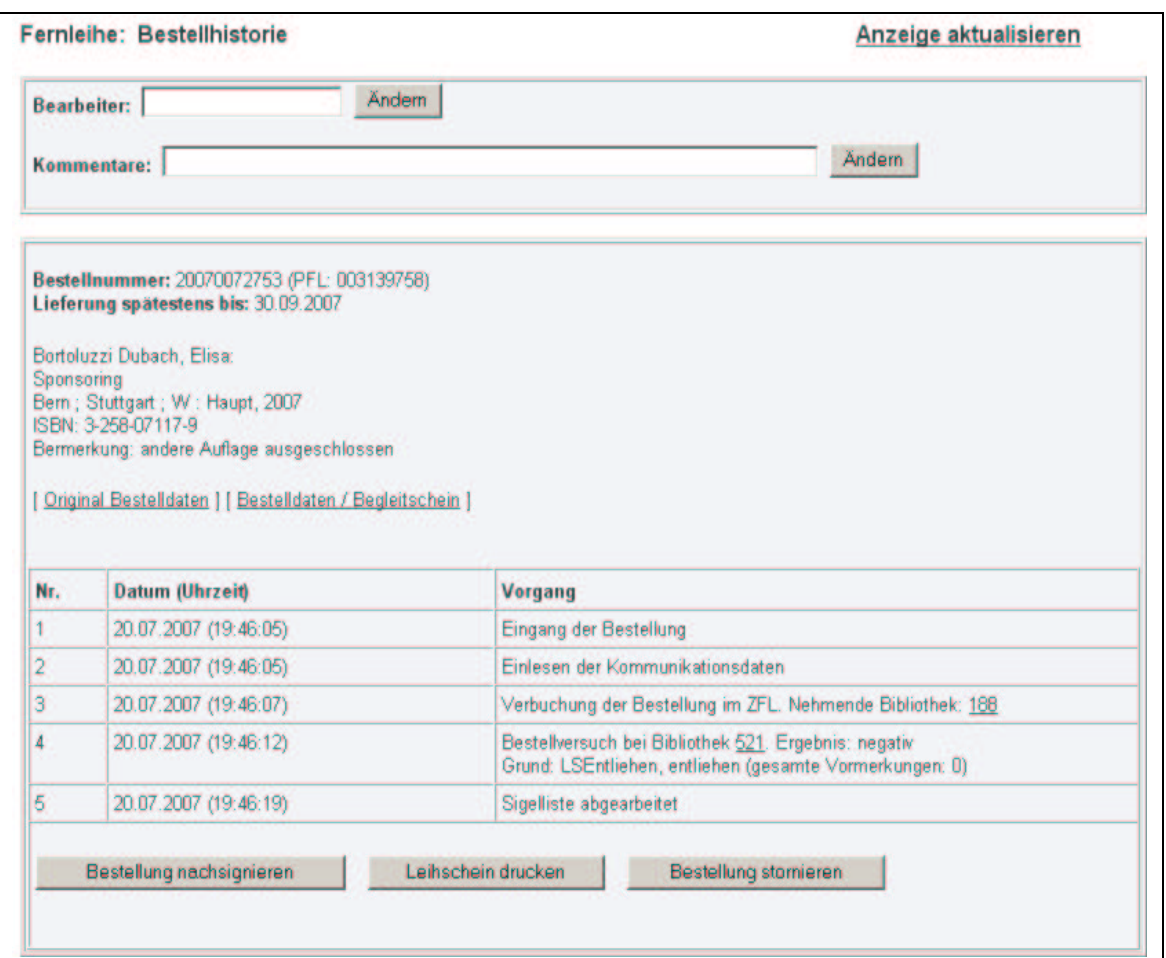

Abb.40:

Bestellhistorie im Status "Sign (zu bearbeiten)" nach negativem Durchlauf im KOBV

#### **6.2.1 Bestellung nachsignieren**

Nach Klick auf den Button "Bestellung nachsignieren" öffnet sich ein neues Fenster für die Recherche. In der Recherchemaske sind Autor, Titel und ISBN bzw. Erscheinungsjahr bereits automatisch vom System eingetragen.

- Es kann vorkommen, dass die Suchanfrage fehlerhaft war. Dann können Sie hier die Suchanfrage ändern, erneut eine Recherche starten und bei positivem Ergebnis die Fernleihe erneut anstoßen.
- Nach einem negativen Durchlauf im KOBV können Sie beim Nachsignieren die Recherche auf weitere Bibliotheksverbünde ausdehnen und bei einem positiven Ergebnis eine verbundübergreifende Fernleihe auslösen.<sup>21</sup>

Recherche und Auslösen der Fernleihbestellung funktionieren nach dem gleichen Verfahren wie in Kap. 2 beschrieben.

<sup>&</sup>lt;sup>21</sup> Die Weiterleitung der Bestellung in die verbundübergreifende Fernleihe kann nach erfolglosem Durchlauf in der regionalen Fernleihe auch die automatisch erfolgen – zur Beschleunigung der Fernleihe für die Benutzer und zur Arbeitsersparnis in der Bibliothek. Um die automatische Weiterleitung technisch zu realisieren, müssen die Verbünde lediglich (nach den regionalen Fernleihbibliotheken) im Leitweg der Bibliothek eingetragen sein. Wenden Sie sich dazu bitte an die KOBV-Zentrale.

Weiterhin haben Sie auch auf dieser Seite die Möglichkeit, den Leihschein auszudrucken.

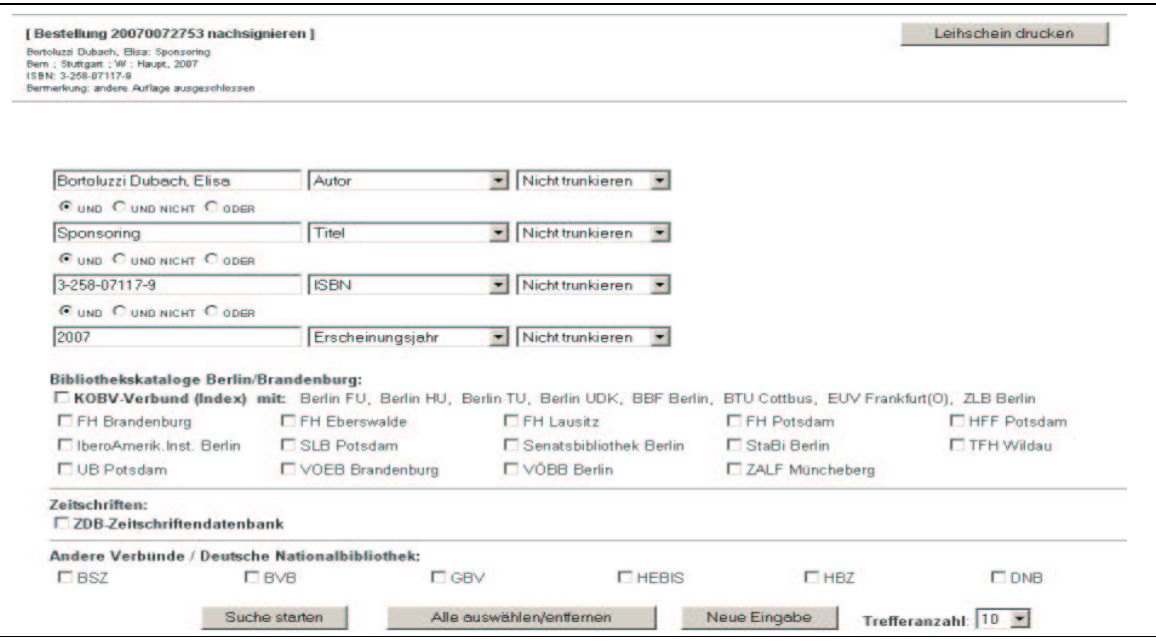

Abb. 41: Eingabemaske für "Bestellung nachsignieren"

#### **6.2.2 Leihschein drucken**

Für Bestellungen, die weder in der regionalen noch in der verbundübergreifenden Fernleihe erledigt werden konnten, können Sie in der Bestellhistorie einen "Roten Leihschein" im PDF-Format ausdrucken.<sup>22</sup>

Beim Klick auf "Leihschein drucken" wird der Leihschein gedruckt und es öffnet sich ein neues Fenster mit der Bestätigung und einem Link zum Leihschein. Im Leihschein sind die Bestelldaten, Sigel, Name des Entleihers usw. bereits automatisch eingetragen.

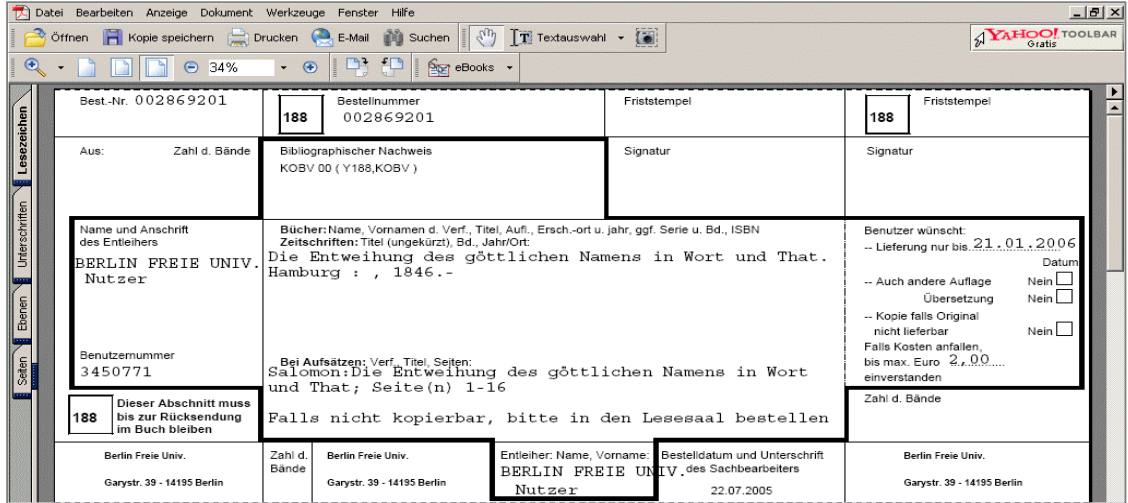

Abb. 42: Roter Leihschein

<sup>&</sup>lt;sup>22</sup> Der Versand von Leihscheinen zwischen den fernleihrelevanten Bibliotheken ist ein "Auslaufmodell", da zum Zeitpunkt der Erstellung des Handbuches alle deutschen Verbünde die Fernleihe regional automatisiert haben und die Inbetriebnahme der verbundübergreifenden Fernleihe zwischen allen Verbünden – und damit zwischen den fernleihrelevanten Bibliotheken der Bundesrepublik – kurz vor dem Abschluss steht.

#### **6.2.3 Bestellung stornieren**

Eine Bestellung, die den Status "Sign" hat, wurde noch von keiner gebenden Bibliothek positiv quittiert. Daher können Sie als nehmende Bibliothek die Bestellung in diesem Status noch stornieren. Die Stornierung wird vom System bestätigt.

Nach einer Stornierung der nehmenden Bibliothek erhält die Bestellung bei der gebenden Bibliothek automatisch den Status "Finish", da für die gebende Bibliothek der Vorgang damit abgeschlossen ist (s. Kap. 4.5).

#### **In der verbundübergreifenden Fernleihe ist eine automatische Stornierung nicht vorgesehen.**

#### **6.2.4 Bestellstatus in den Verbünden**

In der Bestellhistorie sind alle negativ quittierten Bestellversuche und die Gründe für die Ablehnung aufgeführt<sup>23</sup> – sowohl die im KOBV als auch die in den anderen Verbünden negativ quittierten Bestellungen (s.u.). Die Bestellhistorie enthält nach einem negativen Durchlauf in der verbundübergreifenden Fernleihe – je nachdem, wie viele Verbünde bereits negativ durchlaufen wurden – die entsprechende Anzahl von Links mit dem Bestellstatus des jeweiligen Verbundes.

Im ersten Durchlauf wird die Bestellung immer im KOBV abgearbeitet. Im vorliegenden Fall war der Durchlauf im KOBV und in drei Verbünden negativ:

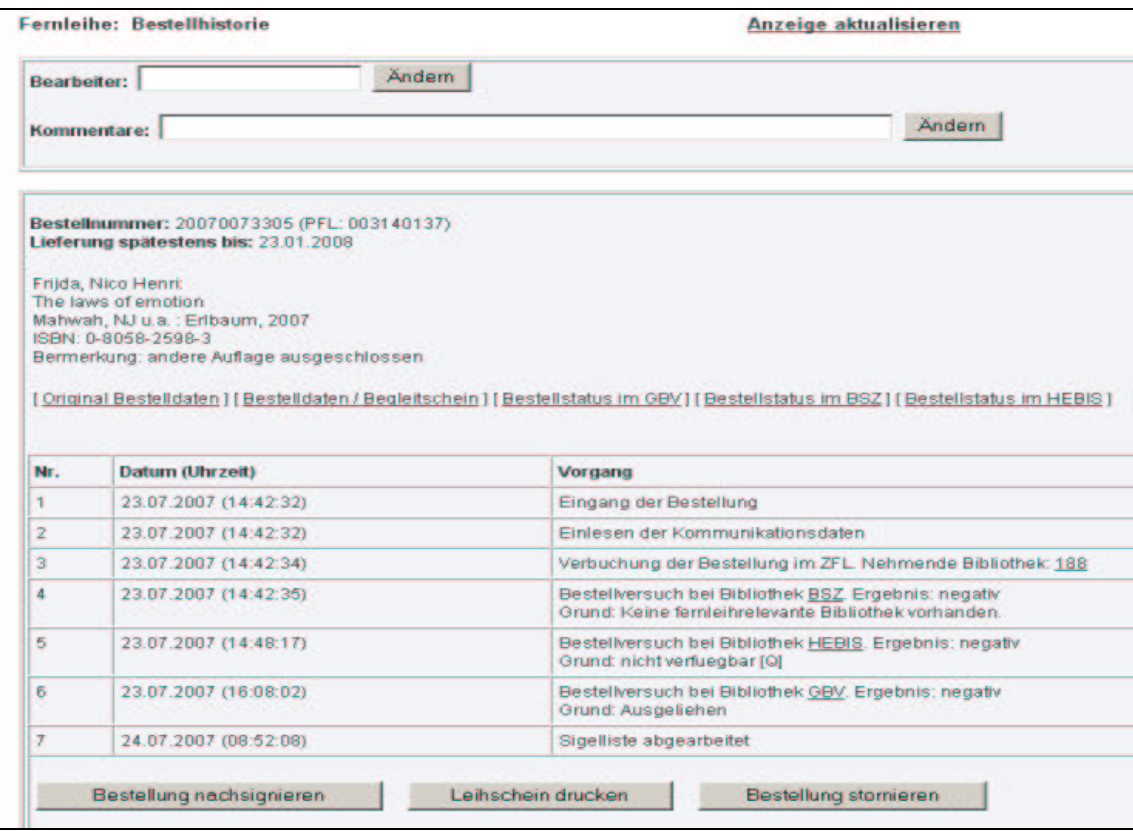

Abb. 43: Bestellhistorie im Status "Sign (zu bearbeiten)" nach negativem Durchlauf im KOBV, im BSZ, HEBIS und GBV

 $^{23}$  Zu den Ablehungsgründen in der Bestellhistorie s.a. die Erläuterungen in Kap. 3.4.

Den Link **[Bestellstatus im ...]** gibt es für jeden Verbund, in dem ein Bestellversuch gestartet wurde, d.h. neben GBV, BSZ und HeBIS, die im Beispiel oben aufgeführt sind, auch für den BVB und das HBZ.. Bei Klick auf den Link erhalten Sie die Meldung des "fremden" Fernleihsystems.<sup>24</sup>

Im folgenden Kapitelabschnitt sind einige Beispiele für Bestellstatus in den Verbünden erläutert.

Hier verschiedene Beispiele für Meldungen aus den anderen Verbundsystemen:

### **Beispiel 1: Bestellversuch in einer nicht-fernleihberechtigten Bibliothek**

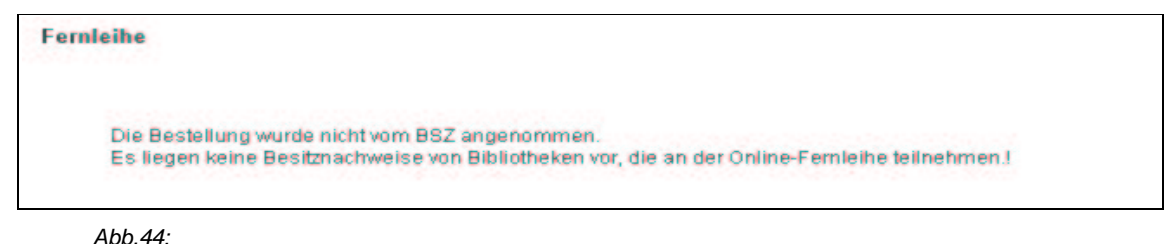

Meldung: Es liegen keine Besitznachweise von Bibliotheken vor, die an der Online-Fernleihe teilnehmen

In diesem Falle konnte die Bestellung nicht ausgelöst werden, weil das Medium zwar im Katalog des Verbundes nachgewiesen ist, sich aber in einer Bibliothek befindet, die keine Fernleihberechtigung hat. Eine Fernleihbestellung ist daher nicht möglich.

(Die Meldung kommt zustande, da der Fernleihserver des Verbundes anhand des ermittelten Nachweises zunächst versucht hat, eine Fernleihbestellung in der betreffenden Bibliothek abzusetzen – allerdings ohne Erfolg.)

#### **Beispiel 2: Meldungen von ZFL-Servern anderer Verbünde**

Der BVB, das HBZ und auch das BSZ setzen ebenso wie der KOBV den ZFL-Server ein. Wie in der KOBV-Bestellhistorie sind der Bestellverlauf inklusive der Gründe für die Nicht-Erledigung der Bestellung aufgelistet (s.a. Kap. 3.4).

|                | Bestellnummer: 20070073794 (PFL: 003140582)<br><b>BVB-Nummer: 20070514112</b><br>Lieferung spätestens bis: 15.10.2007 |                                                                                                    |
|----------------|----------------------------------------------------------------------------------------------------|----------------------------------------------------------------------------------------------------|
| 1996           | Zuberi, Nabeel:<br>Listening to Britain<br>Bermerkung: AU: auch andere EF:15.10.2007<br>Sigelliste: 12                |                                                                                                    |
| Nr.            | <b>Datum (Uhrzeit)</b>                                                                                                | <b>Vorgang</b>                                                                                                    |
|                |                                                                                                    |                                                                                                    |
| 1              | 24.07.2007 (14:36:07)                                                                                                 | Eingang der Bestellung                                                                                                    |
| $\overline{2}$ | 24.07.2007 (14:36:13)                                                                                                 | Einlesen der Kommunikationsdaten                                                                                                    |
| 3              | 24.07.2007 (14:36:13)                                                                                                 |                                                                                                    |
| $\overline{4}$ | 24.07.2007 (14:36:43)                                                                                                 | Verbuchung der Bestellung im ZFL, Nehmende Bibliothek: 188<br>Bestellversuch bei Bibliothek 12. Ergebnis: negativ<br>Grund: Es ist kein Exemplar verfügbar. |
| 6.             | 24.07.2007 (14:38:06)                                                                                                 | Sigelliste erfolglos abgearbeitet                                                                                                    |

Abb.44: Meldung des BVB-Fernleihservers (ZFL-Server)

<sup>24</sup> Als Fernleihsystem setzen neben dem KOBV auch das BSZ, der BVB und das HBZ den ZFL-Server für Medienbestellungen ein. BVB und HBZ nutzen für Kopiebestellungen das Medea3-System. GBV und HeBIS nutzen für die Fernleihe das Pica-System – sowohl für Medien- als auch für Kopiebestellungen.

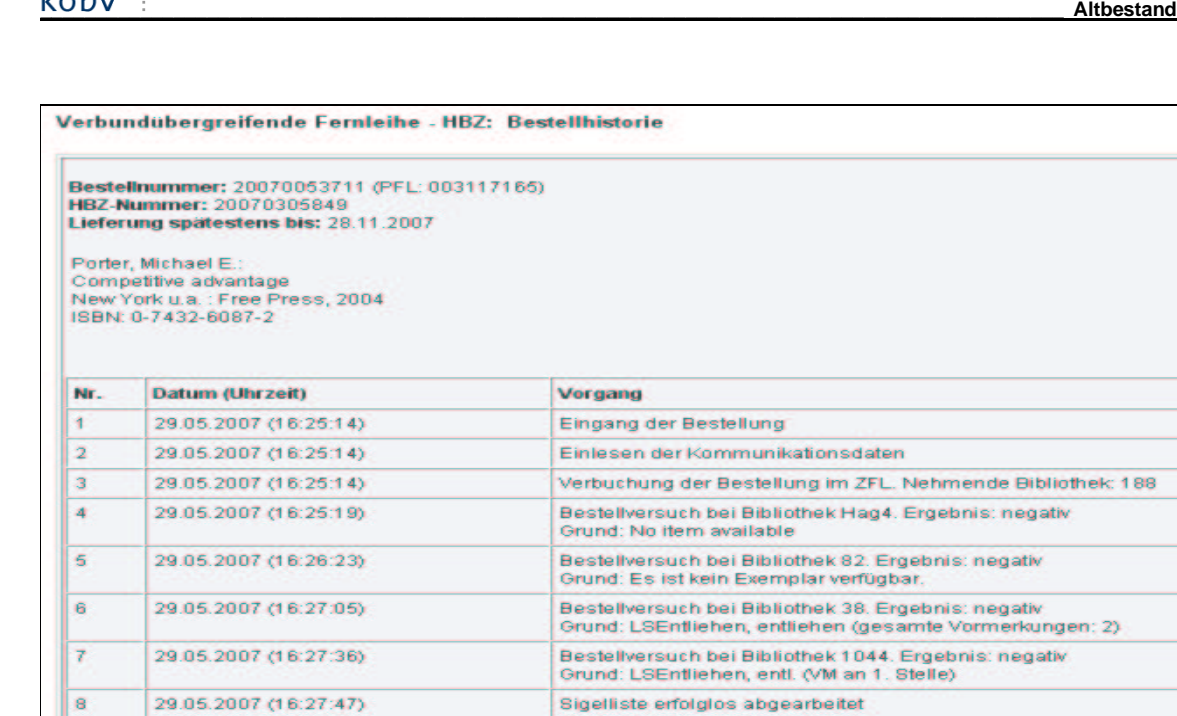

Abb.45: Meldung des HBZ-Fernleihservers (ZFL-Server)

#### **Beispiel 3: Meldungen aus dem PICA-System**

29.05.2007 (16:27:52)

g

Bei GBV und HeBIS wird die automatisierte Fernleihe über das PICA-System abgewickelt. Die Bestellverwaltung und auch die Fehlermeldungen unterscheiden sich von denen des ZFL-Servers.

Vorgang abgeschlossen

In der GBV-Bestellhistorie ist ein Link zu einem PDF-Dokument hinterlegt, in dem die Systemmeldung des GBV-Fernleihservers: "Es gibt keine Bibliotheken, die diesen Titel wie gewünscht liefern können" erläutert ist. <sup>25</sup> Das Dokument erhalten Sie, indem Sie den Link anklicken.

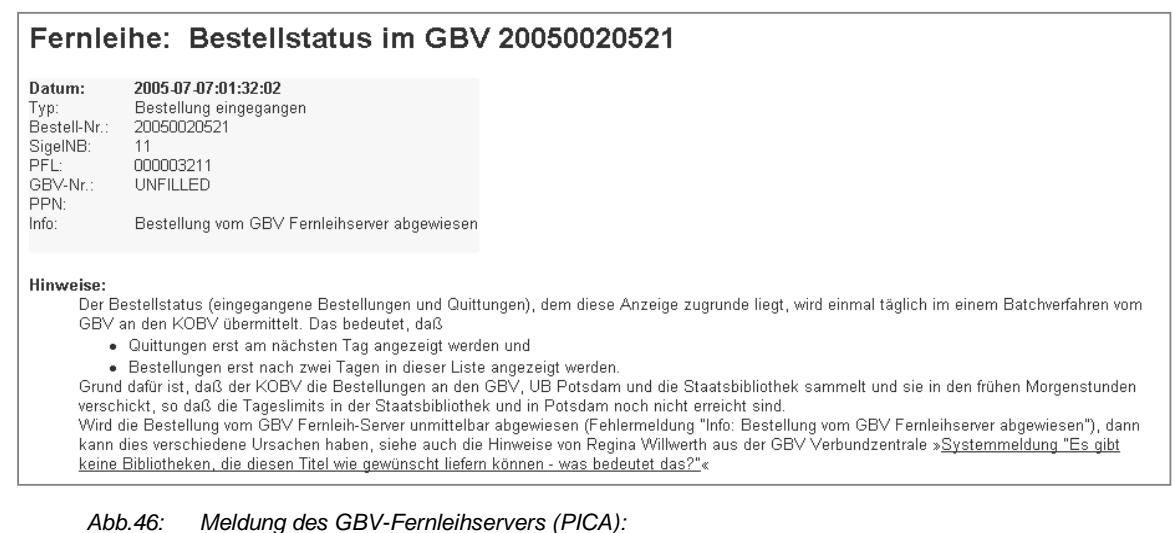

Die Meldung "Bestellung wurde vom GBV-Server abgewiesen" bedeutet, dass die Verfügbarkeitsrecherche in den GBV-Bibliotheken durchgeführt wurde und das gewünschte Medium in keiner GBV-Bibliothek verfügbar ist. In diesem Fall nimmt der GBV-Fernleihserver die Bestellung nicht an; eine GBV A-Nummer wird nicht vergeben.

<sup>25</sup> Link zum PDF-Dokument auf dem GBV-Server: http://www.gbv.de/du/pdf/Es\_gibt\_keine\_Bibliotheken.pdf

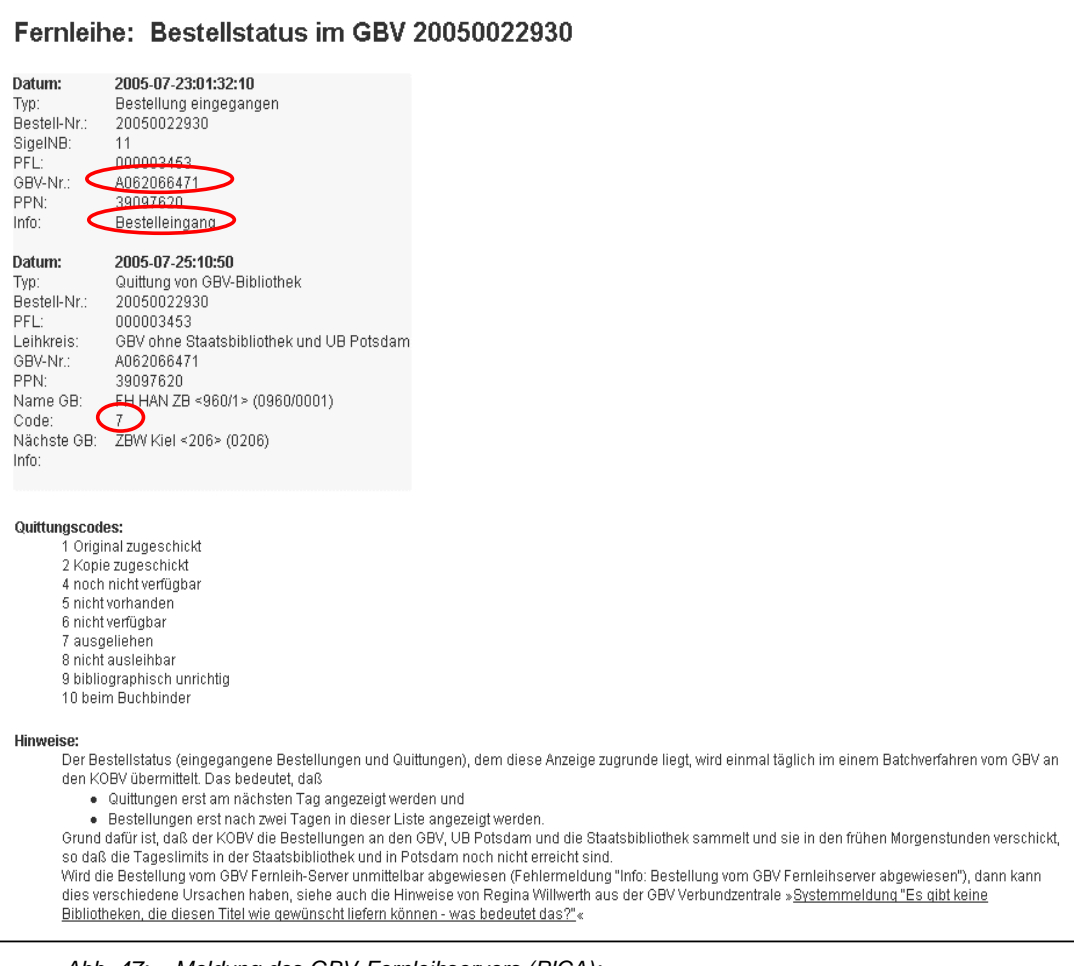

Abb. 47: Meldung des GBV-Fernleihservers (PICA): Der Bestelleingang ist quittiert und hat dabei vom PICA-System die GBV A-Nummer erhalten.

#### Die Ablehnungsgründe sind als Code hinterlegt (im Beispiel: Code 7 = ausgeliehen).

#### **Beispiel 4: Meldungen HeBIS**

Der Bestellstatus unter HeBIS verlinkt direkt in das HeBIS-Bibliothekskonto mit Meldungen zum aktuellen Bearbeitungsstand der Bestellung:

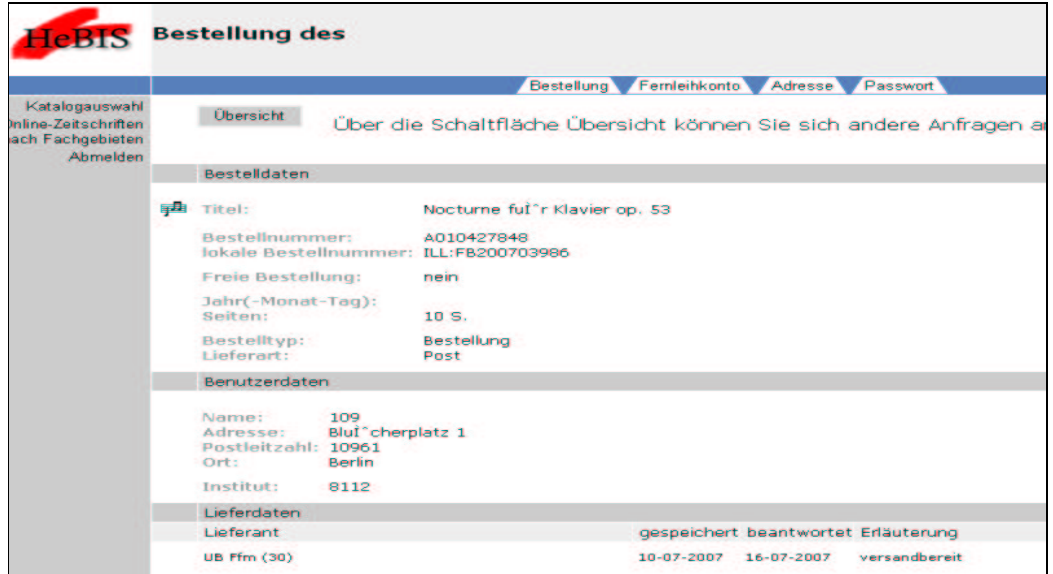

### **6.3 Status "WorkOut (in Bearbeitung bei GB)"**

Noch nicht erledigte Bestellungen, die noch im KOBV oder in der verbundübergreifenden Fernleihe bei der gebenden Bibliothek in der Bearbeitung sind, haben in der nehmenden Bibliothek den Status "WorkOut".

| <b>Passive Fernleihen: 287</b><br>Sortierung: Bestelldatum<br>×<br>Gol<br>Status: WorkOut (in Bearbeitung bei GB)<br>Vorgänge bis: 25.07.07<br>≂ |                     |  |                           |               |                                                                             |                   |  |
|----------------------------------------------------------------------------------------------------|---------------------|--|---------------------------|---------------|-----------------------------------------------------------------------------|-------------------|--|
|                                                                                                    |                     |  | <b>Bestellnummer</b>      | <b>Status</b> | <b>Medium</b>                                                               | <b>Bearbeiter</b> |  |
|                                                                                                    | <b>Bestelldatum</b> |  | $20070074362 = 003141063$ |               | WorkOut Burroughs, Augusten <teleshop></teleshop>                           |                   |  |
|                                                                                                    | 25.07.2007          |  |                           |               |                                                                             |                   |  |
|                                                                                                    | 25.07.2007          |  | $20070074361 = 003141062$ | WorkOut       | Gabriel, Juergen «Modelle zur Prognose der regionalen<br>Wohnungsnachfrage> |                   |  |
| Nr.<br>1<br>2<br>3                                                                                                    | 25.07.2007          |  | $20070074360 = 003141061$ |               | WorkOut   Cooper, Martha *1943-* <street play=""></street>                  |                   |  |

Abb. 48: Status-Liste "WorkOut (in Bearbeitung bei GB)"

Eine allgemeine Beschreibung der Status-Liste finden Sie in Kap. 3.2. In der Status-Liste sind zwei Einträge anklickbar: die laufende Nummer (Nr.), die zur Seite mit den Bestelldaten/Begleitschein führt (s. Kap. 3.3), und die Bestellnummer, die zur Bestellhistorie führt (s. Kap. 3.4).

### **Bestellhistorie – Systemfunktion: Stornierung als ... [Sigel NB] 26**

In der Bestellhistorie ist ersichtlich, welche Bibliothek die Bestellung gerade bearbeitet. Solange die Bestellung den Status "WorkOut" hat, wurde sie von der gebenden Bibliothek noch nicht positiv quittiert und kann von der nehmenden Bibliothek noch storniert werden. Im Button "Stornierung als ..." ist automatisch das Sigel eingetragen, unter dem sich die Bibliothek eingeloggt hat. Bei Klick auf den Button wird die Stornierung ausgeführt und vom System bestätigt.

Nach einer Stornierung der nehmenden Bibliothek ist der Vorgang für die gebende Bibliothek abgeschlossen und die Bestellung erhält dort automatisch den Status "Finish".

 $^{26}$  Zur Statusänderung in GB und NB nach Ausführen der Systemfunktion s. Kap. 3.4.

## **Passive Fernleihe Reserve Fernleihe Reserve Fernleihe Reserve Fernleihe Reserve Fernleihe Reserve Fernleihe**

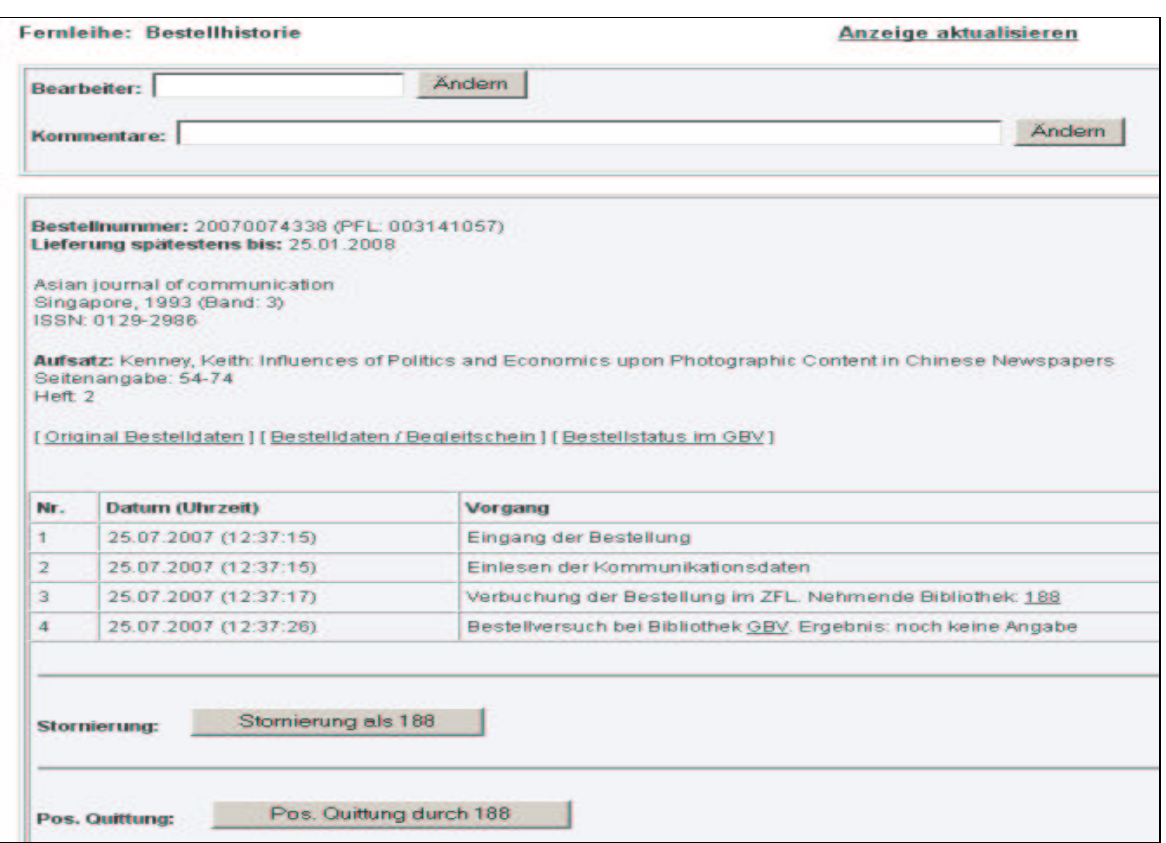

Abb. 49: Bestellhistorie im Status "WorkOut (in Bearbeitung bei GB)"

### **6.4 Status "Shipped (pos. erledigt von GB)"**

Hat die gebende Bibliothek das Medium positiv quittiert und versandt, erhält die erledigte Bestellung in der nehmenden Bibliothek den Status "Shipped".

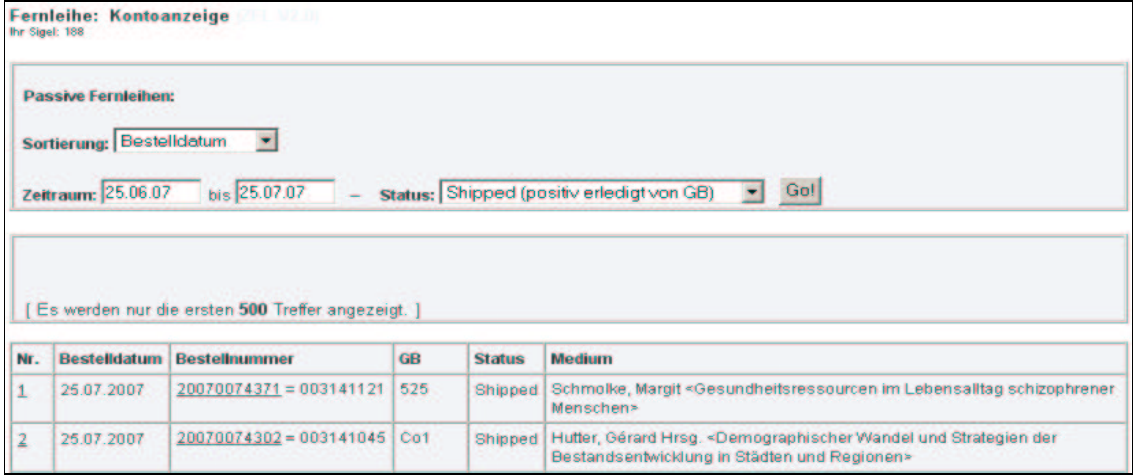

Abb. 50: Status-Liste "Shipped (pos. erledigt von GB)"

Eine allgemeine Beschreibung der Status-Liste finden Sie in Kap. 3.2. In der Status-Liste sind zwei Einträge anklickbar: die laufende Nummer (Nr.), die zur Seite mit den Bestelldaten/Begleitschein führt (s. Kap. 3.3), und die Bestellnummer, die zur Bestellhistorie führt (s. Kap. 3.4).

### **Bestellhistorie – Systemfunktion: Quittierung der Rückgabe an GB** 27

Wenn die nehmende Bibliothek das Medium an die gebende Bibliothek zurück sendet, kann sie dies in der Bestellhistorie quittieren (nicht obligatorisch).

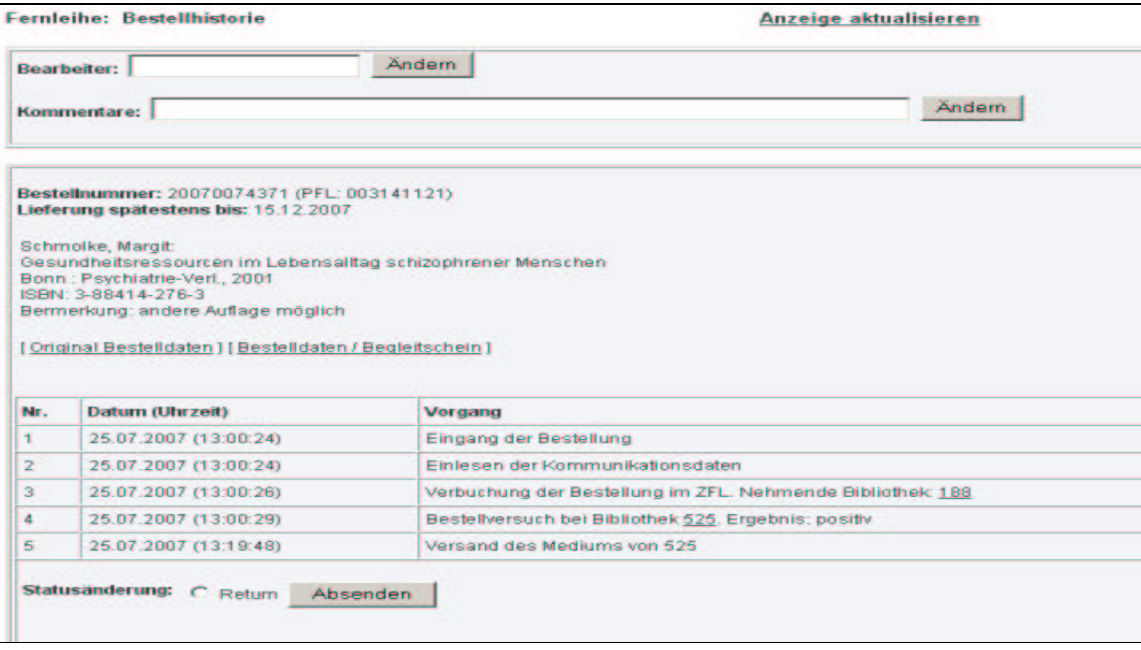

Abb. 51: Bestellhistorie im Status "Shipped (pos. erledigt von GB)"

 $27$  Zur Statusänderung in GB und NB nach Ausführen der Systemfunktion s. Kap. 3.4.

Die Quittierung geschieht in folgenden Schritten:

- 1. Markieren Sie " Return".
- 2. Klicken Sie auf den Button "Absenden".

Bitte beachten Sie: Erst nach dem Klick auf den Button "**Absenden**" wird die Funktion ausgeführt! Die Quittierung wird vom System bestätigt.

### **6.5 Status "Return (rückgabeverbucht von NB)"**

Sobald die nehmende Bibliothek das Medium an die gebende Bibliothek zurück sendet und die Rückgabe quittiert (s. Kap. 6.4), erhält die Bestellung in der nehmenden Bibliothek den Status "Return".

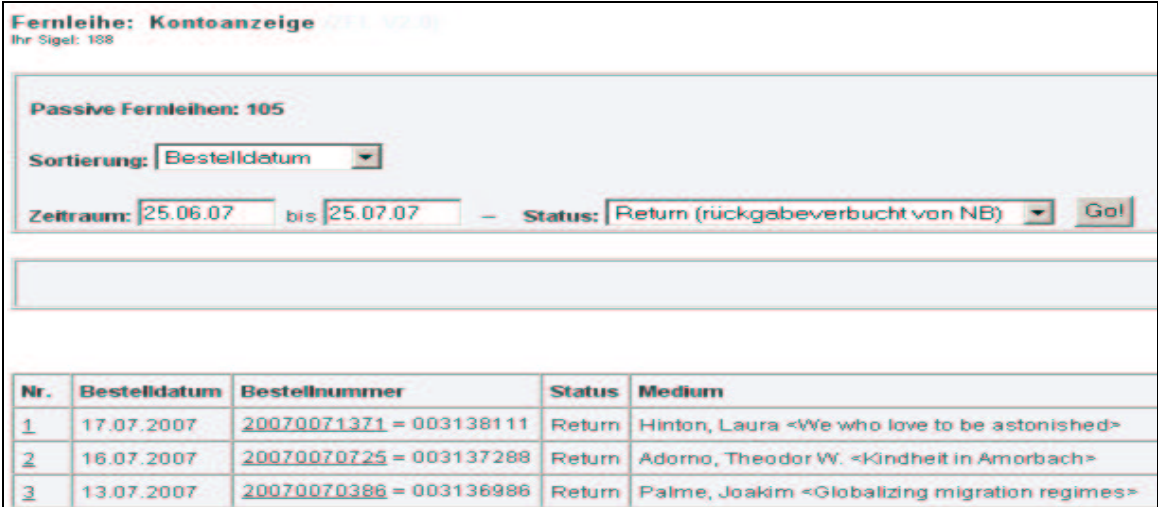

Abb. 52: Status-Liste "Return (rückgabeverbucht von NB)"

Eine allgemeine Beschreibung der Status-Liste finden Sie in Kap. 3.2. In der Status-Liste sind zwei Einträge anklickbar: die laufende Nummer (Nr.), die zur Seite mit den Bestelldaten/Begleitschein führt (s. Kap. 3.3), und die Bestellnummer, die zur Bestellhistorie führt (s. Kap. 3.4).

#### **Bestellhistorie – Keine Status-spezifische Funktion**

Der Fernleihvorgang ist komplett abgeschlossen. Daher kann die in der Bestellhistorie sonst übliche Status-spezifische Funktion entfallen.

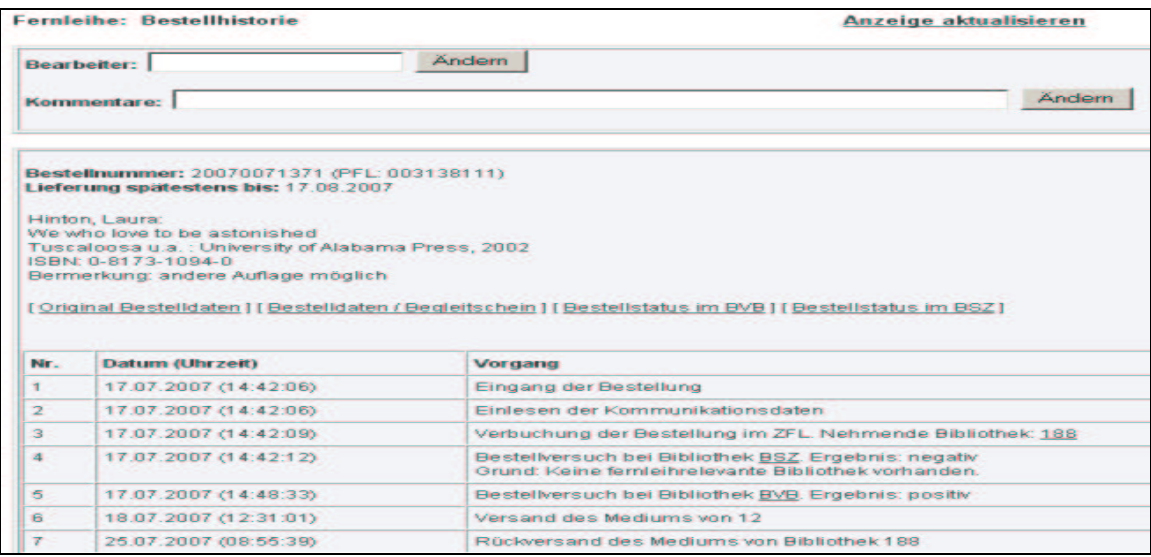

Abb. 53: Bestellhistorie im Status "Return (rückgabeverbucht von NB)"

### **6.6 Status "PrintRL (Ausdruck Roter Leihschein)"**

Alle Leihschein-Ausdrucke erhalten den Status "PrintRL (Ausdruck Roter Leihschein)". In der Status-Liste haben Sie die Übersicht, welche Leihscheine ausgedruckt wurden.

|                         | <b>Fernleihe: Kontoanzeige</b><br>Ihr Sigel: 189                                 | <b>CERTIFICATION</b>            |               |                                                               |
|-------------------------|----------------------------------------------------------------------------------|---------------------------------|---------------|---------------------------------------------------------------|
|                         | <b>Passive Fernleihen: 205</b><br>Sortierung: Bestelldatum<br>Zeitraum: 25.06.07 | −<br>bis 25.07.07               |               | Status: PrintRL (Ausdruck Roter Leihschein) *<br>Gol          |
| Mr.                     | <b>Bestelldatum</b>                                                              | <b>Bestellnummer</b>            | <b>Status</b> | <b>Medium</b>                                                 |
| $\mathbf{1}$            | 25.07.2007                                                                       | $20070074131 = 003140826$       | PrintRL       | <mining and="" development="" research="" review=""></mining> |
| $\overline{\mathbf{z}}$ | 25.07.2007                                                                       | 20070074134 = 003140828 PrintRL |               | <strategic organization=""></strategic>                       |

Abb. 54: Status-Liste "PrintRL (Ausdruck Roter Leihschein)"

Eine allgemeine Beschreibung der Status-Liste finden Sie in Kap. 3.2. In der Status-Liste sind zwei Einträge anklickbar: die laufende Nummer (Nr.), die zur Seite mit den Bestelldaten/Begleitschein führt (s. Kap. 3.3), und die Bestellnummer, die zur Bestellhistorie führt (s. Kap. 3.4).

### **Bestellhistorie – Systemfunktion: Stornierung als ... [Sigel NB] 28**

#### **Bestellhistorie – Bearbeitungsfunktionen: Leihschein erneut drucken, Bestellung nachsignieren**

Die Bestellung, für die ein Leihschein ausgedruckt wird, hat im Normalfall einige negative Durchläufe hinter sich. Sie können den Leihschein erneut – d.h. mehrfach – ausdrucken, die Bestellung stornieren oder die Bestellung nachsignieren, wenn die bibliographischen Angaben evtl. fehlerhaft waren.

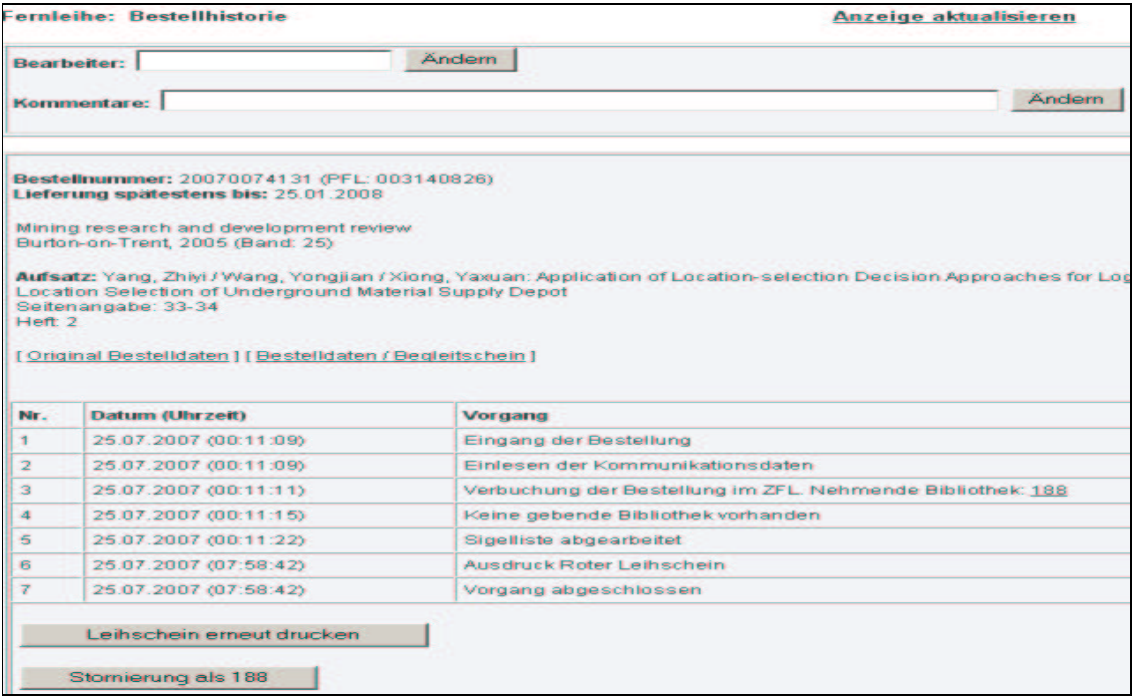

Abb. 55: Bestellhistorie im Status "PrintRL (Ausdruck Roter Leihschein)"

 $^{28}$  Zur Statusänderung in GB und NB nach Ausführen der Systemfunktion s. Kap. 3.4.

### **6.7 Status "Finish (Vorgang abgeschl.)"**

Eigene Stornierungen erhalten in der nehmenden Bibliothek den Status "Finish". Die stornierten Bestellungen können bei Bedarf wieder aktiviert werden (sog. "ruhende" Bestellungen).

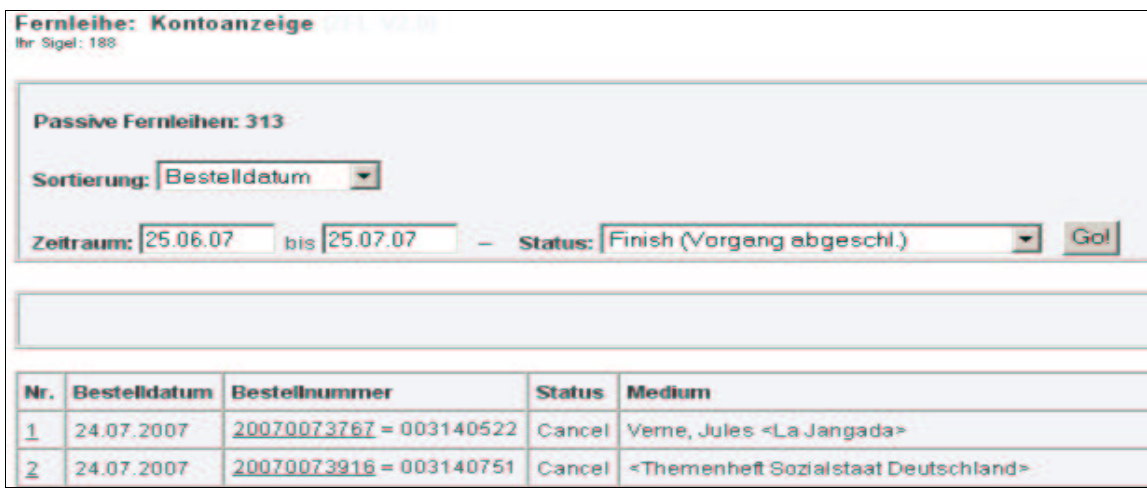

Abb. 56: Status-Liste "Finish (Vorgang abgeschl.)"

Eine allgemeine Beschreibung der Status-Liste finden Sie in Kap. 3.2. In der Status-Liste sind zwei Einträge anklickbar: die laufende Nummer (Nr.), die zur Seite mit den Bestelldaten/Begleitschein führt (s. Kap. 3.3), und die Bestellnummer, die zur Bestellhistorie führt (s. Kap. 3.4).

#### **Bestellhistorie – Bearbeitungsfunktionen: Bestellung nachsignieren, Leihschein drucken**

Es kann sein, dass die Bestelldaten fehlerhaft waren; dann kann die Bestellung nachsigniert und erneut angestoßen werden. Oder es kann ein Leihschein ausgedruckt und die Bestellung auf konventionellem Weg erneut versucht werden.

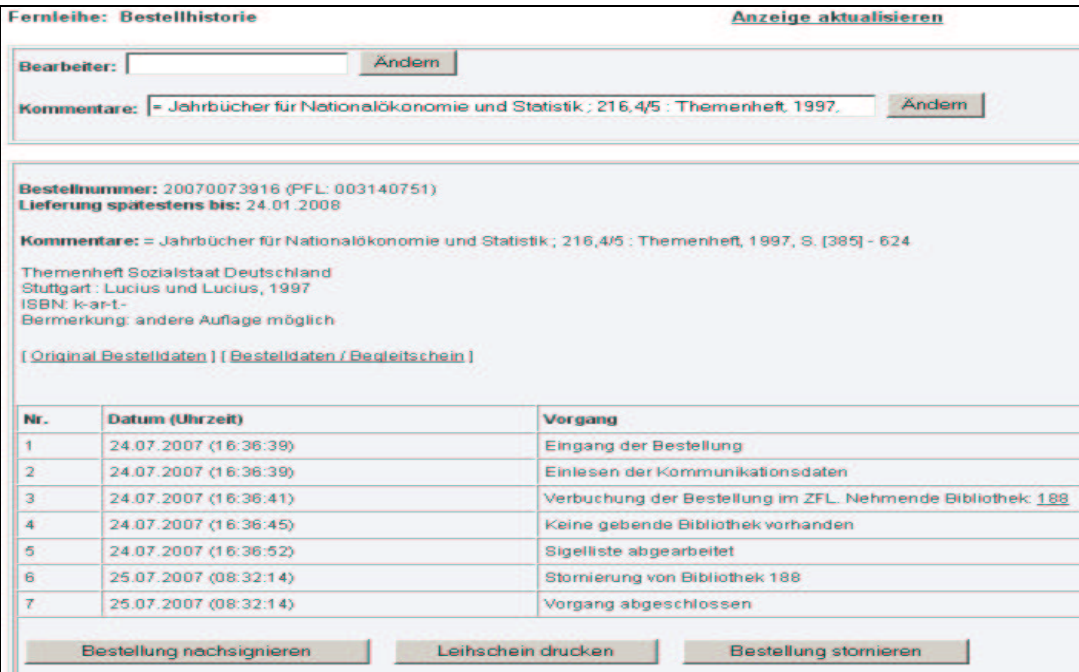

Abb.57: Bestellhistorie im Status "Finish (Vorgang abgeschl.)"

### **6.8 Status "Alle passiven Fernleihen"**

Im Status "Alle passiven Fernleihen" wird eine Liste der ersten 500 passiven Fernleihbestellungen in chronologischer Abwärtsfolge angezeigt.

Fernleihe: Kontoanzeige

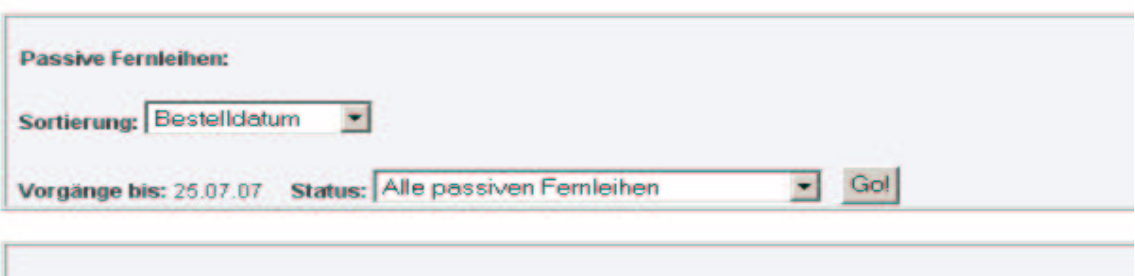

[Es werden nur die ersten 500 Treffer angezeigt.]

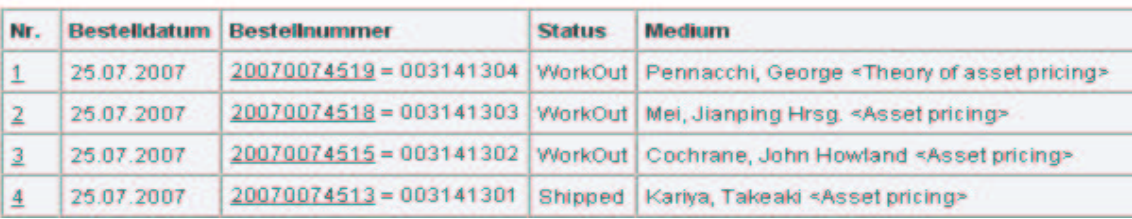

Abb. 58: Status-Liste "Alle passiven Fernleihen"

### **7. Bestellverwaltung: Altbestand**

Diese Funktion ist lediglich relevant für die Bibliotheken mit Altbestand in Zettelkatalogen und nur im Bibliothekskonto dieser Bibliotheken angelegt.<sup>29</sup>

In den Bibliotheken mit Altbestand ist zusätzlich zur Recherche im OPAC auch manuell in den Zettelkatalogen nachzusehen, ob das Medium eventuell dort nachgewiesen ist. Bei der Online-Fernleihe wird der Benutzer darauf hingewiesen, dass das Medium sich im **Altbestand seiner Heimatbibliothek** befinden kann und dort eventuell im Zettelkatalog nachgewiesen ist. Der Benutzer kann auch in diesem Fall eine Fernleihbestellung aufgeben, sein Benutzerkonto wird entsprechend belastet.

Fernleihbestellungen auf Altbestand gehen nicht in den automatisierten Fernleih-Workflow, sondern landen in der Fernleihstelle der Heimatbibliothek, die dann zunächst im Zettelkatalog nachschaut. Je nachdem, ob das Medium verfügbar ist oder nicht, kann die Fernleihstelle die Bestellung stornieren oder die Bestellung über den ZFL-Server auslösen.

Im Bibliothekskonto können die Bestellungen auf Altbestand komfortabel verwaltet werden. Da diese Bestellungen einen spezifischen Workflow durchlaufen, wurde im KOBV das Bibliotheksigel bei Altbestand um ein Y erweitert, z.B. Y11. Löst ein Benutzer der Freien Universität eine Bestellung auf Altbestand in der FU aus, so erhält diese das Sigel Y188 und landet im Bibliothekskonto der FU unter "Altbestand".

Durch Klick auf "**Altbestand**" rufen Sie die Bestellverwaltung für den Altbestand auf.

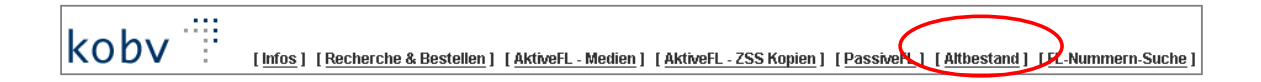

### **7.1 Kontoanzeige**

Zunächst wird das Fenster mit der **Kontoanzeige** (s. Kap. 3.1) angezeigt, in dem Sie den Bestell-Status auswählen können. Sie können einstellen, ob die angezeigten Listen nach dem Bestelldatum oder nach dem Buchungsdatum sortieren sollen.

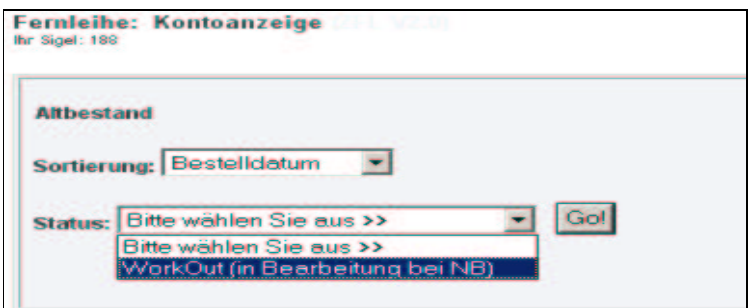

Abb. 59 : Statusanzeige von "Altbestand"

WorkOut (in Bearbeitung bei NB): Die Bestellung ist noch offen und befindet sich in Bearbeitung bei der nehmenden Bibliothek (NB).

Es gibt lediglich den Status "WorkOut" für die manuelle Bearbeitung der Altbestandsbestellung. Im nächsten Kapitelabschnitt ist der Status im Detail beschrieben.

<sup>29</sup> Im KOBV sind dies im Juli 2007 die UBs der Freien Universität und der Humboldt-Universität sowie die Bibliothek der FH Eberswalde.

### **7.2 Status "WorkOut (in Bearbeitung bei NB)"**

Die Liste mit Status "WorkOut" zeigt die offenen Bestellungen mit dem Datum des Bestelleingangs.

Die WorkOut-Liste ist regelmäßig aufzurufen und auf offene Bestellungen zu überprüfen.

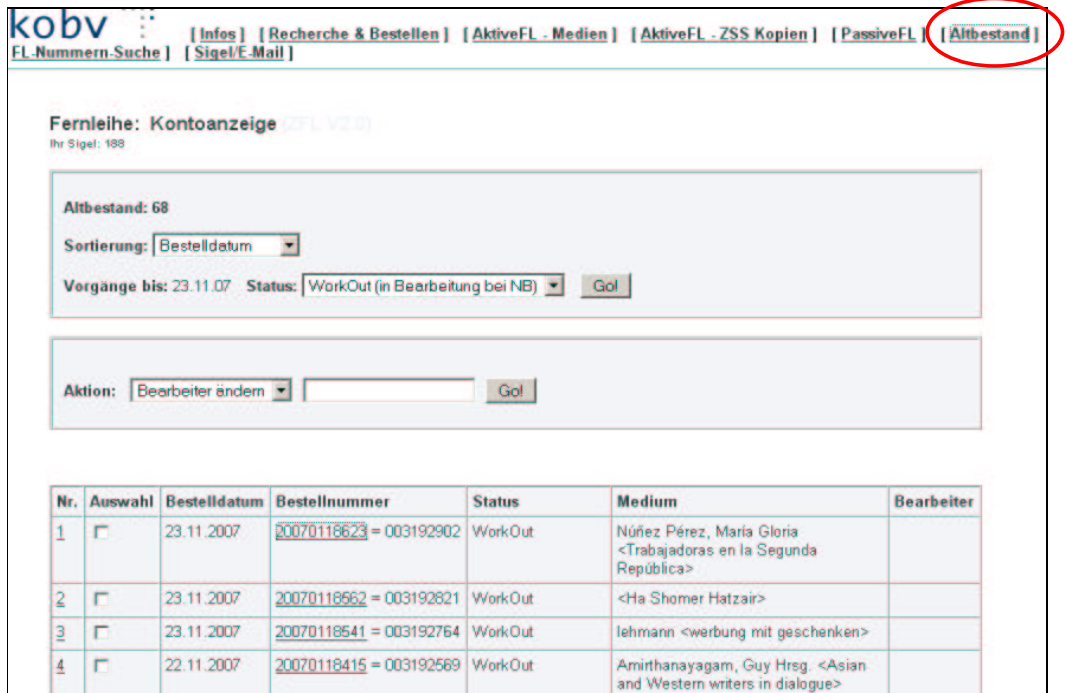

Abb.60: Status-Liste "WorkOut (in Bearbeitung bei NB)"

Eine allgemeine Beschreibung der Status-Liste finden Sie in Kap. 3.2. In der Status-Liste sind zwei Einträge anklickbar: die laufende Nummer (Nr.), die zur Seite mit den Bestelldaten/Begleitschein führt (s. Kap. 3.3), und die Bestellnummer, die zur Bestellhistorie führt (s. Kap. 3.4).

**Bestellhistorie – Systemfunktion: Quittierung der Bestellung, Stornierung als ... [Sigel NB] 30**

 $30$  Zur Statusänderung in GB und NB nach Ausführen der Systemfunktion s. Kap. 3.4.

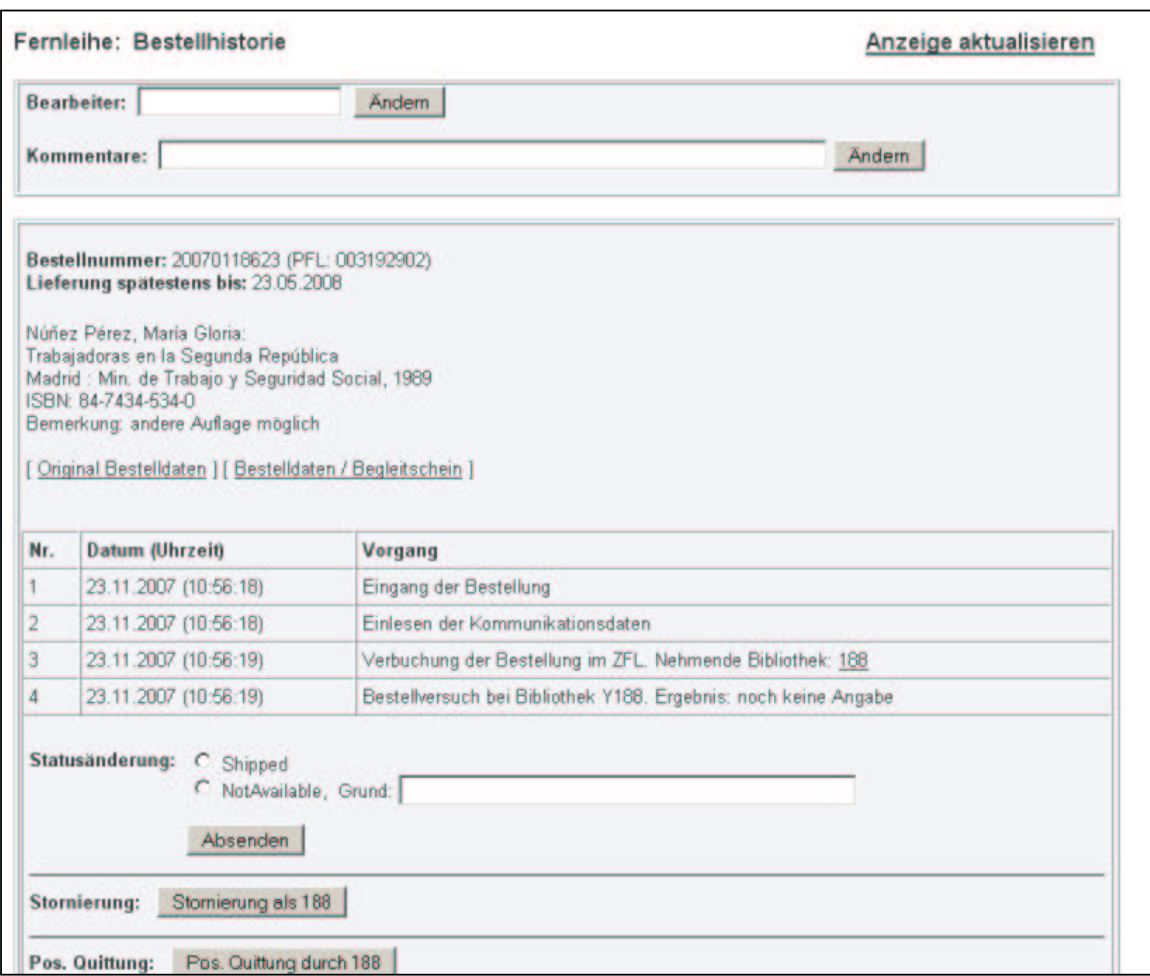

Abb. 61: Bestellhistorie im Status "WorkOut (in Bearbeitung bei NB)"

Die Quittierung geschieht in folgenden Schritten:

1. Markieren Sie die zutreffende Statusänderung:

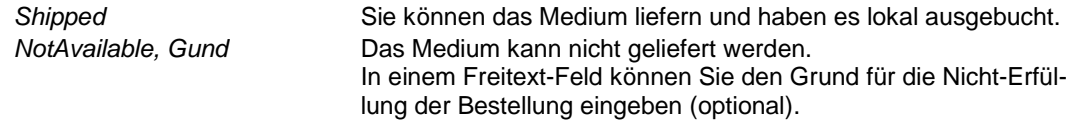

2. Klicken Sie auf den Button "Absenden".

Bitte beachten Sie: Erst nach dem Klick auf den Button "**Absenden**" wird die Funktion ausgeführt! Die Statusänderung wird vom System bestätigt.

Eine **Stornierung** erfolgt, wenn das Medium im Zettelkatalog nachgewiesen und verfügbar ist. Die Statusänderung wird vom System bestätigt.

Sigel/E-Mail ]

### **8. Suche nach Nummern**

Die Suche nach Nummern erfolgt durch Klick auf "**FL-Nummern-Suche**" in der Kopfzeile des Bibliothekskontos.

```
koby
```
Ŧ

[Infos] [Recherche & Bestellen] [AktiveFL - Medien] [AktiveFL - ZSS Kopien] [PassiveFC] [FL Nummern-Suche]

Mit der Nummern-Suche können Sie gezielt auf einzelne Bestellungen zugreifen.

Über die Suche mit der Bestellnummer oder mit der PFL-Nummer können Sie beispielsweise die Bestellhistorie einzelner Bestellungen aufrufen, um die Bestellung weiter zu bearbeiten. Auch bei Benutzeranfragen kann die Nummern-Suche hilfreich sein, um beispielsweise die Bestellhistorie einer Fernleihbestellung nachzuvollziehen.

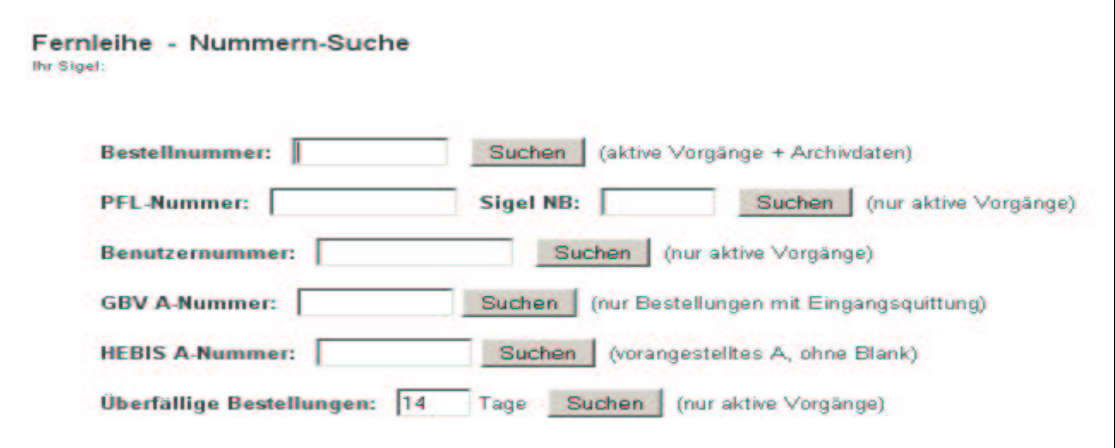

Abb. 62: Nummern-Suche

| Bestellnummer:             | Suche nach Bestellnummern (sowohl aktive als auch archi-<br>vierte Vorgänge)                                                                                                    |
|----------------------------|----------------------------------------------------------------------------------------------------|
| PFL-Nummer:                | Suche nach lokalen Bestellnummern in SLNP-Bibliotheken<br>(nur aktive Vorgänge). Die PFL-Nummer (= Passive Fern-<br>leihnummer) wird von Bibliothekssystemen mit SLNP-Schnitt-<br>stelle lokal vergeben.                                                                                                    |
|                            | Auch verbundübergreifende Bestellungen in BVB, BSZ und<br>HBZ sind suchbar, indem das Sigel der Bibliothek und die<br>PFL-Nummer eingegeben wird.                                                                                                    |
| Benutzernummer:            | Suche nach den Fernleihbestellungen im Konto eines Be-<br>nutzers mittels Eingabe seiner lokalen Benutzernummer (nur<br>aktive Vorgänge).                                                                                                    |
| GBV A-Nummer <sup>31</sup> | Hier kann nach GBV- und HeBIS-Bestellnummern, den sog.                                                                                                    |
| <b>HeBIS A-Nummern</b>     | A-Nummern, gesucht werden (nur aktive Vorgänge).<br>Sobald der GBV-Fernleihserver die Bestellung annimmt, er-<br>folgt automatisch eine Eingangsquittierung und die Vergabe<br>einer A-Nummer durch das GBV- System. Erst bei Vorliegen<br>der A-Nummer ist die GBV-Bestellung im KOBV suchbar! <sup>32</sup> |
| Uberfällige Bestellungen   | überfällige Bestellungen eines Sigels innerhalb eines<br>wählbaren Zeitraumes                                                                                                    |

<sup>&</sup>lt;sup>31</sup> GBV und HeBIS nutzen für die Fernleihe das Pica-System; in den beiden Verbünden sind die Fernleihbestellungen über die sog. A-Nummern zugreifbar. Im Bestellstatus von HeBIS wird direkt auf das HeBIS-Bibliothekskonto verlinkt.

<sup>&</sup>lt;sup>32</sup> Beispiel für eine GBV-Bestellung mit quittiertem Bestelleingang und A-Nummer s. Kap. 6.2.4, Beispiel 3.

## **Automatisierte Fernleihe im E-Mail-Verfahren**

Im KOBV gibt es eine Reihe von Bibliotheken, deren Lokalsystem keine SLNP-Schnittstelle hat. Die Kommunikation zwischen diesen Bibliotheken und dem ZFL-Server erfolgt über strukturierte E-Mails. Aufgrund der strukturierten Form sind die Inhalte der einzelnen "Felder" eindeutig und können vom ZFL-Server verarbeitet werden.

### **Anmeldung zur Automatisierten Fernleihe über das "Bibliothekskonto"**

Die E-Mail-Bibliotheken haben zwei Möglichkeiten, automatisierte Fernleihbestellungen zu bearbeiten, direkt im lokalen E-Mail-System oder alternativ – in sehr viel umfassenderer Weise als per E-Mail – über das Bibliothekskonto. Hierzu verwenden sie in der Anmeldemaske Sigel, Passwort für ihr Bibliothekskonto und als sogenannte Heimatbibliothek "Bibliothekskonto".

Wie in diesem Handbuch aufgezeigt, stellt das Bibliothekskonto ein vollständiges Instrumentarium mit einer komfortablen Bedienoberfläche zur Verwaltung und Bearbeitung der Bestellungen zur Verfügung.

### **1. Aktive Fernleihe**

Bei der Automatisierten Fernleihe kommen die Fernleihbestellungen in den E-Mail-Bibliotheken in Form strukturierter E-Mails an und werden dort manuell quittiert und verwaltet.

In der Bestellmail werden Daten zum gewünschten Medium, zur Bestellbibliothek und zum Besteller übermittelt:

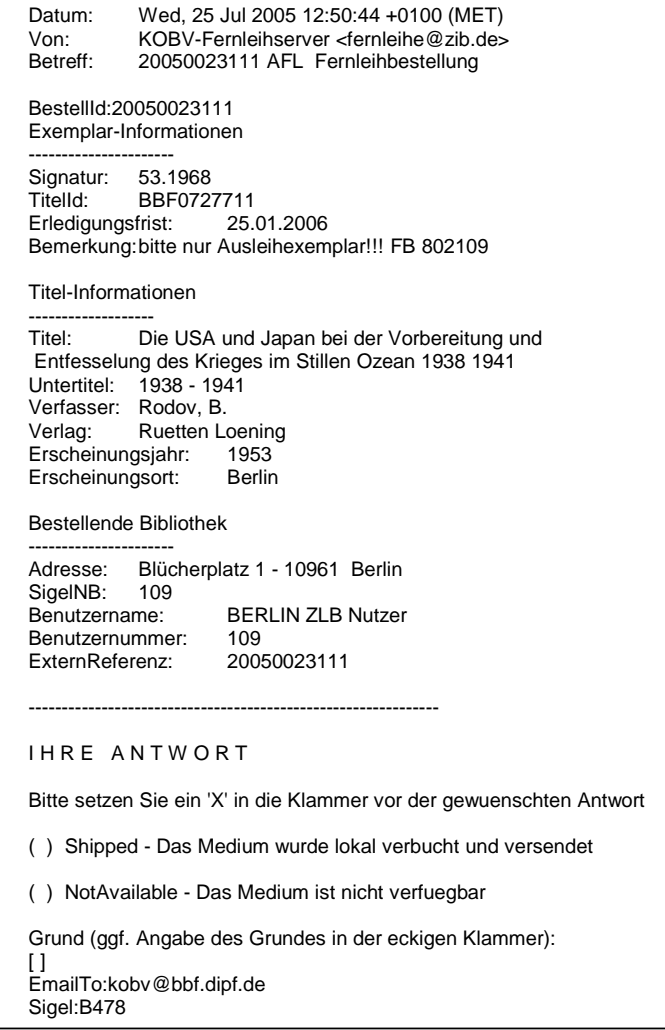

Abb. 63: AFL-Bestellung

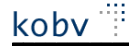

#### **Quittieren der AFL-Mail**

Zum Quittieren klicken Sie in Ihrem Mailsystem-System auf "Reply". Setzen Sie im unteren Abschnitt der E-Mail ein x in die Klammer des vorgesehenen Feldes und schicken Sie die E-Mail ab.

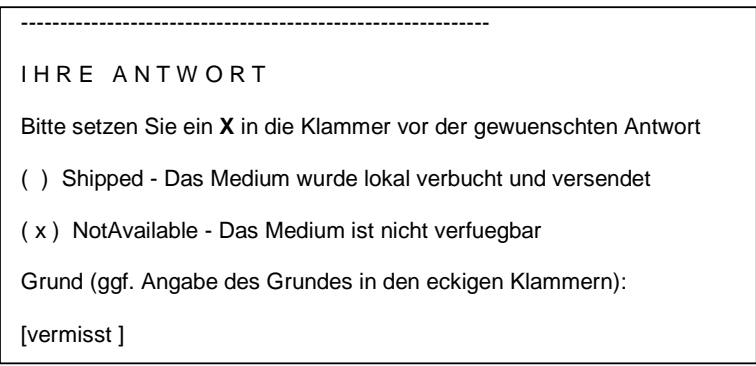

Abb. 64: Quittierung der AFL-Bestellung

| Shipped             | Sie können das Medium liefern und haben es lokal ausgebucht. |
|---------------------|--------------------------------------------------------------|
| NotAvailable, Grund | Das Medium kann nicht geliefert werden.                      |
|                     | In einem Freitext-Feld können Sie den Grund für die Nicht-   |
|                     | Erfüllung der Bestellung eingeben (optional).                |

Alternativ haben Sie die Möglichkeit, aktive Fernleihbestellungen über das Bibliothekskonto zu quittieren (s. Kap. 4.2).

### **2. Passive Fernleihe**

Auch Bestellungen in der passiven Fernleihe haben die Form strukturierter E-Mails. In der Bestellmail werden Daten zum gewünschten Medium, zur Bestellbibliothek und zum Besteller übermittelt:

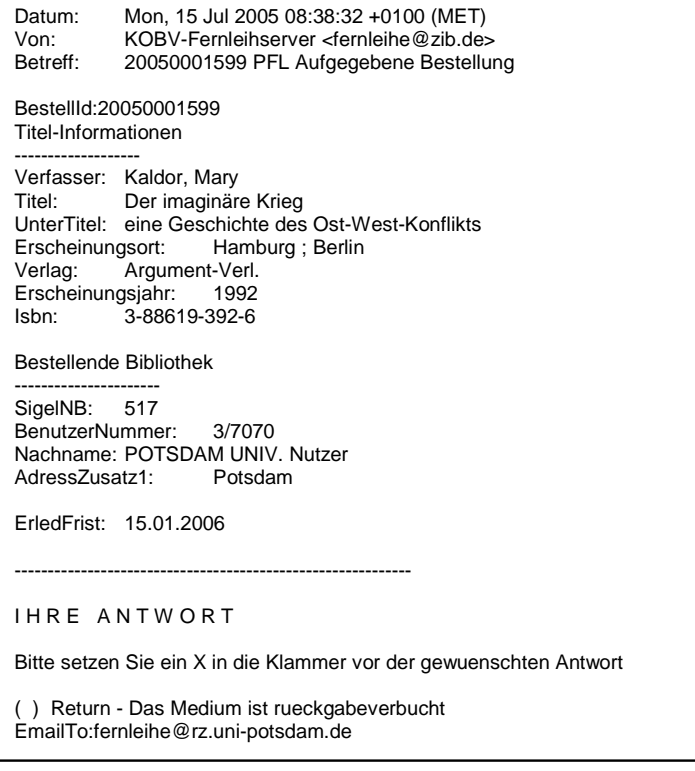

Abb. 65: PFL-Bestellung

#### **Rückgabe des Mediums verbuchen**

Um die Rückgabe zu verbuchen klicken Sie in Ihrem Mailsystem-System auf "Reply". Setzen Sie im unteren Abschnitt der E-Mail ein "x" in die Klammer des vorgesehenen Feldes und schicken Sie die E-Mail ab. Die Rückgabeverbuchung ist optional.

------------------------------------------------------------ IHRE ANTWORT Bitte setzen Sie ein X in die Klammer vor der gewuenschten Antwort ( x ) Return - Das Medium ist rueckgabeverbucht EmailTo:fernleihe@rz.uni-potsdam.de

Abb. 66: PFL-Bestellung: Rückgabe verbuchen

Return Die Rückgabe des Mediums ist verbucht und das Medium an die gebende Bibliothek zurück gesandt.

Alternativ haben Sie die Möglichkeit, passive Fernleihbestellungen über das Bibliothekskonto zu bearbeiten (s. Kap. 6).

## **Anhang**

### **A. Die technischen Komponenten des ZFL-Servers**

Das Schema vermittelt einen Einblick in die Architektur des ZFL-Servers und das Zusammenspiel der technischen Komponenten:

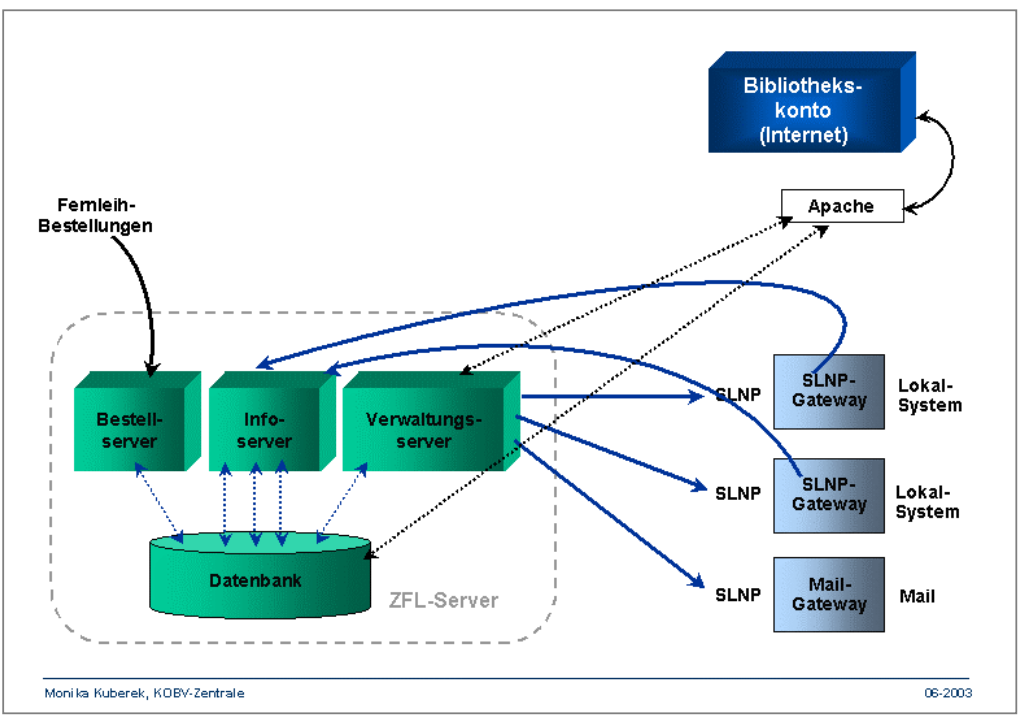

Abb. 67: Technische Komponenten des ZFL-Servers

Der ZFL-Server besteht aus den Komponenten Bestellserver, Infoserver, Verwaltungsserver und einer Datenbank, die ständig miteinander kommunizieren.

Über die SLNP-Schnittstelle kommuniziert der ZFL-Server mit den Lokalsystemen – entweder über ein SLNP-Gateway (SLNP-Bibliotheken) oder über ein Mail-Gateway (E-Mail-Bibliotheken).

Das Bibliothekskonto ist die Web-Benutzerschnittstelle des ZFL-Servers, die über einen Apache-Server mit dem ZFL-Server verbunden ist.

### **B. Nachrecherche & Leitwegfestlegung / Verfügbarkeitsrecherche**

In diesem Kapitel soll der Unterschied zwischen Nachrecherche und Verfügbarkeitsrecherche deutlich gemacht werden.

Das folgende Schema stellt die Abläufe dar, nachdem der Benutzer in der Online-Fernleihe oder der Bibliotheksmitarbeiter im Bibliothekskonto durch Klick auf den Fernleih-Button die Fernleihbestellung ausgelöst hat:

- Direkt im Anschluss an den Klick werden die Nachrecherche & Leitwegfestlegung in einem eigenen (KOBV-)Programm ausgeführt.
- Nach Beendigung der Nachrecherche & Leitwegfestlegung erfolgt die Bestätigungsmeldung an den Benutzer bzw. den Bibliotheksmitarbeiter, dass die Fernleihbestellung angenommen wurde (damit endet für sie die Fernleihsitzung). Gleichzeitig wird die Sigelliste an den Zentralen Fernleihserver (ZFL-Server) übergeben.
- Danach erfolgt die Übergabe der Fernleihbestellung durch den ZFL-Server in die verschiedenen Lokalsysteme in der Reihenfolge der Sigel.
- Schließlich findet im Lokalsystem die Verfügbarkeitsrecherche statt (automatisch bei SLNP-Bibliotheken, manuell bei E-Mail-Bibliotheken).

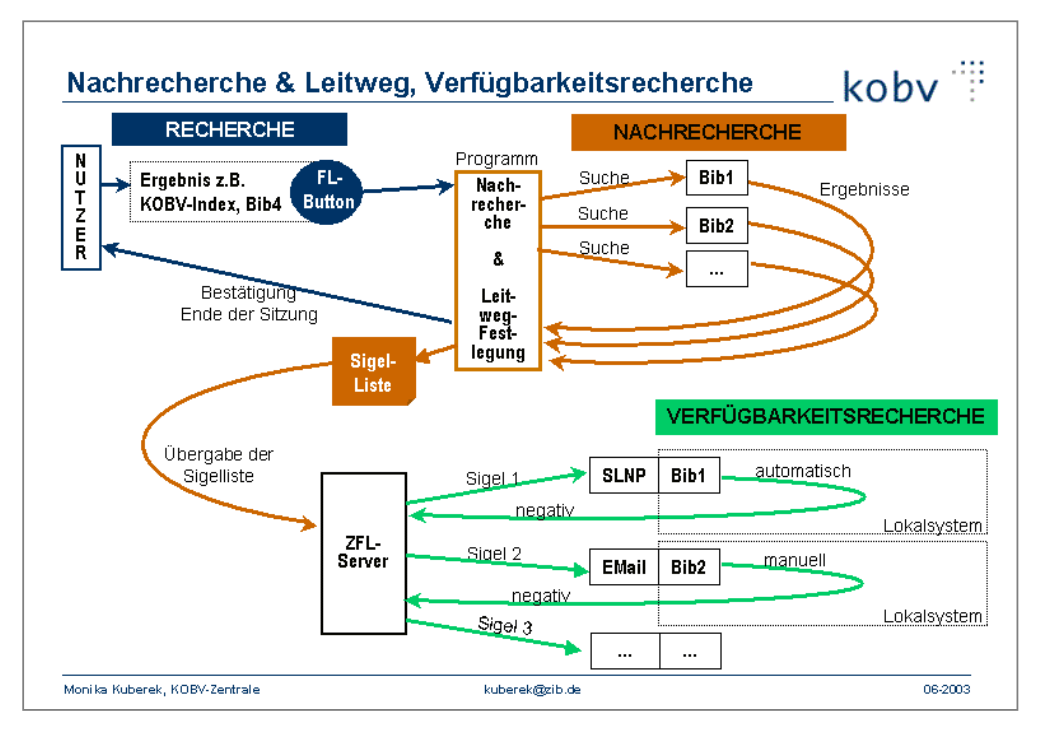

Abb. 68: Nachrecherche & Leitwegfestlegung, Verfügbarkeitsrecherche

Im Folgenden sind die Prozeduren im Detail erläutert:

### **A.1 Nachrecherche**

Im KOBV gibt es keinen Zentralkatalog wie in den anderen Bibliotheksverbünden. Es gibt zwar den KOBV-Index – einen Union Catalog, der durch das Zusammenspielen von Bibliothekskatalogen und entsprechender Update-Einspielungen aufgebaut und aktualisiert wird – doch enthält er nicht die Kataloge aller KOBV-Bibliotheken.

Die Suche in der KOBV-Suchmaschine wird in der Regel in verschiedenen Einzelkatalogen und/oder im KOBV-Index durchgeführt. Es kann demnach vorkommen, dass das Rechercheergebnis nicht alle Nachweise aus allen leihverkehrsrelevanten KOBV-Bibliotheken enthält.

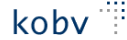

Um die Nachweise aus allen leihverkehrsrelevanten Bibliotheken zu erhalten, wurde im KOBV eine weitere Recherche programmiert, die **Nachrecherche**:

- Die Nachrecherche wird nach jedem Klick auf den Fernleih-Button automatisch gestartet.
- Sie wird automatisch "im Hintergrund" durchgeführt, d.h. unsichtbar für Benutzer und Bibliothekare.
- Die Nachrecherche findet **nach** der Recherche in der KOBV-Suchmaschine statt. Das Programm verwendet für die Suchbegriffe das Ergebnis aus der KOBV-Suchmaschine.
- In der Nachrecherche wird in den Katalogen aller leihverkehrsrelevanten KOBV-Bibliotheken gesucht. Die Suche wird in den bibliographischen Daten durchgeführt.
- Die Nachrecherche liefert als Ergebnis die bibliographischen Nachweise aus den leihverkehrsrelevanten KOBV-Bibliotheken.
- **Die Nachrecherche gibt Antwort auf die Frage: In welchen Bibliotheken ist das Medium vorhanden?**

### **A.2 Leitwegfestlegung**

Die Leitwegfestlegung wird im selben Programm durchgeführt wie die Nachrecherche und wird durch eine Tabelle gesteuert. In dieser Tabelle sind die Bibliothekssigel, der aktuellen Lenkanweisung entsprechend, hinterlegt.<sup>33</sup>

Auf der Basis der Lenkanweisung erstellt das Programm eine Sigelliste, die an den Zentralen Fernleihserver übergeben wird. In der Reihenfolge der Sigel werden die einzelnen Bibliotheken angegangen.

### **A.3 Verfügbarkeitsrecherche**

Wenn die Verfügbarkeitsrecherche durchgeführt wird, sind Nachrecherche & Leitwegfestlegung abgeschlossen, die Fernleih-Sitzung ist für den Benutzer beendet, die Sigelliste ist an den ZFL-Server übergeben und der ZFL-Server hat die Bestellung an das Lokalsystem weiter gegeben.

- Die Verfügbarkeitsrecherche wird im jeweiligen Lokalsystem durchgeführt.
- Im Lokalsystem wird in den Exemplardaten ermittelt, ob das Buch tatsächlich für die Fernleihe zur Verfügung steht (oder ob es zur Zeit nicht am Standort, beim Buchbinder oder möglicherweise "Verlust" ist, ...).

Die Statusmeldungen werden von den Bibliotheken gepflegt.

 **Die Verfügbarkeitsrecherche gibt Antwort auf die Frage: In welcher Bibliothek ist das Medium für die Fernleihe verfügbar?**

Bei den SLNP-Bibliotheken wird die Verfügbarkeitsrecherche automatisch vom Lokalsystem durchgeführt. Bei den E-Mail-Bibliotheken erfolgt die Verfügbarkeitsrecherche auf konventionelle Weise, indem ein Bibliothekar nachschaut, ob das Buch für die Fernleihe zur Verfügung steht.

<sup>33</sup> Der Leitweg für die regionale KOBV-Fernleihe richtet sich nach der Leihverkehrsordnung und wird von der regionalen Leihverkehrszentrale in der Zentral- und Landesbibliothek in Absprache mit den Fernleihbibliotheken im KOBV festgelegt (s.a. http://www.zlb.de/aktivitaeten/lvz/infos). Der "Lenkanweisung zur Benutzung des KOBV" entsprechend ist der Leitweg für alle Bibliotheken gleich.